# Full User Manual Xda Flint

 $\Omega$ 

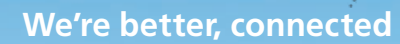

 $\frac{1}{2}$ 

# **Please Read Before Proceeding**

# **THE BATTERY IS NOT CHARGED WHEN YOU TAKE IT OUT OF THE BOX.**

# **DO NOT REMOVE THE BATTERY PACK WHEN THE DEVICE IS CHARGING.**

# **YOUR WARRANTY IS INVALIDATED IF YOU OPEN OR TAMPER WITH THE DEVICE'S OUTER CASING.**

#### **PRIVACY RESTRICTIONS**

Some countries require full disclosure of recorded telephone conversations, and stipulate that you must inform the person with whom you are speaking that the conversation is being recorded. Always obey the relevant laws and regulations of your country when using the recording feature of your PDA Phone.

#### **INTELLECTUAL PROPERTY RIGHT INFORMATION**

Copyright © 2008 High Tech Computer Corp. All Rights Reserved.

 $\mathbf{P}_{\text{hrc}}$ ,  $\mathbf{P}_{\text{hrc}}$ ,  $\mathbf{P}_{\text{hrc}}$ ,  $\mathbf{P}_{\text{hrc}}$ , ExtUSB, and HTC Care are trademarks and/or service marks of High Tech Computer Corp.

Microsoft, MS-DOS, Windows, Windows NT, Windows Server, Windows Mobile, Windows XP, Windows Vista, ActiveSync, Windows Mobile Device Center, Internet Explorer, MSN, Hotmail, Windows Live, Outlook, Excel, PowerPoint, Word, OneNote and Windows Media are either registered trademarks or trademarks of Microsoft Corporation in the United States and/or other countries.

Bluetooth and the Bluetooth logo are trademarks owned by Bluetooth SIG, Inc.

Wi-Fi is a registered trademark of the Wireless Fidelity Alliance, Inc.

miniSD is a trademark of SD Card Association.

Java, J2ME and all other Java-based marks are trademarks or registered trademarks of Sun Microsystems, Inc. in the United States and other countries.

Copyright © 2008, Adobe Systems Incorporated. All Rights Reserved.

Sprite Backup is a trademark or service mark of Sprite Software.

Opera® Browser from Opera Software ASA. Copyright 1995-2008 Opera Software ASA. All Rights Reserved.

Copyright © 2008, Dilithium Networks, Inc. All Rights Reserved.

Copyright © 2003-2008, ArcSoft, Inc. and its licensors. All Rights Reserved. ArcSoft and the ArcSoft logo are registered trademarks of ArcSoft, Inc. in the United States and/or other countries.

All other company, product and service names mentioned herein are trademarks, registered trademarks or service marks of their respective owners.

HTC shall not be liable for technical or editorial errors or omissions contained herein, nor for incidental or consequential damages resulting from furnishing this material. The information is provided "as is" without warranty of any kind and is subject to change without notice. HTC also reserves the right to revise the content of this document at any time without prior notice.

No part of this document may be reproduced or transmitted in any form or by any means, electronic or mechanical, including photocopying, recording or storing in a retrieval system, or translated into any language in any form without prior written permission of HTC.

# **Disclaimers**

THE WEATHER INFORMATION, DATA AND DOCUMENTATION ARE PROVIDED "AS IS" AND WITHOUT WARRANTY OR TECHNICAL SUPPORT OF ANY KIND FROM HTC. TO THE MAXIMUM EXTENT PERMITTED BY APPLICABLE LAW, HTC AND ITS AFFILIATES expressly disclaim any and all representations and warranties, express or implied, arising by law or otherwise, regarding the Weather Information, Data, Documentation, or any other Products and services, including without limitation any express or implied warranty of merchantability, express or implied warranty of fitness for a particular purpose, non-infringement, quality, accuracy, completeness, effectiveness, reliability, usefulness, that the Weather Information, Data and/or Documentation will be error-free, or implied warranties arising from course of dealing or course of performance.

Without limiting the foregoing, it is further understood that HTC and its Providers are not responsible for Your use or misuse of the Weather Information, Data and/or Documentation or the results from such use. HTC and its Providers make no express or implied warranties, guarantees or affirmations that weather information will occur or has occurred as the reports, forecasts, data, or information state, represent or depict and it shall have no responsibility or liability whatsoever to any person or entity, parties and non-parties alike, for any inconsistency, inaccuracy, or omission for weather or events predicted or depicted, reported, occurring or occurred. WITHOUT LIMITING THE GENERALITY OF THE FOREGOING, YOU ACKNOWLEDGE THAT THE WEATHER INFORMATION, DATA AND/OR DOCUMENTATION MAY INCLUDE INACCURACIES AND YOU WILL USE COMMON SENSE AND FOLLOW STANDARD SAFETY PRECAUTIONS IN CONNECTION WITH THE USE OF THE WEATHER INFORMATION, DATA OR **DOCUMENTATION** 

# **Limitation of Damages**

TO THE MAXIMUM EXTENT PERMITTED BY APPLICABLE LAW, IN NO EVENT SHALL HTC OR ITS PROVIDERS BE LIABLE TO USER OR ANY THIRD PARTY FOR ANY INDIRECT, SPECIAL, CONSEQUENTIAL, INCIDENTAL OR PUNITIVE DAMAGES OF ANY KIND, IN CONTRACT OR TORT, INCLUDING, BUT NOT LIMITED TO, INJURY, LOSS OF REVENUE, LOSS OF GOODWILL, LOSS OF BUSINESS OPPORTUNITY, LOSS OF DATA, AND/OR LOSS OF PROFITS ARISING OUT OF, OR RELATED TO, IN ANY MANNER, OR THE DELIVERY, PERFORMANCE OR NONPERFORMANCE OF OBLIGATIONS, OR USE OF THE WEATHER INFORMATION, DATA OR DOCUMENTATION HEREUNDER REGARDLESS OF THE FORESEEABILITY THEREOF.

# **Important Health Information and Safety Precautions**

When using this product, the safety precautions below must be taken to avoid possible legal liabilities and damages.

Retain and follow all product safety and operating instructions. Observe all warnings in the operating instructions on the product.

To reduce the risk of bodily injury, electric shock, fire, and damage to the equipment, observe the following precautions.

#### **ELECTRICAL SAFETY**

This product is intended for use when supplied with power from the designated battery or power supply unit. Other usage may be dangerous and will invalidate any approval given to this product.

## **SAFETY PRECAUTIONS FOR PROPER GROUNDING INSTALLATION**

**CAUTION:** Connecting to an improperly grounded equipment can result in an electric shock to your device.

This product equipped with a USB Cable for connecting with desktop or notebook computer. Be sure your computer is properly grounded (earthed) before connecting this product to the computer. The power supply cord of a desktop or notebook computer has an equipment-grounding conductor and a grounding plug. The plug must be plugged into an appropriate outlet which is properly installed and grounded in accordance with all local codes and ordinances.

# **SAFETY PRECAUTIONS FOR POWER SUPPLY UNIT**

#### **• Use the correct external power source**

A product should be operated only from the type of power source indicated on the electrical ratings label. If you are not sure of the type of power source required, consult your authorized service provider or local power company. For a product that operates from battery power or other sources, refer to the operating instructions that are included with the product.

This product should be operated only with the following designated power supply unit(s).

AC Adapter

- **1.** Delta, Model ADP-5FH X
- **2.** Tamura, Model JHA050100Uabb
- **3.** Phihong, Models PSAA05X-050, PSC05R-050, PSC05R-050 PH and PSAI05R-050YYY

Car Adapter

- **1.** Phihong, Model CLM10D-050
- **2.** Hwa Ying, Model AP-03
- **3.** L&K Precision Technology Co., Ltd., Model G12PCL-\*\*\*

# **• Handle battery packs carefully**

This product contains a Li-ion battery. There is a risk of fire and burns if the battery pack is handled improperly. Do not attempt to open or service the battery pack. Do not disassemble, crush, puncture, short external contacts or circuits, dispose of in fire or water, or expose a battery pack to temperatures higher than 60˚C (140˚F).

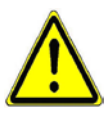

**WARNING:** Danger of explosion if battery is incorrectly replaced. To reduce risk of fire or burns, do not disassemble, crush, puncture, short external contacts, expose to temperature above 60° C (140° F), or dispose of in fire or water. Replace only with specified batteries. Recycle or dispose of used batteries according to the local regulations or reference guide supplied with your product.

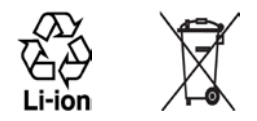

**NOTE**: This product should be operated only with the following designated Battery Pack(s).

- **1.** HTC, Model ATHE160
- **2.** Sanyo, Model ATHE160
- **• Take extra precautions**
	- **•** Keep the battery or device dry and away from water or any liquid as it may cause a short circuit.
	- **•** Keep metal objects away so they don't come in contact with the battery or its connectors as it may lead to short circuit during operation.
	- **•** Do not use a battery that appears damaged, deformed, or discolored, or the one that has any rust on its casing, overheats, or emits a foul odor.
	- **•** Always keep the battery out of the reach of babies and small children, to avoid swallowing of the battery. Consult the doctor immediately if the battery is swallowed.
	- **•** If the battery leaks:
		- **•** Do not allow the leaking fluid to come in contact with skin or clothing. If already in contact, flush the affected area immediately with clean water and seek medical advice.
		- **•** Do not allow the leaking fluid to come in contact with eyes. If already in contact, DO NOT rub; rinse with clean water immediately and seek medical advice.
		- **•** Take extra precautions to keep a leaking battery away from fire as there is a danger of ignition or explosion.

# **SAFETY PRECAUTIONS FOR DIRECT SUNLIGHT**

Keep this product away from excessive moisture and extreme temperatures. Do not leave the product or its battery inside a vehicle or in places where the temperature may exceed 60°C (140°F), such as on a car dashboard, window sill, or behind a glass that is exposed to direct sunlight or strong ultraviolet light for extended periods of time. This may damage the product, overheat the battery, or pose a risk to the vehicle.

# **PREVENTION OF HEARING LOSS**

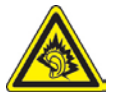

**CAUTION:** Permanent hearing loss may occur if earphones or headphones are used at high volume for prolonged periods of time.

**NOTE**: For France, Earphones (listed below) for this device have been tested to comply with the Sound Pressure Level requirement laid down in the applicable NF EN 50332-1:2000 and/or NF EN 50332-2:2003 standards as required by French Article L. 5232-1.

**•** Earphone, manufactured by Cotron, Models CHM-60STV07004 and CHM-60STV07004T.

# **SAFETY IN AIRCRAFT**

Due to the possible interference caused by this product to an aircraft's navigation system and its communications network, using this device's phone function on board an airplane is against the law in most countries. If you want to use this device when on board an aircraft, remember to turn off your phone by switching to Airplane Mode.

# **ENVIRONMENT RESTRICTIONS**

Do not use this product in gas stations, fuel depots, chemical plants or where blasting operations are in progress, or in potentially explosive atmospheres such as fuelling areas, fuel storehouses, below deck on boats, chemical plants, fuel or chemical transfer or storage facilities, and areas where the air contains chemicals or particles, such as grain, dust, or metal powders. Please be aware that sparks in such areas could cause an explosion or fire resulting in bodily injury or even death.

# **EXPLOSIVE ATMOSPHERES**

When in any area with a potentially explosive atmosphere or where flammable materials exist, the product should be turned off and the user should obey all signs and instructions. Sparks in such areas could cause an explosion or fire resulting in bodily injury or even death. Users are advised not to use the equipment at refueling points such as service or gas stations, and are reminded of the need to observe restrictions on the use of radio equipment in fuel depots, chemical plants, or where blasting operations are in progress. Areas with a potentially explosive atmosphere are often, but not always, clearly marked. These include fueling areas, below deck on boats, fuel or chemical transfer or storage facilities, and areas where the air contains chemicals or particles, such as grain, dust, or metal powders.

#### **ROAD SAFETY**

Vehicle drivers in motion are not permitted to use telephony services with handheld devices, except in the case of emergency. In some countries, using hands-free devices as an alternative is allowed.

#### **SAFETY PRECAUTIONS FOR RF EXPOSURE**

- **•** Avoid using your phone near metal structures (for example, the steel frame of a building).
- **•** Avoid using your phone near strong electromagnetic sources, such as microwave ovens, sound speakers, TV and radio.
- **•** Use only original manufacturer-approved accessories, or accessories that do not contain any metal.
- **•** Use of non-original manufacturer-approved accessories may violate your local RF exposure guidelines and should be avoided.

#### **INTERFERENCE WITH MEDICAL EQUIPMENT FUNCTIONS**

This product may cause medical equipment to malfunction. The use of this device is forbidden in most hospitals and medical clinics.

If you use any other personal medical device, consult the manufacturer of your device to determine if they are adequately shielded from external RF energy. Your physician may be able to assist you in obtaining this information.

Turn your phone OFF in health care facilities when any regulations posted in these areas instruct you to do so. Hospitals or health care facilities may be using equipment that could be sensitive to external RF energy.

# **HEARING AIDS**

Some digital wireless phones may interfere with some hearing aids. In the event of such interference, you may want to consult your service provider, or call the customer service line to discuss alternatives.

#### **NONIONIZING RADIATION**

Your device has an internal antenna. This product should be operated in its normal-use position to ensure the radiative performance and safety of the interference. As with other mobile radio transmitting equipment, users are advised that for satisfactory operation of the equipment and for the safety of personnel, it is recommended that no part of the human body be allowed to come too close to the antenna during operation of the equipment.

Use only the supplied integral antenna. Use of unauthorized or modified antennas may impair call quality and damage the phone, causing loss of performance and SAR levels exceeding the recommended limits as well as result in non-compliance with local regulatory requirements in your country.

To assure optimal phone performance and ensure human exposure to RF energy is within the guidelines set forth in the relevant standards, always use your device only in its normal-use position. Do not touch or hold the antenna area unnecessarily when placing or receiving a phone call. Contact with the antenna area may impair call quality and cause your device to operate at a higher power level than needed. Avoiding contact with the antenna area when the phone is IN USE optimizes the antenna performance and the battery life.

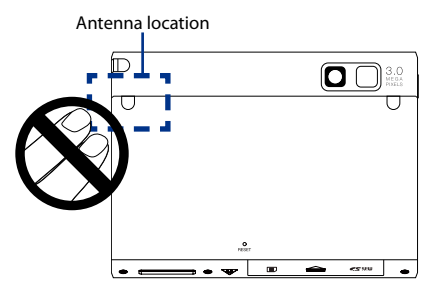

# **General Precautions**

#### **• Heed service markings**

Except as explained elsewhere in the Operating or Service documentation, do not service any product yourself. Service needed on components inside the device should be done by an authorized service technician or provider.

#### **• Damage requiring service**

Unplug the product from the electrical outlet and refer servicing to an authorized service technician or provider under the following conditions:

- **•** Liquid has been spilled or an object has fallen into the product.
- **•** The product has been exposed to rain or water.
- **•** The product has been dropped or damaged.
- **•** There are noticeable signs of overheating.
- **•** The product does not operate normally when you follow the operating instructions.

#### **• Avoid hot areas**

The product should be placed away from heat sources such as radiators, heat registers, stoves, or other products (including amplifiers) that produce heat.

#### **• Avoid wet areas**

Never use the product in a wet location.

- **• Avoid using your device after a dramatic change in temperature** When you move your device between environments with very different temperature and/or humidity ranges, condensation may form on or within the device. To avoid damaging the device, allow sufficient time for the moisture to evaporate before using the device.
	- **NOTICE:** When taking the device from low-temperature conditions into a warmer environment or from high-temperature conditions into a cooler environment, allow the device to acclimate to room temperature before turning on power.

# **• Avoid pushing objects into product**

Never push objects of any kind into cabinet slots or other openings in the product. Slots and openings are provided for ventilation. These openings must not be blocked or covered.

# **• Mounting accessories**

Do not use the product on an unstable table, cart, stand, tripod, or bracket. Any mounting of the product should follow the manufacturer's instructions, and should use a mounting accessory recommended by the manufacturer.

# **• Avoid unstable mounting**

Do not place the product with an unstable base.

# **• Use product with approved equipment**

This product should be used only with personal computers and options identified as suitable for use with your equipment.

# **• Adjust the volume**

Turn down the volume before using headphones or other audio devices.

# **• Cleaning**

Unplug the product from the wall outlet before cleaning. Do not use liquid cleaners or aerosol cleaners. Use a damp cloth for cleaning, but NEVER use water to clean the LCD screen.

# **• For magnetic devices**

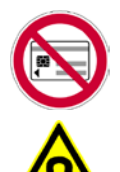

Please avoid putting any media that contains magnets, e.g. magnetic card, credit cards, bank cards, audio/video tape or magnetic memory devices, directly on the device or keyboard without any distance.

It is highly recommended to put the media containing magnets in a security distance of at least 5 cm. If you carry your wallet or billfold which contains magnetic cards next to the device or its keyboard, information stored on these cards could be destroyed.

Please make sure that there is an adequate distance from the device or its keyboard other magnetic sensitive devices, e.g., a mechanical watch or measure instruments.

# **• For pacemakers**

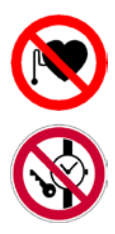

The functionality of pacemakers can be interfered by the device and its keyboard. Always keep the device and its keyboard in a fair distance to your pacemaker, which at least will be 5 cm. In any case, please do not carry the device and/or its keyboard in the front pockets of your shirt or coat.

For information about other medical active implants, please contact the producer or a doctor to ensure such active implants will not be interfered by magnetic field.

# **Contents**

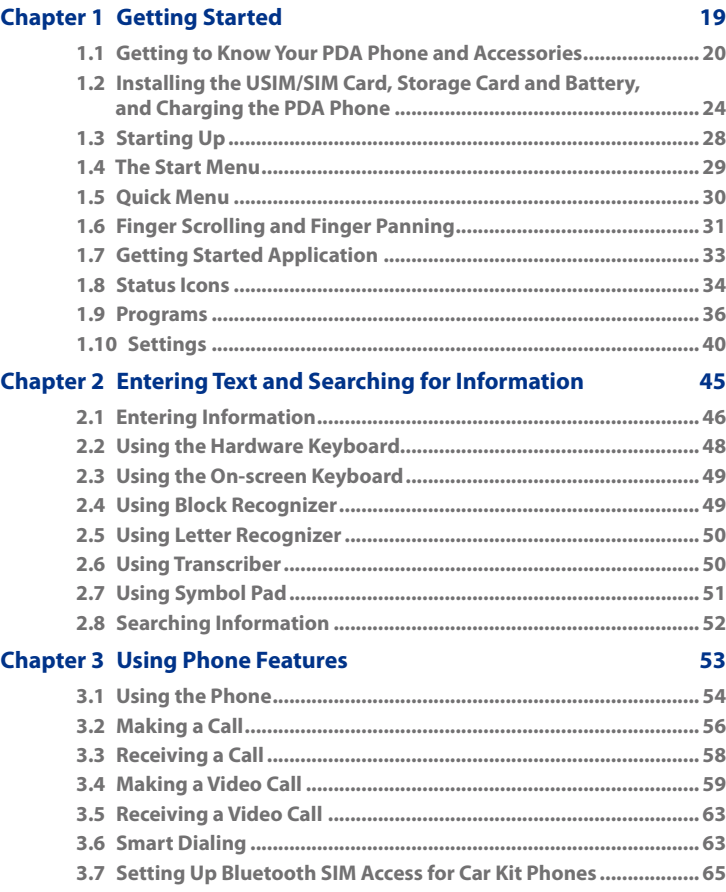

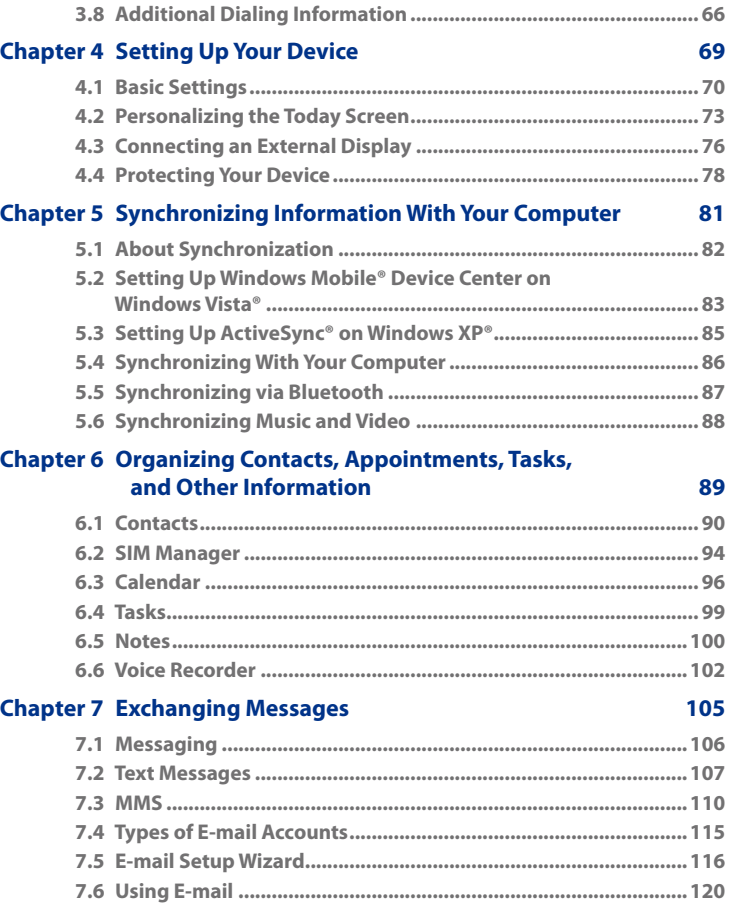

15

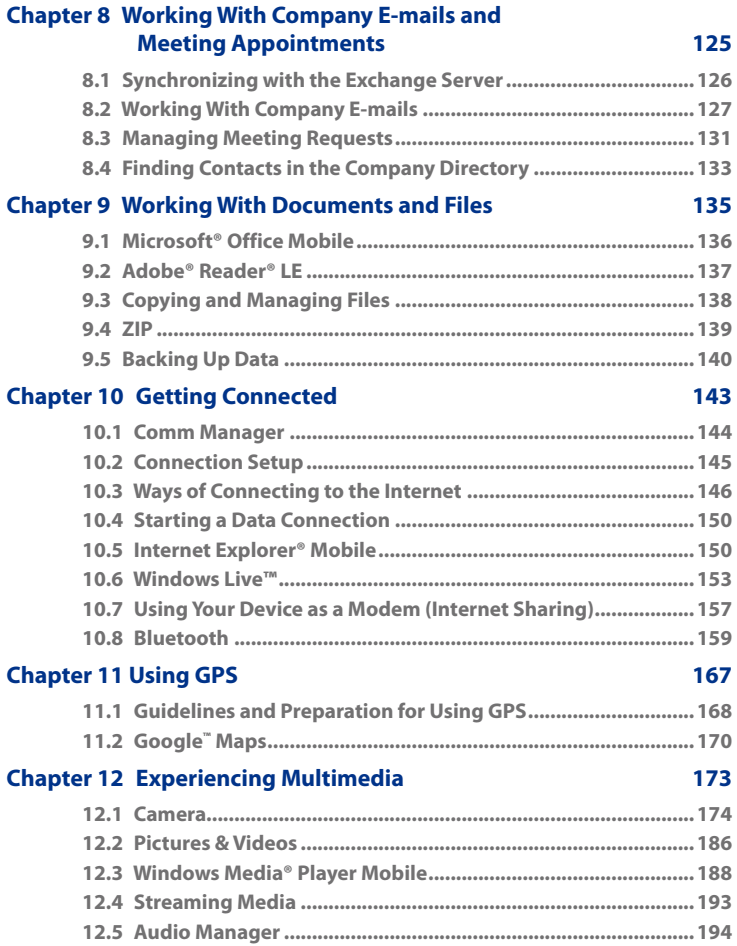

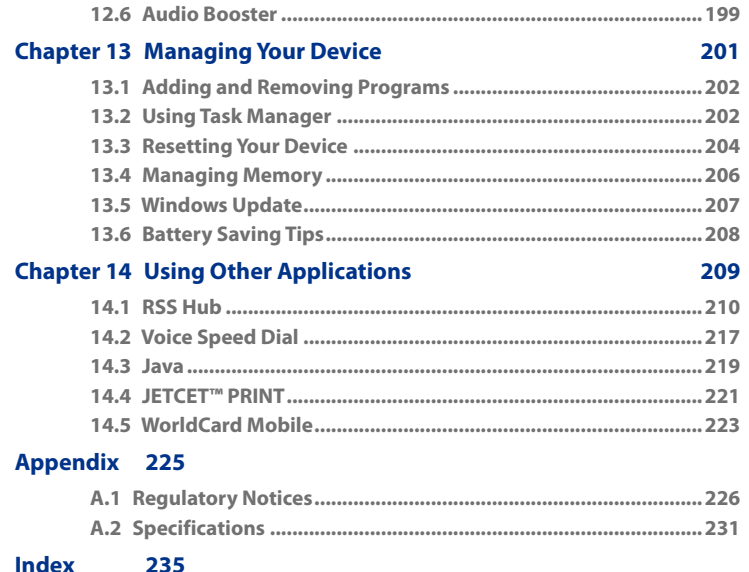

# **Chapter 1 Getting Started**

<span id="page-18-0"></span>**1.1 [Getting to Know Your PDA Phone and](#page-19-0) [Accessories](#page-19-0) 1.2 [Installing the USIM/SIM Card, Storage Card](#page-23-0) [and Battery, and Charging the PDA Phone](#page-23-0) 1.3 [Starting Up](#page-27-0) 1.4 [The Start Menu](#page-28-0) 1.5 [Quick Menu](#page-29-0) 1.6 [Finger Scrolling and Finger Panning](#page-29-0) 1.7 [Getting Started Application](#page-31-0) 1.8 [Status Icons](#page-33-0) 1.9 [Programs](#page-35-0) 1.10 [Settings](#page-39-0)**

# <span id="page-19-0"></span>**1.1 Getting to Know Your PDA Phone and Accessories**

# **Front panel**

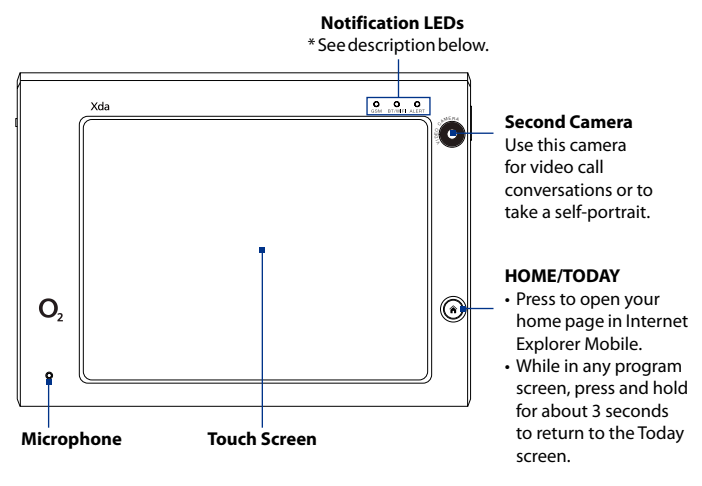

\* Notification LED 1 (GSM): Shows green and amber lights for HSDPA/WCDMA/EDGE/ GSM/GPRS standby, and network status as well as the battery charging status. Flashes red when the battery level reaches 5% or below. Shows amber light for GPS status. Notification LED 2 (BT/WIFI): Shows a flashing blue light for Bluetooth system notification of powered-up and ready to transmit Bluetooth signal, or a flashing green light for Wi-Fi status. When both Bluetooth and Wi-Fi are enabled, their lights flash alternately. Notification LED 3 (ALERT):Shows a flashing amber light when you receive a new message or for other notifications.

# **Left panel Right panel**

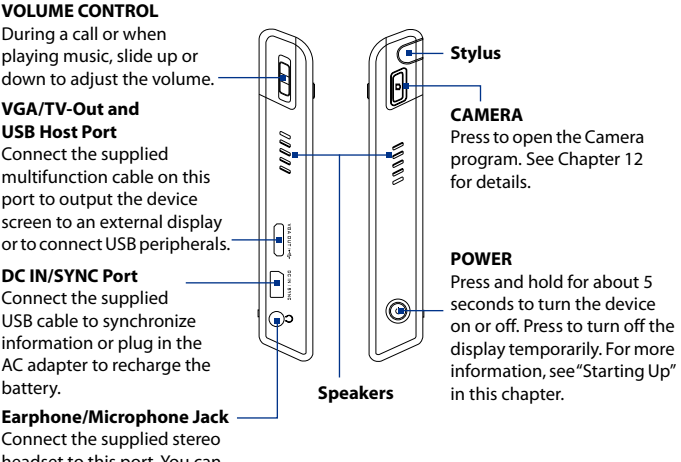

headset to this port. You can also connect stereo speakers or a microphone with a 3.5 mm plug to this port.

# **Bottom panel**

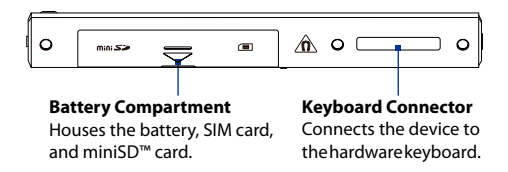

# **Back panel**

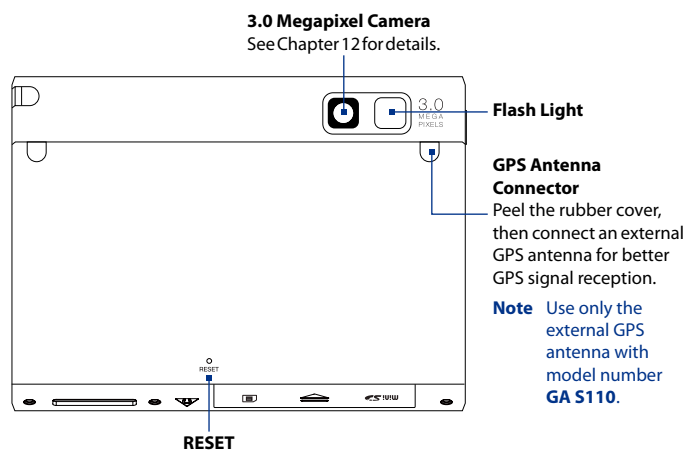

# **Keyboard**

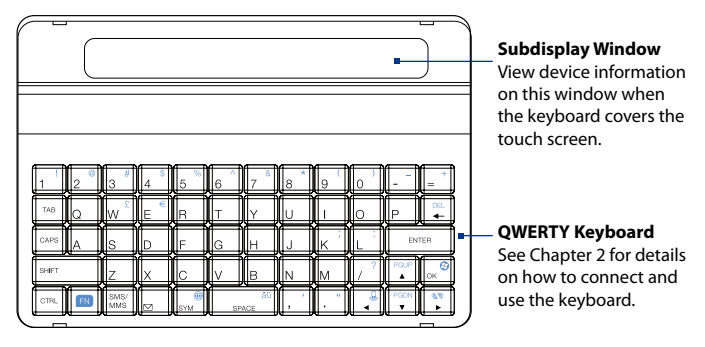

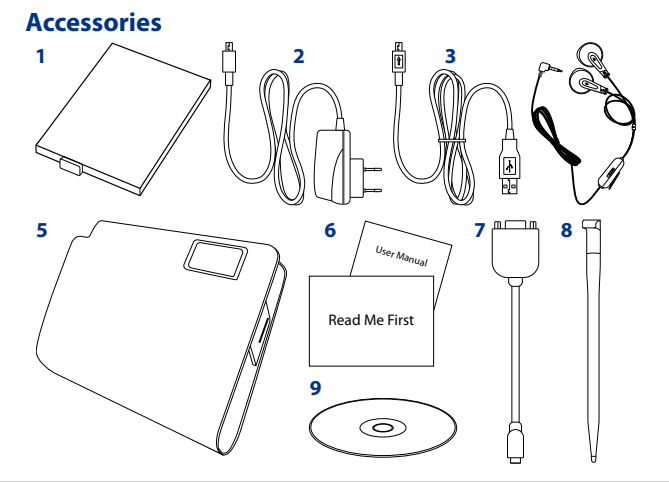

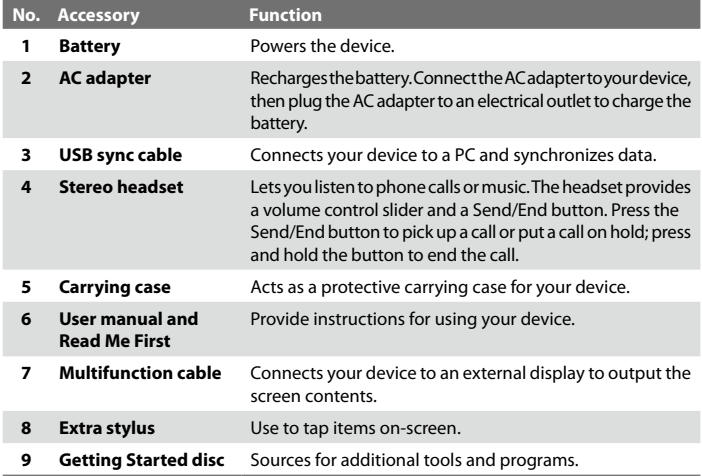

# <span id="page-23-0"></span>**1.2 Installing the USIM/SIM Card, Storage Card and Battery, and Charging the PDA Phone**

Always turn off your device before installing or replacing the USIM/SIM card, storage card, and battery. You also need to remove the back cover before you can install these components.

# **To remove the back cover**

- **1.** Make sure your device is turned off.
- **2.** Place the device face down on a clean and stable surface.
- **3.** Slide up the battery compartment cover, then flip it down to access the battery bay, USIM/SIM card slot, and miniSD™ card slot.

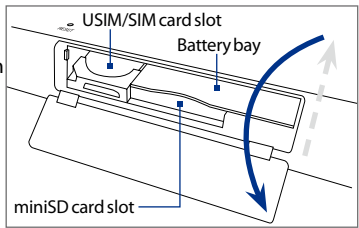

**Note** To close the battery compartment cover, flip it up and align it with the battery compartment, then slide it down until it fits into place.

# **USIM/SIM card**

The 3G USIM (Universal Subscriber Identity Module) or SIM (Subscriber Identity Module) card contains your phone number, service details, and phonebook/ message memory. Your device supports both 1.8V and 3V USIM/SIM cards.

**Note** Some legacy SIM cards may not function with your device. You should consult with your service provider for a replacement SIM card. There may be fees for this service.

# **To install the USIM/SIM card**

- **1.** Make sure your device is turned off.
- **2.** Locate the USIM/SIM card slot inside the battery compartment, then flip up the USIM/SIM card slot door.

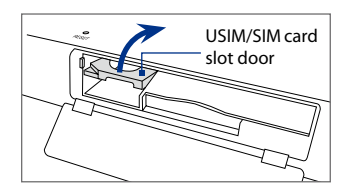

- **3.** Insert the USIM/SIM card completely into the slot with its gold contacts on top and its cut-off corner facing out the slot.
- **4.** Flip down the USIM/SIM card slot door, then press it until it clicks in place.

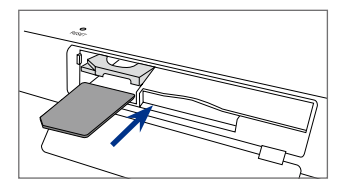

# **Storage card**

A miniSD™ card slot is located inside the battery compartment. To have additional storage for your images, videos, music, and files, you can purchase a miniSD card and install it into the your .

# **To install a miniSD card**

Insert the miniSD card into the slot with its gold contacts facing up.

**Note** To remove the miniSD card, press it to eject it from the slot.

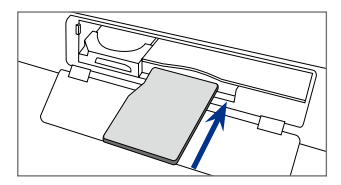

# **Battery**

Your device comes with a rechargeable Lithium-ion polymer battery and is designed to use only manufacturer-specified original batteries and accessories. Battery performance depends on many factors, including network configuration, signal strength, the temperature of the environment in which you operate your device, the features and/or settings you select and use, items attached to connecting ports, and your voice, data, and other program usage patterns.

**Note** Battery life is subject to network and phone usage.

#### 26 Getting Started

Battery life estimates (approximations):

- **•** Standby time: Up to **300 hours** (GSM/WCDMA)
- **•** Talk time: Up to **300 minutes** for WCDMA Up to **360 minutes** for GSM
- 

**•** Video call: Up to **120 minutes**

**•** Media playback time: Up to **8 hours** for WMV

#### Up to **12 hours** for WMA

#### **Warning!** To reduce risk of fire or burns:

- Do not attempt to open, disassemble, or service the battery pack.
- Do not crush, puncture, short external contacts, or dispose of in fire or water.
- Do not expose to temperatures above 60°C (140°F).
- **•** Replace only with the battery pack designated for this product.
- Recycle or dispose of used battery as stipulated by local regulations.

#### **To install the battery**

- **1.** Pull up the battery lock.
- **2.** Insert the battery with its label side up and its copper connectors first.

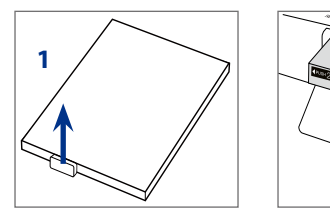

- **3.** Gently push the battery into the bay until the battery latch clicks in place.
- **4.** Press the battery lock, then close the battery compartment cover.

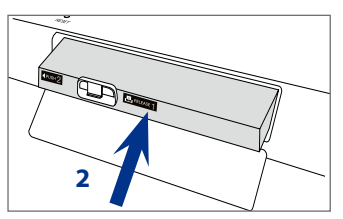

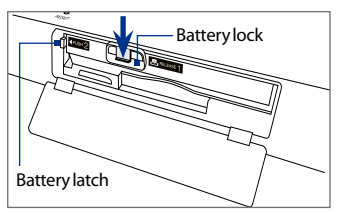

# **To remove the battery**

- **1.** Make sure your device is turned off.
- **2.** Open the battery compartment.
- **3.** Lift the battery lock, then push the battery latch inward with the stylus tip. The battery automatically ejects from the bay.
- **4.** Pull the battery out of the bay, then set it aside.

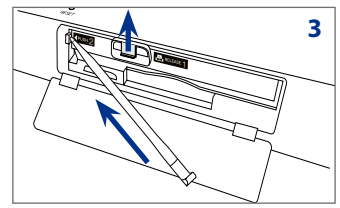

# **Charge the battery**

New batteries are shipped partially charged. Before you start using your device, it is recommended that you install and charge the battery. Some batteries perform best after several full charge/discharge cycles.

# **To charge the battery**

- **•** Connect the power adapter to the device's DC IN/SYNC port.
- **•** Connect the device to your computer using the provided USB Sync cable.
- **Note** Only the AC adapter and USB sync cable provided with your device must be used to charge the device.

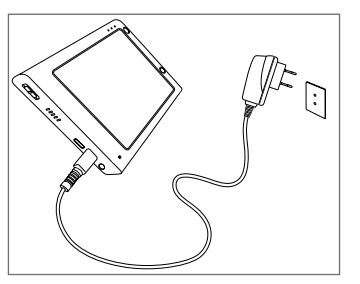

Charging is indicated by a solid amber light on the Notification LED 1 (GSM) indicator. As the battery is being charged while the device's power is on, a charging icon $\Box$  appears in the title bar of the Today screen. After the battery has been fully charged, the Notification LED 1 charging indicator becomes green and a full battery icon  $\overline{u}$  appears in the title bar of the Today screen.

- **Warning!** Do not remove the battery from the device while you are charging it using the AC or car adapter.
	- As a safety precaution, the battery stops charging when it overheats.

# <span id="page-27-0"></span>**1.3 Starting Up**

After installing your SIM card and battery and charging the PDA phone, you can now power on and start using your device.

# **Turn your device on and off**

# **To turn on the power**

**•** Press and hold the POWER button for a few seconds.

When you turn on your device for the first time, a Quick Start Wizard guides you through the calibration process and the setup of date and time, and password. For more information about touch screen calibration, see "Calibrate the device" later in this chapter. After the Quick Start Wizard finishes, the device installs customization settings, then restarts.

**Note** After the device restarts, you may be prompted to set up an e-mail account. Refer to Chapter 7 for details.

# **To turn off the power**

**•** Press and hold the POWER button for a few seconds.

Tap **Yes** when a message prompts you to choose whether or not to turn off the device completely.

# **Calibrate the device**

Calibrating the touch screen involves tapping the center of a cross with the stylus as the cross moves around the screen. This process ensures that when you tap the screen with your stylus, the tapped item is activated.

If your device does not accurately respond to screen taps, follow these steps to re-calibrate it:

- **1.** Tap **Start > Settings > System** tab **> Screen**.
- **2.** On the **General** tab, tap **Align Screen** and follow the on-screen instructions to complete the calibration.

# **Manage screen settings**

The device's display supports two orientation modes: **Portrait** and **Landscape**. Do one of the following to change the screen orientation:

<span id="page-28-0"></span>**•** Tap **Start > Settings > System** tab **> Screen > General** tab to select the screen orientation you want.

To smooth the edges of screen fonts for many programs, tap **Start > Settings > System** tab **> Screen > ClearType** tab, then select the **Enable ClearType** check box.

To increase the readability or to see more content on the screen, on the **Text Size** tab, adjust the text size by moving the slider.

# **Switch your device to Sleep mode**

Press the POWER button shortly to turn off the display temporarily and switch your device to **Sleep mode**. Sleep mode suspends your device to a low power state while the display is off in order to save battery power.

Your device also automatically goes into Sleep mode when you leave the device idle after a certain period of time.

# **To specify the timeout period before your device goes into Sleep mode**

- **1.** Tap **Start > Settings > System** tab **> Power > Advanced** tab.
- **2.** Under **On battery power**, make sure the **Turn off device if not used for** check box is selected.
- **3.** Select the battery timeout period, then tap **OK**.

You will still be able to receive messages and calls while your device is in Sleep mode. Pressing the POWER button again or incoming calls/messages will wake up your device.

# **1.4 The Start Menu**

The Start menu, located on the top left corner of the Today screen, displays a list of programs. You can start a program by scrolling through the programs list and then pressing the Enter key on the hardware keyboard, or by tapping a program with your finger or stylus.

#### <span id="page-29-0"></span>30 Getting Started

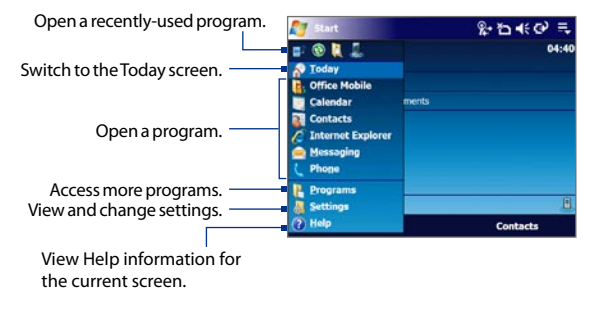

**Tip** The Start menu items can be customized by tapping **Start > Settings > Personal** tab > **Menus**.

# **1.5 Quick Menu**

The Quick Menu, located at the top right corner of the Today screen, shows the currently running programs. You can quickly switch between running programs, stop programs, and see how much program memory is being used.

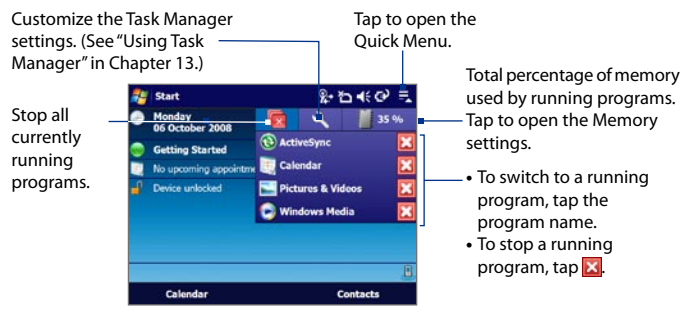

# <span id="page-30-0"></span>**1.6 Finger Scrolling and Finger Panning**

The device's screen supports finger scrolling and finger panning when viewing content that cannot be fit entirely on the screen, such as Web pages, documents, and messages. Finger scrolling can also be used to scroll up and down lists such as the contacts list, file list, message list, calendar appointments list, and more.

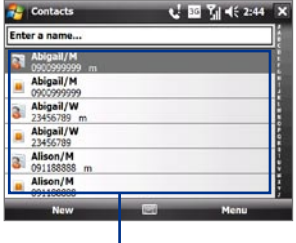

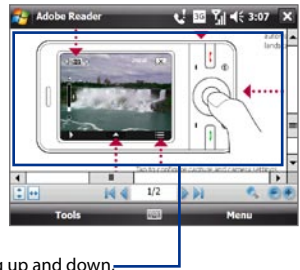

- When finger scrolling up and down. flick or slide anywhere within this area.

**Note** Finger scrolling and panning works in both portrait and landscape modes.

# **To use finger scrolling**

- **•** Flick or slide your finger downward to scroll up the screen.
- **•** Flick or slide your finger upward to scroll down the screen.
- **•** To scroll towards the left, flick or slide your finger to the right.
- **•** To scroll towards the right, flick or slide your finger to the left.
- **•** While the screen is scrolling, you can stop the scrolling by pressing your finger on the touch screen.
- **Note** Scrollbars on the screen indicate that there is content that doesn't fit on the screen. You can finger-scroll up and down only when there's a vertical scrollbar shown on the screen. Likewise, you can finger-scroll left and right only when there's a horizontal scrollbar.

# **To use finger panning**

**•** To pan downward, touch and hold on the touch screen then drag your finger upward.

# <span id="page-31-0"></span>32 Getting Started

- **•** To pan upward, touch and hold on the touch screen then drag your finger downward.
- **•** To pan towards the right, touch and hold on the touch screen then drag your finger to the left.
- **•** To pan towards the left, touch and hold on the touch screen then drag your finger to the right.
- **•** You can also pan diagonally.
- **Note** Scrollbars on the screen indicate that there is content that doesn't fit on the screen. You can only use finger panning when scrollbars appear on the screen.

# **To continuously pan**

**1.** Drag your finger towards the boundary and hold. The Web page, document, or message that you are viewing then continuously pans.

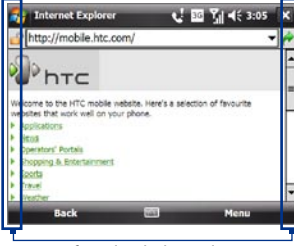

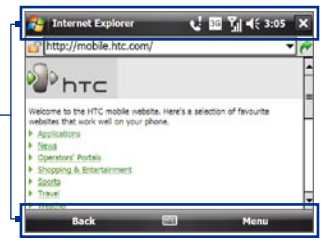

Left and right boundaries Top and bottom boundaries

**2.** Release your finger to stop panning.

# **To enable or mute finger scrolling and panning sound**

Tap **Start > Settings > System** tab **> TouchFLO,** then select or clear the **Enable sound when finger scrolling and panning** check box.

# <span id="page-32-0"></span>**1.7 Getting Started Application**

**Getting Started** is a list of "how to's" that you can reference to learn basic features and settings of your device.

#### **To open Getting Started**

- **1.** Tap **Start > Programs > Getting Started**.
- **2.** Tap one of the items onscreen to learn how to do the task.

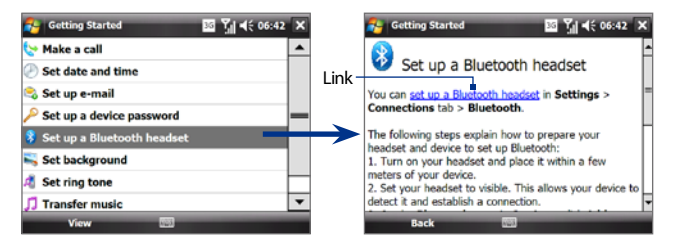

**Tip** Most of the tutorials contain the link to the actual screen you need to access to perform the task. Tap the link to go to the screen.

# <span id="page-33-0"></span>**1.8 Status Icons**

The following are some of the status icons that you may see on the device.

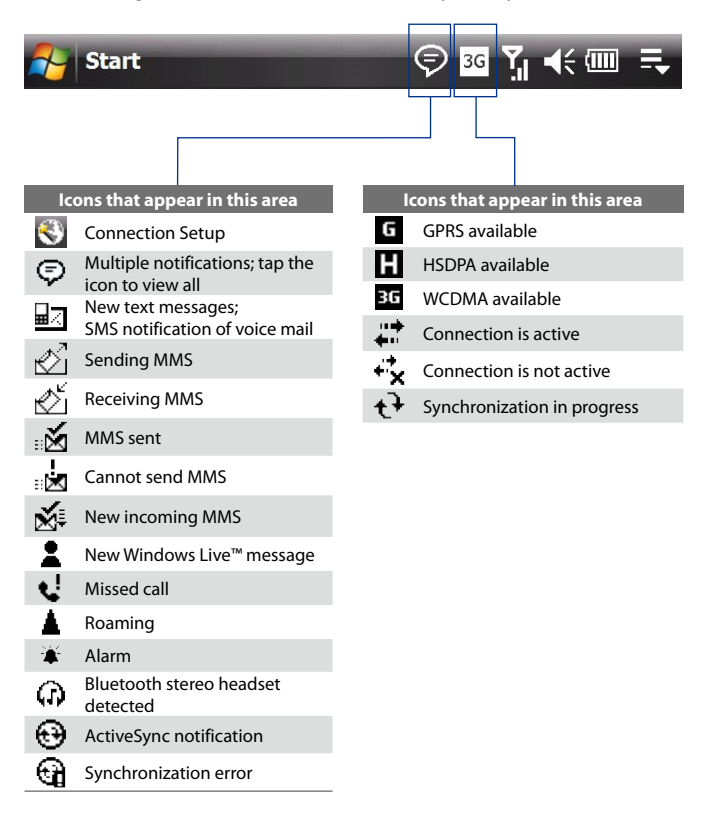

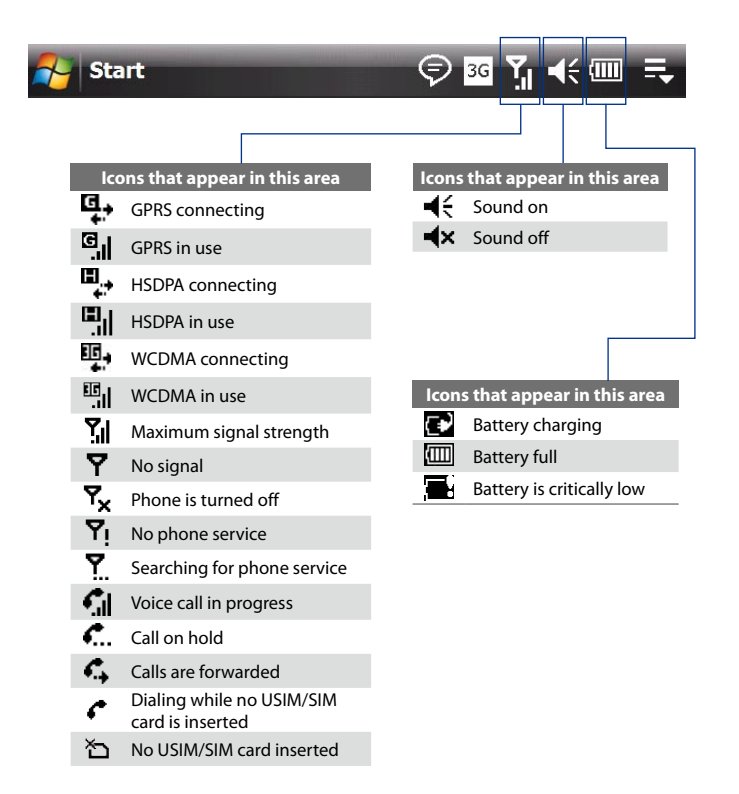

# <span id="page-35-0"></span>**1.9 Programs**

The following are programs you can find on your device or install from the Applications disc.

# **Programs in the Start Menu**

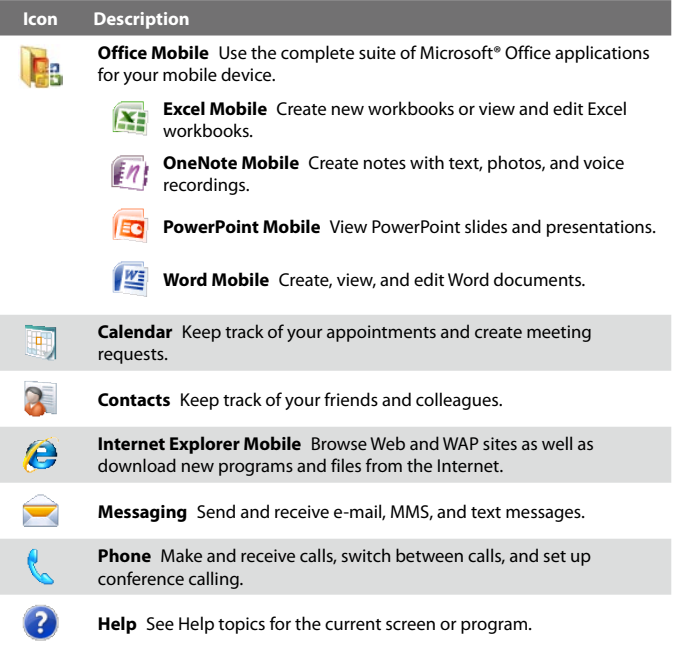
#### **Programs screen**

#### **Icon Description**

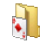

**Games** Play two pre-installed games: **Bubble Breaker** and **Solitaire**.

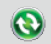

**ActiveSync** Synchronize information between your device and a PC or the Exchange Server.

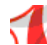

**Adobe Reader LE** View PDF (Portable Document Format) files on your device.

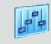

**Audio Booster** Enhances your music experience by providing you with controls for adjusting equalizer, 3D sound, treble, and bass settings.

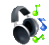

**Audio Manager** Browse for music files by organizing music files into categories.

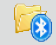

**Bluetooth Explorer** Search for other Bluetooth devices that have file sharing enabled and access their Bluetooth shared folder.

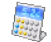

**Calculator** Perform basic arithmetic and calculations, such as addition, subtraction, multiplication, and division.

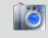

**Camera** Take photos or shoots video clips with accompanying audio.

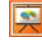

**ClearVue Presenter** Create, edit, save, and print presentations.

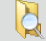

**File Explorer** Organize and manage files on your device.

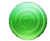

**Getting Started** View a list of "how to's" that you can reference to learn basic features and settings of your device.

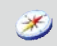

**Google Maps** View your current location, search for places of interest and addresses, seek directions, and more. See Chapter 11 for details.

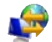

**Internet Sharing** Connect your notebook computer to the Internet using your device's data connection.

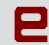

**Java** Download and install Java applications, such as games and tools, on your device.

#### 38 Getting Started

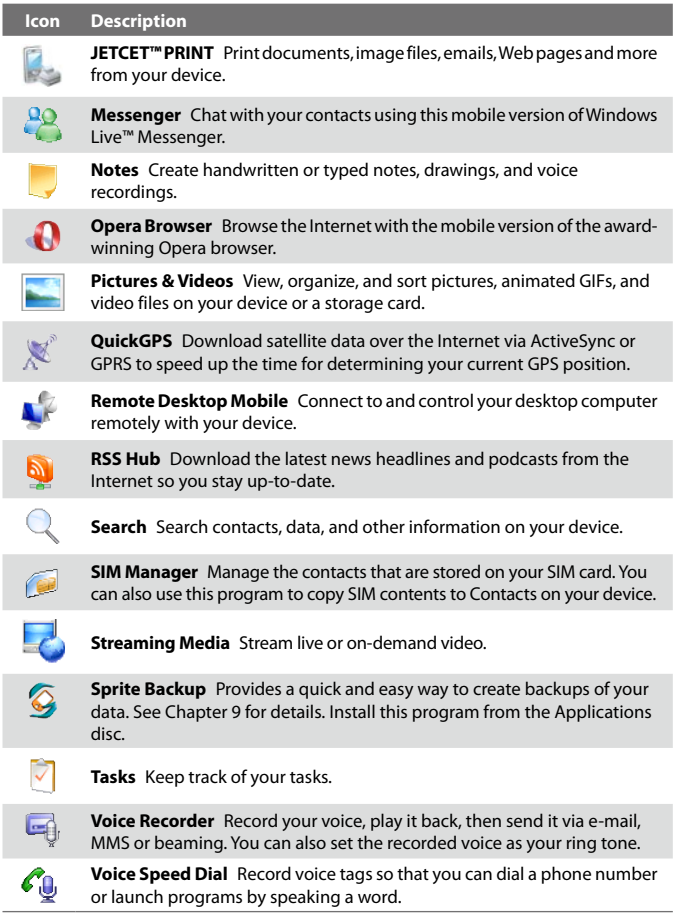

#### **Icon Description**

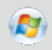

**Windows Live** Find information on the Web using this mobile version of Windows Live™. It also lets you sign into your Windows Live account so that you can access your Live Mail messages and send/receive instant messages in Live Messenger.

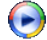

**Windows Media Player Mobile** Play back audio and video files.

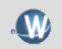

**WorldCard Mobile** Capture name cards using the device camera, and export the name card information as a new contact in your Contacts list. See Chapter 14 for details.

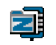

**ZIP** Save memory and free up storage space on your device by compressing files in the conventional ZIP format.

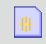

**STK (SIM Tool Kit) Service** Access information and other services offered by your wireless service provider.

# **1.10 Settings**

You can adjust the device settings to suit the way you work. To see all available settings, tap **Start > Settings**, then tap the **Personal**, **System**, and **Connections** tabs located at the bottom of the screen.

# **Personal tab**

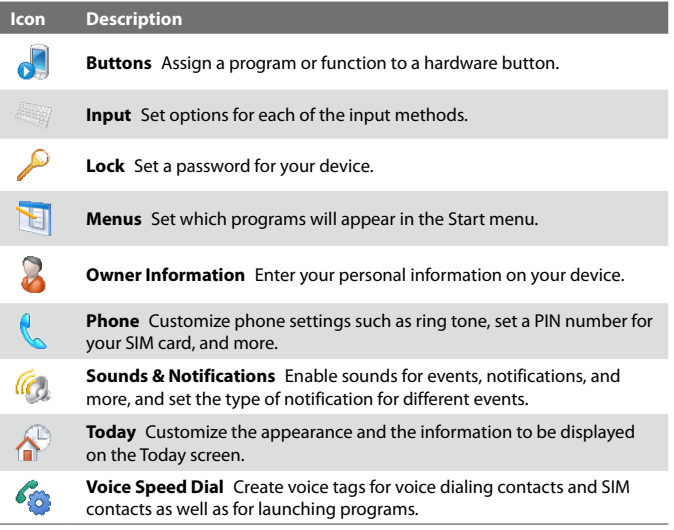

## **System tab**

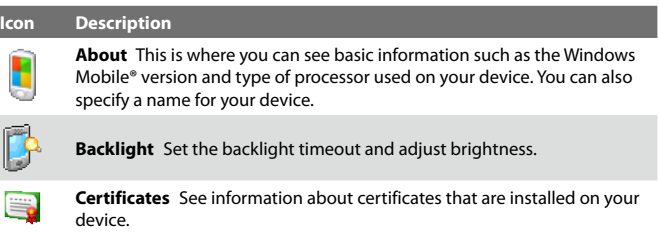

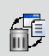

**Clear Storage** Remove all your data and files from the device memory and reset your device to factory default settings, reformat the device flash disk, or do both.

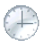

**Clock & Alarms** Set the device clock to the date and time of your locale or to a visiting time zone when you're traveling. Alarms can also be set at specified days and times of a week.

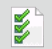

**Customer Feedback** Set your device to automatically send information about how you use Windows Mobile. By default, this option is disabled.

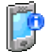

**Device Information** See information about the firmware version, hardware, identity, and the duration of calls made on your device.

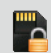

**Encryption** Encrypt files on your storage card. Encrypted files will only be readable on your device.

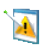

**Error Reporting** Enable or disable the device's error reporting function. When this function is enabled and a program error occurs, technical data about the state of the program and your computer will be logged in a text file and delivered to Microsoft's technical support if you choose to send it.

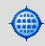

**External GPS** Set the appropriate GPS communication ports, if required. You may need to do this when there are programs on your device that access GPS data or you have connected a GPS receiver to your device. See Help for details.

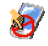

**Key Lock** Lock the buttons on your device except for the POWER button when the device is in Sleep mode. This ensures you will not switch the device on by accident and consume unnecessary power.

#### 42 Getting Started

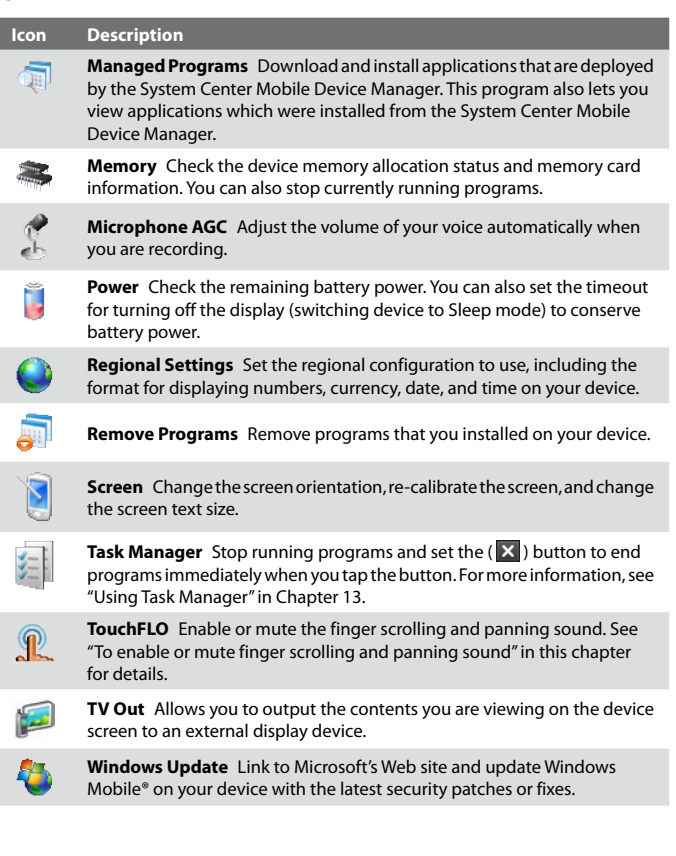

# **Connections tab**

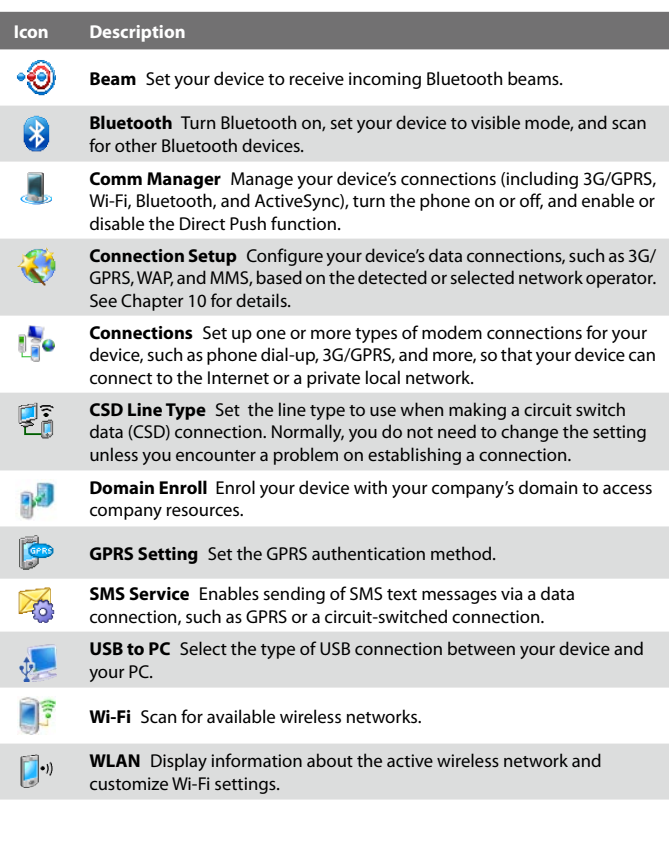

44 Getting Started

# **Chapter 2**

# **Entering Text and Searching for Information**

**2.1 [Entering Information](#page-45-0) 2.2 [Using the Hardware Keyboard](#page-47-0) 2.3 [Using the On-screen Keyboard](#page-48-0) 2.4 [Using Block Recognizer](#page-48-0) 2.5 [Using Letter Recognizer](#page-49-0) 2.6 [Using Transcriber](#page-49-0) 2.7 [Using Symbol Pad](#page-50-0) 2.8 [Searching Information](#page-51-0)**

# <span id="page-45-0"></span>**2.1 Entering Information**

When you start a program or select a field that requires text or numbers, you can either use the QWERTY keyboard or one of the onscreen input methods to enter information.

## **QWERTY keyboard**

Your device comes with a QWERTY keyboard, which is similar to a standard keyboard on your PC. To use the keyboard, attach it to your device via the keyboard connector. The device securely attaches itself to the keyboard through a magnet.

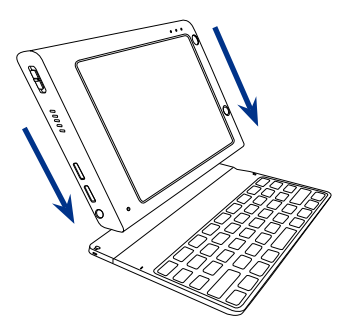

To separate the device from the keyboard, simply pull them apart.

- **Note** Observe care when detaching the keyboard from the device.
- **Warning!** Avoid placing credit cards, diskettes, audio or video cassettes or any other form of magnetic data carriers near the device or the keyboard as this could otherwise lead to loss of data stored on such objects. Other magnetic sensitive devices like a mechanical wristwatch should also not be placed near the device or keyboard.

### **Onscreen input methods**

When you start a program or select a field that requires text or numbers, the **Input Panel** icon becomes available on the menu bar.

Tap the **Input Selector** arrow (that appears next to the **Input Panel** icon) to open a menu where you can select a text input method and customize input options. After selecting a text input method, the corresponding **Input Panel** is displayed, which you can use to enter text.

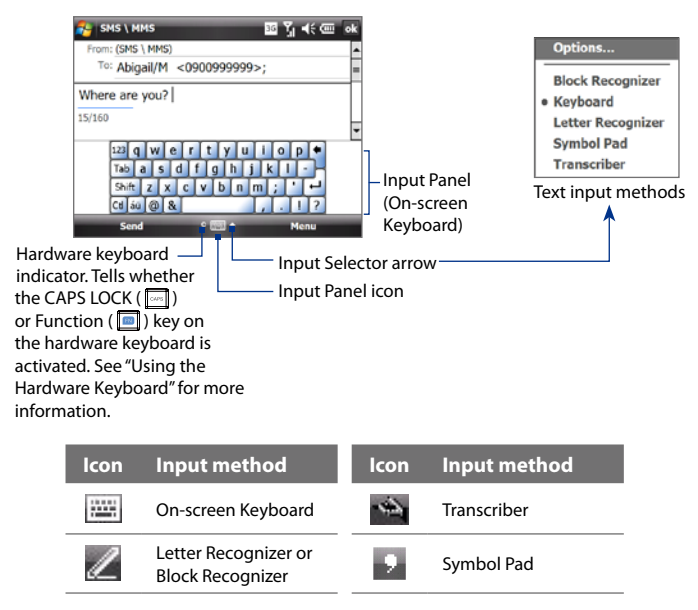

To show or hide the Input Panel, tap the **Input Panel** icon.

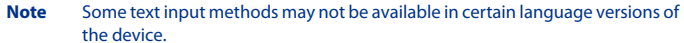

# <span id="page-47-0"></span>**2.2 Using the Hardware Keyboard**

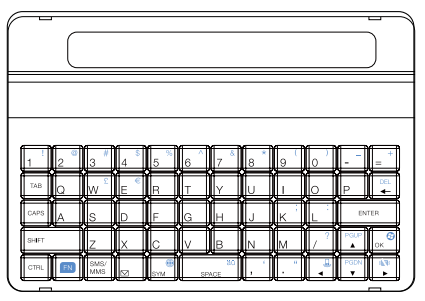

You can do the following with the QWERTY keyboard:

- **•** To type lowercase letters, press the keys using your thumbs or fingers.
- To use all uppercase letters, press  $\boxed{\circ}$ . The CAPS LOCK icon ( $\boxed{\bullet}$ ) appears before the Input Panel icon on the screen to indicate that CAPS LOCK is on. To change back to all lowercase letters, press again.
- To use a single uppercase letter, press  $\sqrt{\frac{1}{n+1}}$  and then press the corresponding key.
- **•** To enter the symbol or punctuation mark, or launch the program that is printed at the upper right corner of a key, press  $\sqrt{m}$ , then press the corresponding key. When  $\sqrt{|\mathbf{w}|}$  is pressed, the function key icon ( $\mathbf{Q}$ ) appears before the Input Panel icon on the screen.
- **•** To type accented characters (like á, ã, ç, ê, í, ó, ü, etc), press the letter key first, press and hold  $\sqrt{a}$ , then press several times until you find the correct character you need.
- **Fo open the Symbol Pad, press**
- **Press <b>the verify your data entries or exit the program in use.**
- **Press the arrow keys**  $\frac{1}{2}$ **/**  $\frac{1}{2}$ **/**  $\frac{1}{2}$  **/**  $\frac{1}{2}$  **for directional movement.**
- Press **the U** to open the Messaging program.
- **Press**  $\left[\frac{SMS}{MMS}\right]$  **to open your SMS/MMS messaging account.**

- <span id="page-48-0"></span>• Press  $\lVert \bullet \rVert$   $\uparrow$  to enable or disable the keyboard's tactile feedback.
- Press **B** +  $\frac{1}{\sqrt{2}}$  to open the Start menu.

# **2.3 Using the On-screen Keyboard**

When using Windows Mobile's standard on-screen **Keyboard**, you can enter text by tapping keys on the keyboard that is displayed on the screen.

#### **To enter text using the on-screen Keyboard**

- **1.** In a program, tap the **Input Selector** arrow, and tap **Keyboard**.
- **2.** Enter text by tapping keys on the on-screen Keyboard.

#### **To enlarge the on-screen Keyboard**

- **1.** Tap the **Input Selector** arrow, then tap **Options**.
- **2.** In the **Input method** list, select **Keyboard**.
- **3.** Select **Large keys**, then tap **OK**.

# **2.4 Using Block Recognizer**

With **Block Recognizer**, you use a single stroke to write letters, numbers, symbols, and punctuation, which are then converted into typed text.

#### **To use Block Recognizer**

- **1.** From a program, tap the **Input Selector** arrow, and tap **Block Recognizer**.
- **2.** Write characters, numbers, and symbols in the designated writing area.
	- **•** Enter letters by writing in the **abc** (left) area of the box.
	- **•** Enter numbers by writing in the **123** (right) area of the box.
	- **•** Enter symbols and punctuation by tapping the left or right area of the box (a gray dot appears), then writing the desired character.
- **Tip** For help with writing characters with **Block Recognizer**, tap the question mark near the writing area.

# <span id="page-49-0"></span>**2.5 Using Letter Recognizer**

With Letter Recognizer, you can write individual letters, numbers, and punctuation marks, which are then converted into typed text.

#### **To use Letter Recognizer**

- **1.** From a program, tap the **Input Selector** arrow, and tap **Letter Recognizer**.
- **2.** Write characters, numbers, and symbols in the designated writing area.
	- **•** Enter uppercase letters by writing in the **ABC** (left) area of the box.
	- **•** Enter lowercase letters by writing in the **abc** (middle) area of the box.
	- **•** Enter numbers by writing in the **123** (right) area of the box.
	- **•** Enter punctuation and symbols by writing the desired character in the **123** (right) area of the box.

**Tip** For help with writing characters, tap the question mark near the writing area.

# **2.6 Using Transcriber**

**Transcriber** is a handwriting recognition program that enables you to write in cursive, print, or a combination of both.

#### **To write using Transcriber**

- **1.** Open a program that accepts user input, such as Word Mobile.
- **2.** Tap the **Input Selector** arrow, and tap **Transcriber**. The Transcriber introductory screen appears. Read the introduction and tap **OK**.
- **3.** Position the cursor where you want text to appear.
- **4.** Use the stylus to write anywhere on the screen. The handwriting will be converted to text shortly after you lift the stylus from the screen.

#### **To enter punctuation and symbols**

Transcriber comes with an on-screen keyboard that provides an easy way to add punctuation or a special symbol to existing text. To use this onscreen keyboard, tap **EEE** on the Transcriber toolbar.

The keyboard remains visible until you tap the button again.

- <span id="page-50-0"></span>**Tips •** To reposition the keyboard, tap and hold the title bar, then drag to the desired location.
	- When no text is selected, you can open the keyboard by using the **II** gesture (draw a line straight down and then straight up). For more information about using Transcriber gestures, see Help on your device.

#### **To edit text**

- **1.** In a program, draw a line from left to right across the text you want to edit.
- **2.** After you lift the stylus from the screen, the line disappears and the selected text will be highlighted.
- **3.** Do either of the following:
	- **•** Rewrite the text.
	- **•** Use gestures to capitalize letters, insert a space, and so on. For information about using Transcriber gestures, see Help on your device.

# **2.7 Using Symbol Pad**

**Symbol Pad** provides a comprehensive list of common numbers and symbols such as parentheses, brackets, currency signs, punctuation marks, special characters and more.

#### **To open the Symbol Pad and select a symbol**

- **1.** Create or open a document, such as a Word document.
- **2.** To open the Symbol Pad:
	- **•** Tap the Input Selector arrow, then tap **Symbol Pad**; or
	- Press **on** the hardware keyboard.
- **3.** To browse through the pages of symbols, tap  $\boxed{\wedge}$  /  $\boxed{\vee}$  on the Symbol Pad screen.
- **4.** Tap a symbol to select it and close the Symbol Pad. The selected symbol will then be inserted in your document.

<span id="page-51-0"></span>52 Entering Text and Searching for Information

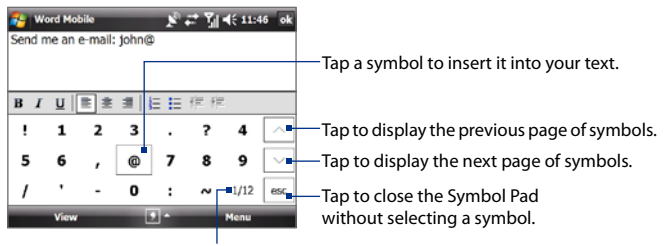

Indicates the current page and the total number of symbol pages. Tap to go to the next page of symbols.

# **2.8 Searching Information**

You can search for files and other items stored in My Documents folder or on an installed storage card of your device. You can search by file name or by words located in the item. For example, you can search in e-mail messages, notes, appointments, contacts, and tasks, as well as in online Help.

#### **To search for a file or an item**

- **1.** Tap **Start > Programs > Search**.
- **2.** In **Search for**:
	- **•** Enter the file name, word, or other information you want to search.
	- Tap the down arrow icon  $($   $\blacktriangleright$   $)$ , and from the list, select an item that you have previously searched for.
- **3.** In the **Type** field, you can tap the down arrow icon  $($  $\blacksquare$ ) and select a data type from the list to narrow down your search.
- **4.** Tap **Search**. The system then starts searching for matched files in the **My Documents** folder and subfolders.
- **5.** In the **Results** list, tap the item you want to open.

**Note** The storage card symbol ( $\boxed{=}$  or  $\boxed{=}$ ) is displayed next to the names of files saved on a storage card.

# **Chapter 3 Using Phone Features**

**3.1 [Using the Phone](#page-53-0) 3.2 [Making a Call](#page-55-0) 3.3 [Receiving a Call](#page-57-0) 3.4 [Making a Video Call](#page-59-0) 3.5 [Receiving a Video Call](#page-62-0) 3.6 [Smart Dialing](#page-62-0) 3.7 [Setting Up Bluetooth SIM Access](#page-65-0) [for Car Kit Phones](#page-65-0) 3.8 Additional Dialing Information**

# <span id="page-53-0"></span>**3.1 Using the Phone**

Like a standard mobile phone, you can use your device to make, receive, and keep track of calls and send messages. You can also dial directly from Contacts, and easily copy phonebook entries from your SIM card to Contacts on your device.

## **The Phone screen**

From the Phone screen, you can access Call History, Speed Dial, and Phone settings. To open the Phone screen, tap **Start > Phone**.

**Tip** With the hardware keyboard connected to your device and while in the Today screen, tap any alphanumeric key on the hardware keyboard to open the Phone screen and begin dialing the phone number of the person you want to call.

## **Enter your PIN**

Most SIM cards are preset with a PIN (personal identification number) that is provided by your wireless service provider.

- **1.** Enter the preset PIN assigned by your wireless service provider.
- **2.** Tap **Enter**.
- **Note** If you entered the wrong PIN three times, the SIM card will be blocked. If this happens, you can unblock it with the PUK (PIN Unblocking Key) obtained from your wireless service provider.

# **Turn the phone function on and off**

In many countries, you are required by law to turn off the phone while on board an aircraft.

#### **To enable or disable the phone function**

- **1.** Tap **Start > Settings > Connections** tab **> Comm Manager**.
- **2.** On the Comm Manager screen, tap the **Phone** button (**Company**) to enable or disable the phone function.

#### **To enable or disable Airplane Mode**

Another way to turn off the phone function is to switch your device to **Airplane Mode**.

When you enable Airplane Mode, all wireless radios on your device are turned off, including the phone function, Wi-Fi, and Bluetooth.

When you disable Airplane Mode, the phone function is turned back on and the previous states of Wi-Fi and Bluetooth are restored.

- **1.** Tap **Start > Settings > Connections** tab **> Comm Manager**.
- **2.** On the Comm Manager screen, tap the **Airplane Mode** button  $\left(\begin{array}{ccc} \bullet & \star \\ \bullet & \star \end{array}\right)$  to enable or disable Airplane Mode.

# **Adjust the device volume**

- **1.** Tap the **Speaker** icon ( $\neq$ ) in the title bar.
- **2.** In the **Volume** callout, do the following:
	- Adjust the phone volume  $(\frac{1}{2} \cdot )$  or device volume ( $\Box \in$ ) by moving the slider to the desired volume level.

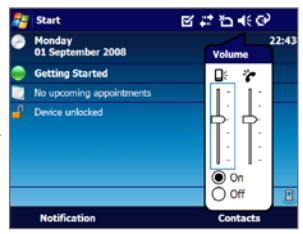

- **•** Tap **On** or **Off** to change both the device and ringer volume settings.
- **Tip** Use the VOLUME CONTROL slider on the device's left panel to adjust the device volume when not in a call. When in a call, use the VOLUME CONTROL slider to adjust the phone volume.
- **Note** The conversation phone volume can only be adjusted during a call. Adjusting the volume at another time will only affect the ring, notification, and audio/ video playback volume levels.

# <span id="page-55-0"></span>**3.2 Making a Call**

With your device, you can make a call from **Phone**, **Contacts**, **Speed Dial**, **Call History**, and **SIM Manager**.

# **Make a call from Phone**

- **1.** Tap **Start > Phone**.
- **2.** Tap **Keypad**, then tap the keys on the keypad to enter the phone number.
- **Tips •** If you tapped a wrong number, tap **to erase each subsequent** digit of a number. To erase the entire number, tap and hold
	- **•** You can also press the alphanumeric keys on the hardware keyboard to enter the phone number.

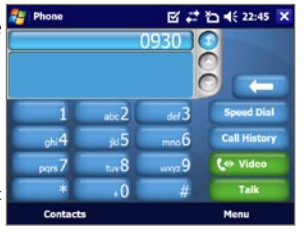

**3.** Tap **Talk** 

# **Make a call from Contacts**

Tap **Contacts** on the Today screen or tap **Start > Contacts**, then do one of the following:

- **•** Tap the contact in the contacts list, then tap the phone number that you want to call.
- **•** Tap and hold the contact, and tap **Call Work**, **Call Home**, or **Call Mobile** on the shortcut menu.

#### **Tip** You can also tap **Contacts** on the Phone screen to open Contacts.

#### **To choose one of the numbers of a contact to dial**

By default, the mobile phone number (m) of a contact is dialed when you make a call from Contacts. However, you can specify that a different phone number is dialed instead.

- **1.** Tap **Start > Contacts**.
- **2.** Select the contact.
- **3.** Press the left or right arrow key on the hardware keyboard. The letters representing the number will change as you press the keys.

### **Make a call from Call History**

- **1.** On the Phone screen, tap **coll History**
- **2.** Finger-scroll to the desired contact or phone number, then tap **Call**.

## **One-touch Speed Dial**

Use **Speed Dial** to call frequently-used numbers with a single tap. For example, if you assign a contact to the location **2** in Speed Dial, you can tap and hold  $\Box$  and hold  $\Box$  and  $\Box$  and  $\Box$  and  $\Box$  holder. Before you can create a Speed Dial entry, the number must already be in the Contacts list.

#### **To create a Speed Dial entry**

- **1.** On the Phone screen, tap speed bind
- **2.** Tap **Menu > New.**
- **3.** Tap a contact, then select the phone number of the contact that you want assigned to the speed dial key.
- **4.** In **Location**, select an available key to use as the speed dial key.
- **5.** Tap **OK**.
- **Note** When you assign a new phone number in an occupied speed dial key, the new phone number will replace the existing one.
- **Tips •** To create a Speed Dial entry from Contacts or SIM card contacts, tap the contact, select the number you want to add to Speed Dial, then tap **Menu > Add to Speed Dial**.
	- **•** To delete a Speed Dial entry, in the **Speed Dial** list, tap and hold the desired entry, then tap **Delete**.

#### **To call voice mail**

**Number 1** is generally reserved for your voice mail. Tap and hold this button on the Phone screen keypad to call voice mail and retrieve your voice mail messages.

## <span id="page-57-0"></span>**Make a call from SIM Manager**

**SIM Manager** allows you to view the contents of your SIM card, transfer SIM phonebook entries to Contacts on your device, and make a call from your SIM card.

#### **To call a SIM contact**

**1.** Tap **Start > Programs > SIM Manager**.

Wait for your SIM card contents to load.

**2.** Tap and hold the name or phone number of the person you want to call, then tap **Call**.

For more information about SIM Manager, see Chapter 6.

# **3.3 Receiving a Call**

When you receive a phone call, a message will appear, giving you the option to either answer or ignore the incoming call.

#### **To answer or reject an incoming call**

- **•** To answer the call, tap **Answer**.
- **•** To reject the call, tap **Ignore**.

#### **To end a call**

When an incoming or outgoing call is in progress, tap  $\Box$  to hang up.

#### **To put a call on hold**

Your device notifies you when you have another incoming call, and gives you the option of rejecting or accepting the call. If you are already on a call and accept the new call, you can choose to switch between the two callers, or set up a conference call between all three parties.

- **1.** Tap **Answer** to take the second call, and put the first one on hold.
- **2.** To end the second call and return to the first call, tap **the set of the set of the set of the set of the set of the set of the set of the set of the set of the set of the set of the set of the set of the set of the s**

#### **To switch between two calls**

**•** During a call, tap **Swap**.

#### **To set up a conference call**

- **1.** Either put a call on hold, and dial a second number; or, accept a second incoming call when you already have one in progress.
- **2.** Tap **Menu > Conference**.

#### **To mute a call**

You can turn off the microphone during a call, so that you can hear the caller but the caller cannot hear you.

- During a call, tap *Mutu*
- When the microphone is turned off, the mute icon  $\mathbf{P}^{\mathbf{X}}$  appears on the screen. Tap  $\Box$  where  $\Box$  to turn the microphone back on again.

#### **To check a missed call**

You will see the  $\mathbf{t}$  icon in the title bar when you missed a call. To check who the caller was, do one of the following:

- Tap **U**, then tap **View**.
- On the Phone screen, tap **Collection** You can view missed calls as well as incoming and outgoing calls in Call History.

# **3.4 Making a Video Call**

Your device allows you to make video calls when you are within a 3G network coverage area. You need to use a 3G enable SIM card to make video calls.

#### **To make a video call**

Do any of the following:

- **•** On the Phone keypad, tap the phone number to call, then tap **Lo Video**
- **•** From Contacts, tap and hold the desired contact, and tap **Video Call**.
- **•** From Call History, tap and hold the desired phone number or contact, and tap **Video Call**.

**Note** Not all mobile phone networks support conference calling. Contact your wireless service provider for details.

#### <span id="page-59-0"></span>60 Using Phone Features

**Note** The other party's image will appear on the screen about 3 to 5 seconds after a connection is established, depending on the signal strength. The signal may also influence the quality of streaming images.

When the video call is unsuccessful, a message pops up asking you if you want to try again, make a voice call instead, or send an SMS or MMS message.

## **Change video call settings**

While on a video call, you can change certain settings such as the size of the image, brightness of the image, the camera to use, and more.

The following shows the video call screen and control buttons during an ongoing video call.

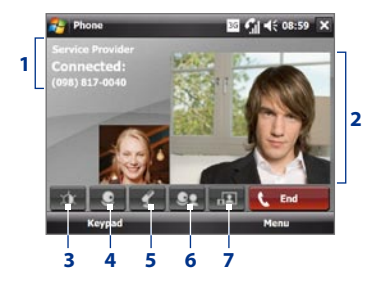

- **1 Status area**. Status area. Displays your service provider name and call status.
- **2 Image display area**. Displays your image and the other party's image, depending on the selected Swap Image setting.
- **3 Brightness**. Tap to adjust the brightness level.
- **4 Camera On/Off**. Tap to toggle between turning on/off the camera. When the camera is turned off, the image displayed depends on the Video Call options you have set. See "Set up Video Call Options" for details.
- **5 Audio Mute/Unmute**. Tap to mute/ unmute audio.
- **6 Main/Second camera**. Tap to switch between the Main (back) and Second (front) camera.
- **7 Swap Image**. Tap continuously to cycle through the available image display options.

#### **Swap Image options**

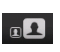

**Both parties (My video small)**

**Both parties (My video large)**

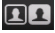

The other party's image is large while your image is small. This is the default setting.

The other party's image is small while your image is large.

**Both parties (equal)** Both your image and the other party appear the same size.

**Other party only** Only the other party's image is displayed.

#### **To adjust the brightness**

- **1.** Tap  $\frac{1}{2}$  to display the brightness bar.
- **2.** Tap **t** to make the image brighter, or  $tan \blacksquare$  to make it dimmer.

**Tip** You can also adjust the brightness by tapping **Menu > Brightness**.

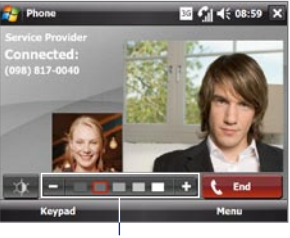

Brightness bar

图 Y 4 10:20 ol

**Get Settings...** Cancel

## **Set up video call options**

On the Phone screen, or on the screen of the ongoing video call, tap **Menu** > **Video Call Options** to set the following options:

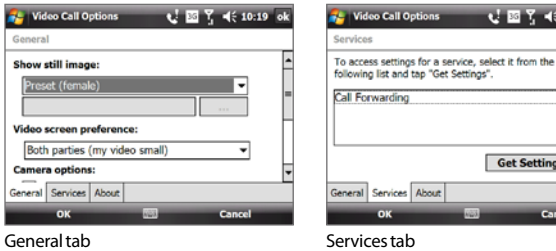

#### **General tab**

- **• Show still image**. Select the image you want to display when you turn off the camera.
	- **• Preset (female)**. Displays a female picture in place of your image.
	- **• Preset (male)**. Displays a male picture in place of your image.
	- **• Custom image**. Lets you use an image from file as your display picture. When this option is selected, the File Name box and the Browse button will be enabled, allowing you to select an image file.
	- **• Last video frame**. Uses the last video frame before you stopped the camera as your display image.
- **• Video screen preference**. To change how your image and the other party's image are displayed on the screen, select your preference from the **Video screen preference** list or tap the **Swap Image** button on the Video Call screen.
- **• Camera options**:
	- **• Flip the 2nd camera video**. Select this check box if you are going to show a text document to the other party using the second camera.
	- **• Switch camera off when answering video call**. Select this check box if you do not want to send a video feed of yourself to the other party. Instead, the option you selected in **Show still image** will be displayed.
- **• Display info**:
	- **• Show call timer**. Select this check box to display the call period in the status area.
	- **• Show phone number and name**. Select this check box to display the other party's phone number and name in the status area.

#### **Services tab**

To set up further calling options for Video Call, tap the **Services** tab. On the Services screen, select the desired service from the list, then tap **Get Settings** to access its settings.

# <span id="page-62-0"></span>**3.5 Receiving a Video Call**

#### **To answer or reject an incoming video call**

- **•** To answer the video call, tap **Answer**.
- **•** To reject the video call, tap **Ignore**.

#### **To end a video call**

Once an incoming or outgoing video call is in progress,  $\tan \theta$  to hang up.

# **3.6 Smart Dialing**

**Smart Dialing** makes it easy for you to dial a phone number.

When you start entering a phone number or contact name, Smart Dialing automatically searches and sorts the contact entries on the SIM card, in Contacts, and the phone numbers in Call History (including incoming, outgoing, and missed calls). You can then select the desired number or contact from the filtered list to dial.

## **Use Smart Dialing**

Open the Phone screen, then tap the keys on the Phone keypad or on the hardware keyboard that correspond to the phone number or contact you want to call.

When you start entering a number or letter, the Smart Dialing panel will appear automatically on the Phone screen. You can expand the panel size according to your needs by tapping

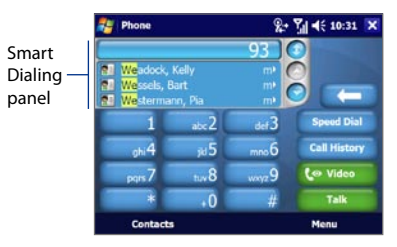

#### 64 Using Phone Features

#### **To find a contact name or number**

You can just enter the first letter of the name or number of a contact. Smart Dialing will search for contact phone numbers and the first character of a contact name as well as from the character that appears after a space, dash, or underscore in a contact name. For example, if you tap  $\Box$  on the phone keypad, which is associated with [a, b, and c], contact names such as the following will be considered matches: "**B**en Miller", "George **A**dams", "John-**C**arter", "**C**arter, Ellen", "Dixon, **A**llan", "Thomas\_**C**lark", "Jane **C**ampbell". If the matching list is long and you want to narrow down the search further, enter another letter. Using the same example above, if you continue to tap **Which is associated with [d, e, f], the matching list will be narrowed** down to the following names: "**Be**n Miller", "George **Ad**ams", "**C**arter, **E**llen", "**D**ixon, **A**llan".

## **Make a call or send a text message using Smart Dialing**

- **1.** Tap **Start > Phone** to open the Phone screen.
- **2.** Begin entering the first few numbers or characters.

When you start entering a number or letter, the Smart Dialing panel will display matches found.

- **3.** In the Smart Dialing panel, browse the list by tapping  $\triangle$  or  $\triangle$ , or tapping  $\fbox{\bf 1}$  to expand the panel size.
- **4.** When the desired contact is selected, do one of the following:
	- Tap **Talk** to make a voice call **if Phone** to the selected contact.
	- **•** To send a text message, tap and hold the selected contact, then tap **Send Text Message** from the pop up menu.

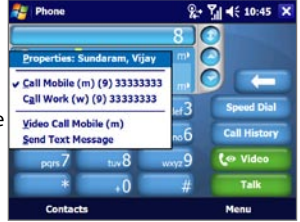

## **Set up Smart Dialing**

- **1.** On the Phone screen, tap **Menu > Smart Dialing Options > Options**  tab.
- **2.** Select the **Enable Smart Dialing** check box, then adjust the following options based on your preference.
	- **•** Select the **Automatically expand selected contact** check box to enable a contact's name and phone number to be displayed when the contact is selected in the matching list.
	- **•** Select the **Enable drag-scroll** check box to scroll in the matched list by dragging.
	- **•** Select the **Enable double-click for dialing** check box to make a voice call by double-tapping the item in the matched list.
	- **•** Select the **Expand panel when using hardware keyboard** check box to automatically expand the Smart Dialing panel when you are using the hardware keyboard to enter phone numbers.
	- **•** In **Scroll unit**, you can set the amount of scrolling when tapping  $\blacktriangle$  or  $\blacktriangledown$ .

# **3.7 Setting Up Bluetooth SIM Access for Car Kit Phones**

Bluetooth car kits that support the SIM Access Profile (SAP) can connect to your device and access its SIM card via Bluetooth. Once a SAP connection has been established, you can download SIM contacts from your device to the car kit phone. You can also use the car kit phone to answer and make calls using your device's SIM card.

- **Note** To enable downloading contacts onto the car kit, ensure that all contacts on the device are stored in the SIM card and not in the device memory. Configure the car kit to download contacts only from the SIM card.
	- **1.** On your device, make sure that Bluetooth is turned on and set to visible mode. For information about turning on Bluetooth and enabling visible mode, see "Bluetooth modes" in Chapter 10.

- <span id="page-65-0"></span>**2.** Tap **Start > Settings > Connections** tab **> Bluetooth** > **SIM Access** tab.
- **3.** Select the **Remote SIM Access** check box, then tap **OK**.
- **4.** Connect the car kit phone to your device via Bluetooth. To learn how to connect, consult your car kit phone's manual.
- **5.** If this is the first time you are pairing the car kit phone with your device, enter the car kit's passcode on your device.
- **6.** A pop-up message should appear on your device saying that a connection has been established between your device and car kit phone. Tap **OK**.
- **7.** On the **Bluetooth** screen, tap the **SIM Access** tab, then tap **Connect**.
- **Note** You will not be able to make/receive calls, send/receive messages or perform related activities on your device when the SIM Access Profile connection is active. You'll be able to do all these from the car kit phone during this time. After the connection is disconnected, you will be able to use your device as before.

# **3.8 Additional Dialing Information**

## **Make an emergency call**

Enter the international emergency number for your locale, and tap

**Tip** Additional emergency numbers may be included in your SIM card. Contact your wireless service provider for details.

#### **To make an emergency call when the device is locked**

- **1.** Enter the emergency call number in the Password screen.
- **2.** Press the **HOME/TODAY** button to dial out.

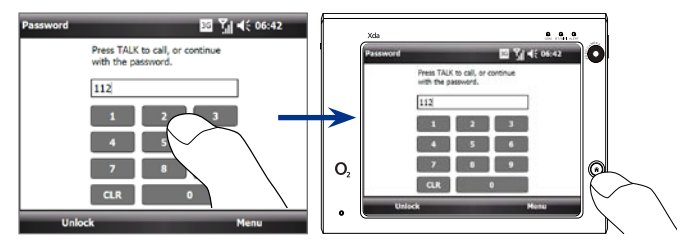

**3.** To end the emergency call, press the **RESET** button at the back panel of the device.

## **Make an international call**

**1.** Tap and hold  $\Box$  on the Phone screen until the plus  $(+)$  sign appears.

The plus (+) sign replaces the international prefix of the country that you are calling.

**2.** Enter the full phone number you want to dial, and tap **THE** The full phone number includes the country code, area code (without the leading zero, if any), and phone number.

#### 68 Using Phone Features

# **Chapter 4 Setting Up Your Device**

**4.1 [Basic Settings](#page-69-0) 4.2 [Personalizing the Today Screen](#page-72-0) [4.3 Connecting an External Display](#page-75-0) 4.4 [Protecting Your Device](#page-77-0)**

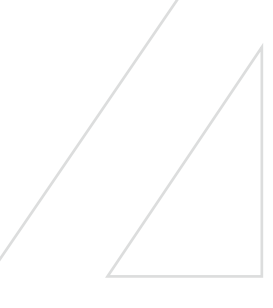

# <span id="page-69-0"></span>**4.1 Basic Settings**

# **Time and date**

#### **To set the time and date**

- **1.** Tap **Start** > **Settings** > **System** tab > **Clock & Alarms** > **Time** tab to set the time and date.
- **2.** Select the correct time zone and change the date or time.
- **Note** During synchronization, the time on your device is updated with the time on your computer.

#### **To set the time and date for a different location**

If you visit or communicate with someone in a particular time zone often, you can select it as your visiting time zone.

- **1.** Tap Start > **Settings** > **System** tab > **Clock & Alarms** > **Time** tab to set the visiting time zone.
- **2.** Tap **Visiting**.
- **3.** Select the correct time zone and change the time or date.

# **Regional settings**

The style in which numbers, currency, dates, and times are displayed is specified in regional settings.

- **1.** Tap **Start > Settings > System** tab **> Regional Settings**.
- **2.** On the **Region** tab, select your region from the list.

**Note** This does not change the language of your device's operating system.

The region you select determines which options will be available on the other tabs.

**3.** To customize regional settings further, tap the appropriate tabs and set the desired options.

# **Display settings**

#### **To adjust the screen brightness**

**•** You can also tap **Start** > **Settings** > **System** tab > **Backlight** > **Brightness** tab to adjust the screen brightness.

#### **To set the backlight to dim after a time delay**

- **1.** Tap **Start > Settings > System** tab > **Backlight**.
- **2.** Tap the **Battery power** or **External power** tab.
- **3.** Select the **Turn off backlight if device is not used for** check box, then specify the time delay.

#### **To increase or decrease the size of text on the screen**

- **1.** Tap **Start > Settings > System** tab **> Screen > Text Size** tab.
- **2.** Move the slider to increase or decrease the text size.

## **Device name**

The device name is used to identify your device in the following situations:

- **•** Synchronizing with a computer
- **•** Connecting to a network
- **•** Restoring information from a backup
- **Note** If you synchronize multiple devices with the same computer, each device must have a unique name.

#### **To change the device name**

- **1.** Tap **Start > Settings > System** tab **> About**.
- **2.** Tap the **Device ID** tab.
- **3.** Enter the device name.
	- **Note** The device name must begin with a letter, consist of letters from **A** to **Z**, numbers from **0** to **9**, and cannot contain spaces. Use the underscore character to separate words.

# **Ringer settings**

#### **To change the ring type and ring tone**

- **1.** Tap **Menu** > **Options** > **Phone** tab.
- **2.** In the **Ring type** list, choose whether to be notified of incoming calls by a ring, an increasing ring, or more.
- **3.** In the **Ring tone** list, tap the sound you want to use.
- **Tips •** You can use **\*.wav**, **\*.mid**, **\*.mp3**, **\*.wma**, or other types of sound files that you downloaded from the Internet or copied from your computer as ring tones. For a complete list of supported audio file formats for ring tones, see "Specifications" in the Appendix.
	- **•** To use your sound files as ring tones, copy them first to the **/My Documents/My Ringtones** folder on your device, then select the sound from the **Ring tone** list of your device. For more information about copying files, see Chapter 9.

# **Alarms and notifications**

#### **To set an alarm**

- **1.** Tap **Start** > **Settings** > **System** tab > **Clock & Alarms** > **Alarm** tab to set an alarm.
- **2.** Tap **<Description>** and enter a name for the alarm.
- **3.** Tap the day of the week for the alarm. Select multiple days by tapping each desired day. Tap again to deselect the day.
- **4.** Tap the time to open a clock and set the time for the alarm.

**Tip** You can drag the hour and minute hands of the clock to set the time.

- **5.** Tap the alarm icon  $(\sqrt{2})$  to specify the type of alarm you want. You can choose a flashing light, a single sound, a repeating sound, or vibration.
- **6.** If you choose to play a sound, tap the list next to the **Play sound** check box and tap the sound you want.

#### **To choose how to be notified about events or actions**

- **1.** Tap **Start > Settings > Personal** tab **> Sounds & Notifications**.
- **2.** On the **Sounds** tab, choose how you want to be notified by selecting the appropriate check boxes.
- **3.** On the **Notifications** tab, in **Event**, tap an event name and choose how you want to be notified by selecting the appropriate check boxes. You can choose from several options, such as a special sound, a message, or a flashing light.
	- **Tip** Turning off sounds and flashing light notifications helps conserve battery power.

#### **Phone services**

Your device can directly link to the mobile phone network, and enable you to access and change the settings of various phone services for your device. Phone services may include Call Forwarding, Call Waiting, Voicemail, and more. Contact your wireless service provider to find out about the availability of phone services for your device.

#### **To access and change settings of phone services**

- **1.** Tap **Start > Settings > Personal** tab **> Phone > Services** tab.
- **2.** Select the service you want to use, then tap **Get Settings**.
- **3.** Choose your desired options, then tap **OK**.

For more information about customizing settings of phone services, see Help on your device.

## **4.2 Personalizing the Today Screen**

The Today screen shows your upcoming appointments, active tasks, and information about incoming messages. You can customize what to display on the Today screen.

#### **To customize the Today screen**

- **1.** Tap **Start > Settings > Personal** tab **> Today**.
- **2.** On the **Appearance** tab, select the theme for the Today screen background.
- **3.** On the **Items** tab, select the items you want to appear on the Today screen.

#### **To use a custom background image**

#### 74 Setting Up Your Device

You can use one of your own pictures as the background image on the Today screen.

- **1.** Tap **Start > Settings > Personal** tab **> Today**.
- **2.** Select the **Use this picture as the background** check box, and tap **Browse** to view a list of your picture files.
- **3.** Tap the file name of the picture you want to use.
- **4.** Tap **OK**.

#### **To display owner information**

Having owner information displayed on the Today screen makes it easier for someone to return your device if you lost it.

- **1.** Tap **Start > Settings > Personal** tab **> Owner Information**.
- **2.** On the **Identification** tab, enter your personal information.
- **Tips •** If owner information is not displayed on the Today screen, tap **Start > Settings > Personal** tab **> Today**. On the **Items** tab, select the **Owner Info** check box.
	- **•** You can set your device to display the 'my info' screen when your device is turned on. This screen shows your complete personal information. To display the 'my info' screen, tap **Start > Settings > Personal** tab **> Owner Information > Options** tab, then select the **Identification information** check box.

#### **To set options for displaying appointments on the Today screen**

If you have several appointments, you can specify the type of appointments to display on the Today screen.

- **1.** Tap **Start > Settings > Personal** tab **> Today**.
- **2.** Tap the **Items** tab.
- **3.** Select **Calendar**, then tap **Options**.
- **4.** Do any of the following:
	- **•** Select **Next appointment** to show only the next appointment in your schedule, or **Upcoming appointments** to show multiple appointments.
	- **•** Clear the **Display all day events** check box if you do not want to display all-day events.

For more information about using Calendar, see Chapters 6 and 8.

#### **To set options for displaying tasks on the Today screen**

If you have several tasks, you can specify the type of tasks to display on the Today screen.

- **1.** Tap **Start > Settings > Personal** tab **> Today**.
- **2.** Tap the **Items** tab.
- **3.** Select **Tasks**, then tap **Options**.
- **4.** Do any of the following:
	- **•** In **Display number of**, select the type of tasks you want to appear on the Today screen.
	- **•** In the **Category** list, select whether to display only tasks assigned to a specific category or to display all tasks.

For more information about creating tasks on your device, see Chapter 6.

#### **Customize the Start menu**

You can choose which items appear in the **Start** menu.

- **1.** Tap **Start > Settings > Personal** tab **> Menus**.
- **2.** Select the check boxes of the items you want to appear in the **Start**  menu. You can select up to seven items.
- **Tip** You can also create folders and shortcuts to appear in the Start menu Programs folder. Navigate to the **/Windows/Start Menu/Programs** folder of your device, then create folders and shortcuts that you want.

## **4.3 Connecting an External Display**

The **TV Out** function lets you output the device's screen to an external display such as a television, an LCD monitor, or projector. This feature is useful when you are doing a presentation or when you are sharing your videos or photos. A multifunction cable comes with your device for easy connection to an external display.

#### **Connect the device to an external display**

- **1.** Turn off the external display and unplug its power cord from the wall socket.
- **2.** For an external display with:
	- **• VGA port**, connect the VGA port of the multifunction cable to the VGA cable of the LCD monitor or projector.
	- **• S-Video or Composite video port**, connect one end of the S-Video or Composite video cable to the multifunction cable, then connect the other end to the S-Video or Composite video port on the TV or monitor.

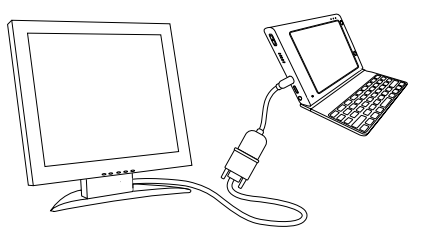

- **Note** If you are connecting the device to an external display with an S-Video or Composite video connection, it is recommended that you first contact your distributor or wireless service provider and inquire about the compatible accessory needed. An incorrect connection may damage your device.
- **3.** Connect the other end of the multifunction cable to the VGA/TV-Out and USB Host port on your device.
- **4.** Plug in and turn on the external display.

#### **Enable TV Out**

- **1.** On the Today screen of your device, tap **Start > Settings > System** tab **> TV Out.**
- **2.** On the TV Out screen, select **On** in the drop-down menu.
- **3.** Choose the type of external display that you are using to output.
	- **•** Select **VGA-out** if you will output the device's screen to an LCD monitor or projector when doing a Powerpoint presentation.
	- **•** Select **Composite & S-Video** if you are going to output the device's screen to a television.

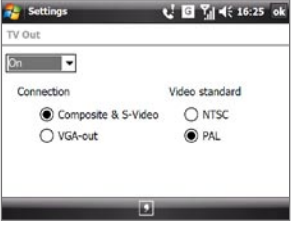

- **4.** Choose the **Video standard** to use when outputting the video. For example, if your video is in NTSC standard and you select PAL, TV Out will automatically convert your video to PAL before it outputs to the external display.
- **5.** Tap **OK**.
- **Note** The device does not support audio output.

#### **Disable TV Out**

- **1.** On the Today screen, tap **Start > Settings > System** tab **> TV Out**.
- **2.** On the TV Out screen, select **Off** in the drop-down menu.
- **3.** Turn off the external display device and then unplug the power cord.
- **4.** Disconnect the multifunction cable from the device and from the external display.

#### **Play videos**

Since TV Out does not support audio output, it is recommended that you turn up the device's volume when playing back video on an external display.

## **4.4 Protecting Your Device**

#### **Protect your SIM card with a PIN**

You can protect your SIM card from unauthorized use by assigning a PIN (personal identification number). The default SIM card PIN is provided by your wireless service provider.

#### **To change the PIN**

- **1.** On the Phone screen, tap **Menu > Options > Security** tab.
- **2.** Select the **Require PIN when phone is used** check box.
- **3.** To change the PIN at any time, tap **Change PIN**.

**Tip** Emergency calls can be placed at any time, without requiring a PIN.

#### **Protect your device with a password**

You can help keep your data more secure by requiring a password every time the device is turned on.

#### **To set a device password**

- **1.** Tap **Start > Settings > Personal** tab **> Lock**.
- **2.** Select the **Prompt if device unused for** check box, then specify the idle time before the device requires a password.
- **3.** In the **Password type** box, select the type of password you would like to use.
	- **Tip** If your device is configured to connect to a network, use an alphanumeric password for increased security.
- **4.** Enter the password in both the **Password** and **Confirm** boxes.
- **5.** Tap **OK**. The next time the device is turned on, you will be prompted to enter your password.
- **Notes •** To ensure that you can always make emergency calls, do not begin your password with the digits of your local emergency number.
	- **•** If you entered a hint, the hint will be displayed after the wrong password is entered five times.
	- **•** Each time a wrong password is entered, the device response time gets longer until the device appears to be not responding.

**•** If you forget your password, you can hard reset or clear the device memory. Before you do this, make sure you back up your data and files so that you can restore them back to your device. For more information about hard resetting the device and clearing the memory, see Chapter 13.

#### **Encrypt files on your storage card**

You can set your device to encrypt files as they are saved on the storage card.

- **1.** Tap **Start > Settings > System** tab **> Encryption**.
- **2.** Select **Encrypt files placed on storage cards**.
- **Notes •** Encrypted files can only be read on the device that encrypted them.
	- **•** Encrypted files are opened just like other files, provided you are using the device that encrypted them. There is no separate step for you to take to read these files.
- **Important** If **Encrypt files placed on storage cards** is enabled, backup all files from the storage card **before** using Clear Storage, hard reset, or updating the ROM system software. Otherwise you will no longer be able to access the encrypted files on the storage card. Use ActiveSync or Windows Mobile Device Center to transfer files between your storage card and computer. After the procedure, copy your files back to the storage card.

#### 80 Setting Up Your Device

# **Chapter 5**

## **Synchronizing Information With Your Computer**

**5.1 [About Synchronization](#page-81-0) 5.2 [Setting Up Windows Mobile® Device](#page-82-0) [Center on Windows Vista®](#page-82-0) 5.3 [Setting Up ActiveSync® on Windows XP®](#page-84-0) 5.4 [Synchronizing With Your Computer](#page-85-0) 5.5 [Synchronizing via Bluetooth](#page-86-0) 5.6 [Synchronizing Music and Video](#page-87-0)**

## <span id="page-81-0"></span>**5.1 About Synchronization**

You can take information from your computer wherever you go by synchronizing them to your device. The following types of information can be synchronized between your computer and your device:

- **• Microsoft**® **Office Outlook**® **information**, which include Office Outlook e-mail, contacts, calendar, tasks, and notes
- **• Notes**, which are created using **Microsoft® Office OneNote® 2007**
- **• Media**, such as pictures, music, and video
- **• Favorites**, which are the bookmarked links to your favorite web sites
- **• Files**, such as documents and other files

Before you can synchronize, you need to install and set up first the synchronization software on your computer. For more information, see "Setting Up Windows Mobile Device Center on Windows Vista®" and "Setting Up ActiveSync® on Windows XP®" in this chapter.

### **Ways to synchronize**

After you have installed the synchronization software on your computer, connect and synchronize your device with your computer by:

- **•** Using the supplied USB sync cable. Upon connecting the sync cable to your device and your computer, the synchronization process automatically starts.
- **•** Using Bluetooth.

You must first set up a Bluetooth partnership between your device and your computer before you can synchronize information between them using Bluetooth. For more information about setting up a Bluetooth partnership, see Chapter 10. For information about synchronizing through Bluetooth, see "Synchronizing via Bluetooth" later in this chapter.

Try to synchronize regularly in order to keep information up-to-date in both your device and your computer.

**Note** You can also synchronize Outlook e-mail, contacts, calendar, and tasks on your device with the Exchange Server at your work. For more information about setting up your device to synchronize with the Exchange Server, see Chapter 8.

## <span id="page-82-0"></span>**5.2 Setting Up Windows Mobile® Device Center on Windows Vista®**

**Microsoft Windows Mobile**® **Device Center** is the replacement for Microsoft® ActiveSync® on Windows Vista®.

**Note** Some versions of Windows Vista come with Windows Mobile Device Center already installed. If Windows Mobile Device Center is not available on your Windows Vista, you can install it from the Getting Started Disc that came with your device.

#### **Set up synchronization in Windows Mobile Device Center**

When you connect your device to your computer and start Windows Mobile Device Center for the first time, you are asked to create a Windows Mobile partnership with your device. To create a partnership:

- **1.** Connect your device to your computer. Windows Mobile Device Center configures itself, then opens.
- **2.** On the license agreement screen, click **Accept**.
- **3.** On the Windows Mobile Device Center's Home screen, click **Set up your device**.
	- **Note** Choose **Connect without setting up your device** if you only want to transfer media files, check for updates, and explore your device but not synchronize Outlook information.

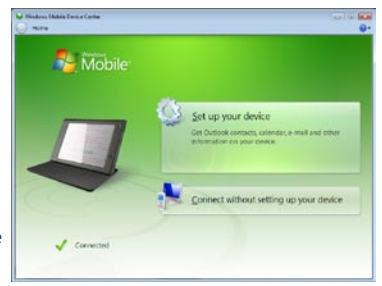

- **4.** Select the items you want to synchronize, then click **Next**.
- **5.** Enter a device name, then click **Set Up**.

When you finish the setup wizard, Windows Mobile Device Center synchronizes your device automatically. Notice that Outlook e-mails and other information appear on your device after synchronization.

#### **Use Windows Mobile Device Center**

To open Windows Mobile Device Center, click **Start > All Programs > Windows Mobile Device Center** on your Windows Vista computer.

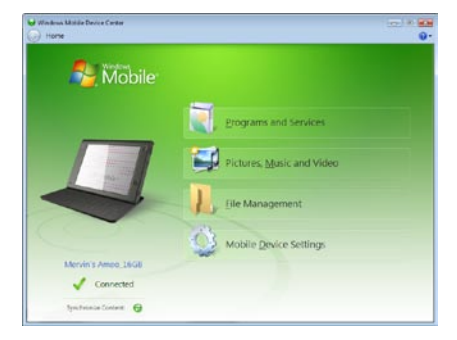

On Windows Mobile Device Center, you can do the following:

- **•** Click **Mobile Device Settings** to change synchronization settings.
- **•** When you click **Pictures, Music and Video > XX new pictures/video clips are available for import**, a wizard guides you to tag and transfer photos from your device to the Photo Gallery on your computer.
- **•** Click **Pictures, Music and Video > Add media to your device from Windows Media Player** to synchronize music and video files using Windows Media® Player. For more information, see "Windows Media® Player Mobile" in Chapter 12.
- **•** Click **File Management > Browse the contents of your device** to view documents and files on your device.

**Note** See Windows Mobile Device Center Help for more information.

## <span id="page-84-0"></span>**5.3 Setting Up ActiveSync® on Windows XP®**

The Getting Started disc that comes with your device contains Microsoft ActiveSync 4.5 or later. Follow the steps in this section to install and set up ActiveSync on Windows XP or other compatible Windows systems.

**Note** For a list of compatible Windows systems, go to http://www.microsoft.com/windowsmobile/activesync/activesync45.mspx.

#### **Install ActiveSync**

- **1.** Place the Getting Started disc to the disc drive of your computer.
- **2.** Click **Setup and Installation**.
- **3.** Select the **ActiveSync** check box, then click **Install**.
- **4.** Read the license terms, then click **Accept**.
- **5.** When installation is completed, click **Done**.
- **6.** On the Getting Started with Windows Mobile screen, click **Close**.

#### **Set up synchronization in ActiveSync**

- **1.** Connect your device to your computer. The Synchronization Setup Wizard automatically starts and guides you to create a synchronization partnership. Click **Next** to proceed.
- **2.** To synchronize your device with your computer, clear the **Synchronize directly with a server running Microsoft Exchange** check box, then click **Next**.
- **3.** Select the information types that you want to synchronize, then click **Next**.
- **4.** Select or clear the **Allow wireless data connections** check box according to your preference.
- **5.** Click **Finish**.

When you finish the wizard, ActiveSync synchronizes your device automatically. Notice that Outlook e-mails and other information appear on your device after synchronization.

## <span id="page-85-0"></span>**5.4 Synchronizing With Your Computer**

Connect and synchronize your device with your computer using the USB cable or Bluetooth connection.

#### **Start and stop synchronization**

You can manually synchronize either from your device or computer.

#### **From your device**

**•** Tap **Start > Programs > ActiveSync**, then tap **Sync**.

To end synchronization before it completes, tap **Stop**.

**Tip** To delete a partnership with one computer completely, disconnect your device from that computer first. In ActiveSync on your device, tap **Menu > Options**, tap the computer name, then tap **Delete**.

#### **From Windows Mobile Device Center**

- **1.** Click **Start > All Programs > Windows Mobile Device Center**.
- **2.** Click **a** at the lower left of the Windows Mobile Device Center.

To end synchronization before it completes, clic $\Box$ .

#### **From ActiveSync on your computer**

When you connect your device to your computer, ActiveSync automatically opens on your computer and synchronizes.

- To manually start synchronization, clic $\bigcirc$  .
- To end synchronization before it completes, click .

#### **Change which information is synchronized**

You can change the information types and the amount of information to synchronize for each type either on your device or your computer. Follow the steps below to change synchronization settings on your device.

- **Note** Before changing synchronization settings on your device, disconnect it from your computer.
	- **1.** In ActiveSync on your device, tap **Menu > Options**.
	- **2.** Select the check box for any items you want to synchronize. If you cannot select a check box, you might have to clear the check box for the same information type elsewhere in the list.

<span id="page-86-0"></span>**3.** To change synchronization settings for an information type, for instance, **E-mail**, select it and tap **Settings**.

You can then set the download size limit, specify the time period of information to download, and more.

- **Notes •** Some information types such as Favorites, Files and Media cannot be selected in ActiveSync Options on your device. You can only select or clear these items from your computer's Windows Mobile Device Center or ActiveSync.
	- **•** A computer can have sync partnerships with many different Windows Mobile powered devices, but a device can have sync partnerships with at most two computers. To ensure that your device will synchronize properly with both computers, set up the second computer using the same synchronization settings you used on the first computer.
	- **•** Outlook e-mail can be synchronized with only one computer.

#### **Troubleshoot sync connection problem**

In some cases, when the computer connects to the Internet or a local network, it may disconnect the connection with your device in favor of the Internet or network connection.

If this happens, tap **Start > Settings > Connections** tab **> USB to PC**, then clear the **Enable advanced network functionality** check box. This makes your computer utilize a serial USB connection with your device.

The **USB to PC** ( $\overline{\mathbf{H}}$ ) icon appears on the bottom right corner of the Today screen when serial USB connection is used. You can tap this icon to disconnect from the computer.

## **5.5 Synchronizing via Bluetooth**

You can connect and synchronize your device with the computer using Bluetooth.

**Note** To connect and synchronize your device with a computer via Bluetooth, your computer must have a built-in Bluetooth or installed with a Bluetooth adapter or dongle.

#### <span id="page-87-0"></span>**To synchronize with a computer via Bluetooth**

- **1.** Set up Windows Mobile Device Center or ActiveSync on your computer to synchronize through Bluetooth. See the program's Help for instructions.
- **2.** On your device, tap **Start > Programs > ActiveSync**.
- **3.** Make sure that Bluetooth on both your device and the computer are turned on and set to visible mode. For more information, see "Bluetooth" in Chapter 10.

If this is the first time you have connected to this computer via Bluetooth, you must first complete the Bluetooth wizard on your device and set up a Bluetooth partnership between your device and the computer. For more information about creating a Bluetooth partnership, see "Bluetooth partnerships" in Chapter 10.

**4.** Tap **Menu > Connect via Bluetooth**. Make sure the Bluetooth function of both your device and the computer are turned on and set to visible mode.

#### **Note** To conserve battery power, turn off Bluetooth when not in use.

## **5.6 Synchronizing Music and Video**

If you want to carry your music or other digital media along with you while you travel, set up Windows Media® Player on your computer to synchronize music and video with your device.

Other than selecting the **Media** information type to be synchronized, all media synchronization settings must be set in Windows Media® Player. Before media can be synchronized, you must do the following:

- **•** Install Windows Media® Player Version 11 on your computer. (Windows Media® Player 11 works only in Windows XP or later versions).
- **•** Connect your device to the computer with a USB cable. If your device is currently connected using Bluetooth, you must end that connection before media can be synchronized.
- **•** Set up a sync partnership between your device and your computer's Windows Media® Player.

For more information about using Windows Media® Player Mobile, see Chapter 12.

# **Chapter 6**

**Organizing Contacts, Appointments, Tasks, and Other Information**

**6.1 [Contacts](#page-89-0)**

**6.2 [SIM Manager](#page-93-0)**

**6.3 [Calendar](#page-95-0)**

**6.4 [Tasks](#page-98-0)**

**6.5 [Notes](#page-99-0)**

**6.6 [Voice Recorder](#page-101-0)**

<span id="page-89-0"></span>90 Organizing Contacts, Appointments, Tasks, and Other Information

## **6.1 Contacts**

**Contacts** is your address book and information storage for people and businesses you communicate with. You can create the following types of contacts on your device:

- **• Outlook contacts**. Contacts that are stored on your device, which can be created on your device or synchronized with your PC or the Exchange Server.
- **• SIM contacts**. Contacts that are stored on the SIM card. Only a name and phone number can be stored for each entry.

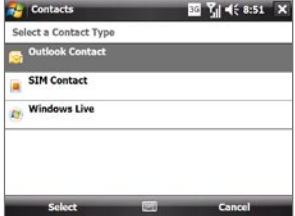

- **• Windows Live™ contacts**. Contacts that you communicate with using Windows Live™ Messenger or MSN. Just like Outlook contacts, you can also enter complete information for a Windows Live contact. For more information, see "Add Windows Live™ contacts" in Chapter 10.
	- **Note** You can only add Windows Live™ contacts after you have set up Windows Live™ on your device.

#### **Add new contacts**

#### **To add a contact on your device**

- **1.** Tap **Start > Contacts**.
- **2.** Tap **New**, select **Outlook Contact**, and enter the contact information.
- **3.** In the **File as** field, choose how you want the contact name to appear in the contact list.
- **4.** To add a photo of the contact, tap **Select a picture**, then select the picture file or tap **Camera** to take a photo of the contact.

This photo appears on the Phone screen when you receive a call from the contact.

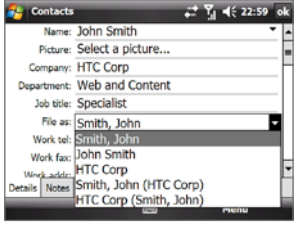

- **5.** To assign a ring tone to the contact, tap the **Ring tone** field, scroll through the list of tones, then select a desired tone.
- **6.** When finished, tap **OK**.
- **Tips •** If someone who is not in your list of contacts calls you, create a contact from Call History by tapping and holding a phone number, then tapping **Save to Contacts** from the shortcut menu.
	- **•** To save a phone number that is contained in a message, tap the phone number, then tap **Menu > Save to Contacts**.
	- **•** To edit contact information, tap the contact name, then tap **Menu > Edit**.

#### **To add a contact to your SIM card**

- **1.** Tap **Start > Contacts**.
- **2.** Tap **New**, then select **SIM Contact**.
- **3.** Enter a contact name and phone number.
- **4.** Tap **OK**.
- **Tip** You can also use the SIM Manager to add and edit contacts on your SIM card. For more information, see "SIM Manager" later in this chapter.

#### **View, search, and organize contacts**

#### **To view contact information**

- **1.** Tap **Start > Contacts**.
- **2.** Flick or slide your finger upward on the touch screen to scroll down the contact list.

To scroll up the contact list, flick or slide your finger downward on the touch screen.

**Note** For detailed instructions on how to use finger scrolling, see "Finger Scrolling and Finger Panning" in Chapter 1.

#### 92 Organizing Contacts, Appointments, Tasks, and Other Information

**3.** Touch or tap the name of a contact to open his or her contact card. On the contact card, you will see the last outgoing or incoming call as well as detailed information such as phone numbers of the contact, e-mail address, and more.

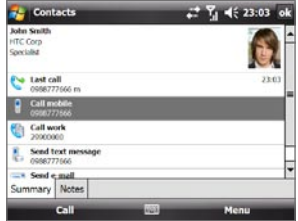

#### **To find a contact on your device**

There are several ways to find a contact when your contact list is long.

- **1.** Tap **Start > Contacts**.
- **2.** Do one of the following:
	- **•** On the Quick Scroll bar on the right side of the screen, scroll to or tap a letter to go directly to the part of the Contacts list where contact names start with that letter.
	- **Note** You can disable the Quick Scroll bar by tapping **Menu > Options** and selecting the **Show alphabetical index** check box. This will show the alphabetical index on top of the Contacts list.

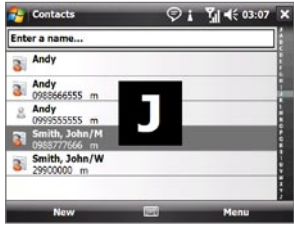

- **•** Begin entering a contact name in the provided text box until the contact you want is displayed.
- **•** Filter the list by categories. In the contact list, tap **Menu > Filter**, then tap a category you've assigned to a contact. To show all contacts again, select **Menu > Filter > All Contacts**.

#### **To group similar contacts**

For easier management, you can group similar contacts by assigning them to categories.

- **1.** Create a new Outlook contact or edit an existing Outlook contact.
- **2.** Tap **Categories**.
- **3.** Select a preset category such as Business or Personal, or tap **New** to create your own category.
- **4.** When finished, tap **OK**.

#### **To view contacts by category**

**•** Tap **Menu > Filter**, then select the desired category.

#### **Share contact information**

#### **To beam a contact's details**

You can quickly send contact information to another mobile phone or device through Bluetooth beaming.

- **1.** Tap **Start > Contacts**, then select a contact.
- **2.** Tap **Menu > Send Contact > Beam**, then select a device where to beam the contact to.
- **Note** Before beaming, make sure Bluetooth is turned on and set to visible mode on your device and the target mobile device. You can also beam contact information to your computer. See "Bluetooth" in Chapter 10 for details.

#### **To send contact information via text messaging**

- **1.** Tap **Start > Contacts**, then select a contact.
- **2.** Tap **Menu > Send Contact > SMS \ MMS**.
- **3.** Select the contact information you want to send, then tap **Done**.
- **4.** In the new text message, enter the mobile phone number of the recipient, then tap **Send**.

#### <span id="page-93-0"></span>94 Organizing Contacts, Appointments, Tasks, and Other Information

#### **To send contact information as a vCard**

A vCard (virtual business card) is a standard file format used for exchanging contact information. vCard files can be exported to Outlook on the computer. From your device, you can send a vCard containing contact information as file attachment in an MMS message.

- **1.** Tap **Start > Contacts**, then select a contact.
- **2.** Tap **Menu > Send as vCard**.
- **3.** A new MMS message is created with the vCard file attached. Enter the mobile phone number or e-mail address of the recipient, then tap **Send**.

For more information, see "MMS" in Chapter 7.

## **6.2 SIM Manager**

**SIM Manager** allows you to view the contents of your SIM card, transfer contacts from your SIM card to your device or vice versa, and make a call to a SIM contact.

#### **To create a contact on your SIM card**

- **1.** Tap **Start > Programs > SIM Manager**.
- **2.** Tap **New** and enter a contact name and phone number.
- **3.** Tap **Save** to save the information on your SIM card.
- **Tip** To change contact information on your SIM card, tap a SIM contact, then tap **Menu > Edit**. After modifying, tap **Save**.

#### **To copy SIM contacts to your device**

If you have saved contacts on your SIM card, you can copy them into Contacts on your device.

- **1.** Tap **Start > Programs > SIM Manager**.
- **2.** Select the desired contact, or select all SIM contacts by tapping **Menu > Select All**.
- **3.** Tap **Menu > Save to Contacts**.

#### **To copy contacts to the SIM card**

Only one phone number per contact name can be stored on a SIM card. When you copy a contact that has several phone numbers to your SIM card, SIM Manager saves each number under a separate name.

To save each number under a different contact name on the SIM card, SIM Manager appends an indicator at the end of each name.

By default, /M, /W and /H are appended to indicate mobile, work and home phone numbers respectively. You can edit this indicator first before you start copying contacts to your SIM card. Indicators of the other types of phone numbers are left empty for you to define them.

- **1.** Tap **Start > Programs > SIM Manager**, then tap **Menu > Tools > Options**.
- **2.** Select the check boxes of the types of phone numbers that you want to be added to the SIM card.
- **3.** Under the **Mark** column, you can change the indicator that will be appended to the SIM contact names for each phone number type. To do so, select a phone type, tap **Edit**, enter your desired indicator, then tap **Save**.

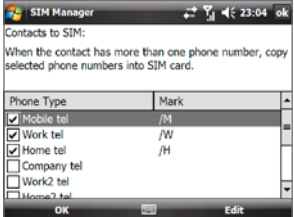

- **4.** After modifying, tap **OK**.
- **5.** Tap **Menu > Contacts to SIM**.
- **6.** Select the check boxes of the contact's phone numbers that you want to copy to your SIM card, then tap **Save**.

#### **To store your SIM card's phone number**

- **1.** On the SIM Manager screen, tap **Menu > Tools > List of Own Numbers**.
- **2.** Tap **Voice Line 1**.
- **3.** Change the name, if desired, then enter your mobile phone number.
- **4.** Tap **Save**.

## <span id="page-95-0"></span>**6.3 Calendar**

Use **Calendar** to create appointments, including meetings and other events. You can also synchronize Calendar appointments between your device and computer.

#### **Create appointments**

#### **To schedule an appointment**

- **1.** Tap **Start > Calendar**.
- **2.** Tap **Menu > New Appointment**.
- **3.** Enter a name for the appointment.
- **4.** Do one of the following:
	- **•** If it is a special occasion such as a birthday or a whole-day event, set the **All Day** option to **Yes**.
	- **•** If there is a time frame for the appointment, set the start and end dates and times.
- **5.** Specify the type of category for your appointment, so that it can be grouped with other related appointments. Tap **Categories**, then select a preset category (Business, Holiday, Personal, or Seasonal), or tap **New** to create your own category.
- **6.** When finished, tap **OK** to return to the calendar.
- **Notes** All-day events do not occupy blocks of time in Calendar; instead, they appear in banners at the top of the calendar.
	- **•** To remove an appointment, tap **Menu > Delete Appointment**.
- **Tip** To have the time entered automatically in Day view, tap and drag to select a time slot for the new appointment, and tap **Menu > New Appointment.**

#### **To set a default reminder for all new appointments**

You can have a reminder automatically turned on for all new appointments that you schedule.

- **1.** Tap **Start > Calendar**.
- **2.** Tap **Menu > Tools > Options > Appointments** tab.
- **3.** Select the **Set reminders for new items** check box.

- **4.** Set the time when you want the reminder to alert you.
- **5.** Tap **OK** to return to the Calendar screen.

#### **View appointments**

By default, Calendar displays appointments in **Agenda** view. You can also look at your appointments in **Day**, **Week**, **Month**, and **Year** views.

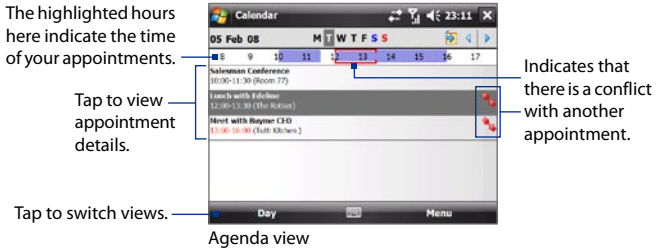

- **•** To see detailed appointment information in any view, tap the appointment.
- **•** To view appointments by category, tap **Menu > Filter**, then select the desired category.
- **•** To change the default view that Calendar uses to display appointments, tap **Menu > Tools > Options > General** tab. Tap the **Start in** box, then choose the calendar view.
- **•** When in Month view, you will see the following indicators:
	- **Morning appointment**
	- Afternoon or evening appointment
		- Both morning and afternoon/evening appointments
		- All-day event

#### **Send appointments**

#### **To send a meeting request**

Use Calendar to schedule meetings via e-mail with contacts who use Outlook or Outlook Mobile.

- **1.** Tap **Start > Calendar**.
- **2.** Schedule a new appointment, or open an existing one and tap **Menu > Edit**.
- **3.** Tap **Attendees**, then tap **Add Required Attendee** or **Add Optional Attendee** and add the contacts whom you want to invite.
	- **Note** You can specify if an attendee is required or optional only if your device is connected to a Microsoft Exchange 2007 server. Otherwise, all attendees are designated as required. For more information, see Chapter 8.
- **4.** When you have finished adding attendees, tap **Done**.
- **5.** Tap **OK** to send.
- **Tip** To choose the e-mail account to use for sending meeting requests, tap **Menu > Tools > Options > Appointments** tab. Tap the **Send meeting requests via** box and choose to send via your Outlook E-mail, POP3/IMAP4 or Windows Live account.
- **Notes •** If you're sending the meeting request using your Outlook E-mail account, it will be sent to the attendees the next time you synchronize your device with your computer or Exchange Server.
	- **•** When attendees accept your meeting request, the meeting is automatically added to their schedules. When their response is sent back to you, your calendar is updated as well.

#### **To send appointment details as a vCalendar**

A vCalendar is a standard file format used for exchanging scheduling and task information. vCalendar files can be exported to Outlook on the computer.

After selecting the appointment to send in the Calendar screen, tap **Menu > Send as vCalendar** to send a vCalendar containing appointment details as a file attachment in an MMS message. For more information, see "MMS" in Chapter 7.

## <span id="page-98-0"></span>**6.4 Tasks**

Use **Tasks** to keep track of things you need to do. A task can occur once or repeatedly (recurring). You can set reminders for your tasks and you can organize them using categories.

Your tasks are displayed in a task list. Overdue tasks are displayed in red.

#### **To create a task**

- **1.** Tap **Start > Programs > Tasks**.
- **2.** Tap **Menu > New Task**, enter a subject for the task, and fill in information such as start and due dates, priority, and so on.
- **3.** Specify the type of category for your task, so that it can be grouped with other related tasks. Tap **Categories**, then select a preset category (Business, Holiday, Personal, or Seasonal), or tap **New** to create your own category.
- **4.** When finished, tap **OK**.
- **Tip** You can easily create a short, to-do type task. Simply tap the **Tap here to add a new task box**, enter a subject, and tap the Enter button on the on-screen Keyboard, Touch Keyboard, or Touch Keypad. If the task entry box is not available, tap **Menu > Options**, then select the **Show Tasks entry bar** check box.

#### **To change the priority of a task**

Before you can sort tasks by priority, you need to specify a priority level for each task.

- **1.** Tap **Start > Programs > Tasks**.
- **2.** Tap the task you want to change the priority for.
- **3.** Tap **Edit**, and tap a priority level in the **Priority** box.
- **4.** Tap **OK** to return to the task list.

#### **Note** All new tasks are assigned a Normal priority by default.

#### **To set the default reminder for all new tasks**

- **1.** Tap **Start > Programs > Tasks**.
- **2.** Tap **Menu > Options**.
- **3.** Select the **Set reminders for new items** check box.

<span id="page-99-0"></span>100 Organizing Contacts, Appointments, Tasks, and Other Information

- **4.** Tap **OK** to return to the task list.
- **Note** The new tasks must have due dates set in order for the reminder to take  $eff<sub>oct</sub>$

#### **To show start and due dates in the task list**

- **1.** Tap **Start > Programs > Tasks**.
- **2.** Tap **Menu > Options**.
- **3.** Select the **Show start and due dates** check box, then tap **OK**.

#### **To locate a task**

When your list of tasks is long, you can display a subset of the tasks or sort the list to quickly find a specific task.

- **1.** Tap **Start > Programs > Tasks**.
- **2.** In the task list, do one of the following:
	- **•** Sort the list. Tap **Menu > Sort By**, and tap a sort option.
	- **•** Filter the list by category. Tap **Menu > Filter**, and tap the category you want displayed.

#### **Tip** To filter your tasks further, tap **Menu > Filter > Active Tasks** or **Completed Tasks**.

#### **To send task information as a vCalendar**

After selecting the task to send in the Task screen, tap **Menu > Send as vCalendar** to send a vCalendar containing task details as a file attachment in an MMS message. For more information, see "MMS" in Chapter 7.

### **6.5 Notes**

Using **Notes**, you can create handwritten and typed notes, record voice notes, convert handwritten notes to text for easy readability, and more.

#### **To create a note**

- **1.** Tap **Start > Programs > Notes**. In the note list, tap **New**.
- **2.** Tap the **Input Selector** arrow next to the **Input Panel** icon on the menu bar, tap the input method you want, and enter your text.

**Note** If the **Input Selector** arrow is not displayed, tap the **Input Panel** icon.

- **3.** When finished, tap **OK** to return to the note list.
- **Notes •** To select handwritten text, tap and hold next to the writing. As soon as dots appear, and before they form a complete circle, quickly drag across the writing.
	- **•** If a letter crosses three ruled lines, it is treated as a drawing rather than text.

#### **To draw in a note**

- **1.** Tap **Start > Programs > Notes**.
- **2.** In the note list, tap **New**.
- **3.** To draw on the screen, use the stylus **Forward** like a pen. A selection box appears around your drawing.
- **4.** When finished, tap **OK** to return to the note list.

**Note** To select a drawing (for example, to copy or delete it), tap and hold the drawing briefly. When you lift the stylus, the drawing is selected.

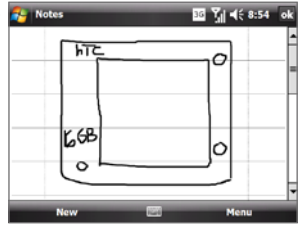

#### **To record a voice note**

You can create a stand-alone recording (voice note) or you can add a recording to a note.

- **1.** Tap **Start > Programs > Notes**.
- **2.** If you do not see the Recording toolbar, tap **Menu > View Recording Toolbar**.
- **3.** Do one of the following:
	- **•** To add a recording to a note, create or open a note.
	- **•** To create a stand-alone recording, record from the note list.
- **4.** Tap the **Record** icon ( $\bullet$ ) to begin recording your voice. Tap the **Stop** icon ( $\left| \blacksquare \right|$ ) when you are finished recording.

#### <span id="page-101-0"></span>**To change recording formats**

- **1.** Tap **Start > Settings > Personal** tab **> Input**.
- **2.** Tap the **Options** tab, and select the desired format you want in the **Voice recording format** list.
- **3.** Tap **OK**.
- **Note** You can also change recording formats from within Notes. In the note list, tap **Menu > Options > Global Input Options** link (at the bottom of the screen), then tap the **Options** tab.

## **6.6 Voice Recorder**

**Voice Recorder** lets you record your voice and quickly send it as an MMS or e-mail attachment, beam it, or set the recorded voice as your ring tone.

**Note** Voice Recorder saves voice recordings in AMR-NB (Adaptive Multi-Rate Narrowband) format only. This is a common speech audio format used in mobile devices.

#### **To record your voice**

- **1.** Tap **Start > Programs > Voice Recorder**.
- **2.** Hold the device's microphone close to your mouth.
- **3.** Tap **Record** or **th** to start recording. Tap **Stop** of to end the recording.

By default, all recordings are saved in the **My Voices** folder. You can choose another folder to save voice recordings by tapping the arrow beside the folder name on the top-left of the screen, then in the menu, choose the folder where you want to save future recordings.

#### **To play back a voice recording**

- On the Voice Recorder screen, select a voice recording, then table .
	- **Tips •** Tap **t** to increase the volume; tap **t** to decrease the volume.
		- Tap **that** to toggle between muting and unmuting the volume.

#### **To send a voice recording through MMS**

**•** Select a voice recording, then tap **Menu > Send via MMS**. A new MMS message is then created with the voice recording automatically inserted as an audio clip.

See "MMS" in Chapter 7 to learn how to compose and send MMS messages.

#### **To send a voice recording via e-mail**

**•** Select a voice recording, then tap **Menu > Send > Outlook E-mail**. This creates a new Outlook e-mail message with the voice recording inserted as a file attachment.

See "Using E-mail" in Chapter 7 to learn how to send e-mails.

#### **To beam a voice recording**

- **1.** Select the voice recording you want to beam, then tap **Menu > Beam File**.
	- **Tip** To select multiple recordings, tap and drag over the desired recordings or tap **Menu > Select All**.
- **2.** Tap the device you want to send the voice recording to.
- **3.** On the other device, accept the file transfer to receive the file.

#### **To set a voice recording as ring tone**

Select the voice recording, then tap **Menu > Set as Ringtone**.

#### **To rename or move a recording**

- **1.** Select the voice recording, then tap **Menu > Rename/Move**.
	- **Tip** To select multiple recordings, tap and drag over the desired recordings or tap **Menu > Select All**. Note that you can move multiple files, but you cannot rename multiple files simultaneously.
- **2.** In **Name**, enter the new voice recording name.
- **3.** To move the voice recording, select the new destination **Folder** and **Location**.
- **4.** Tap **OK**.

104 Organizing Contacts, Appointments, Tasks, and Other Information

## **Chapter 7 Exchanging Messages**

**7.1 [Messaging](#page-105-0) 7.2 [Text Messages](#page-106-0) 7.3 [MMS](#page-109-0) 7.4 [Types of E-mail Accounts](#page-114-0) 7.5 [E-mail Setup Wizard](#page-115-0) 7.6 [Using E-mail](#page-119-0)**

## <span id="page-105-0"></span>**7.1 Messaging**

#### **To select a messaging account** Do one of the following:

- **•** Tap **Start > Messaging**. The Account Picker screen then appears where you can select an account.
- **•** While you are in a message list of a certain account, for example SMS \ MMS, tap **Menu > Go To** to switch to other types of messaging Account Picker screen accounts.

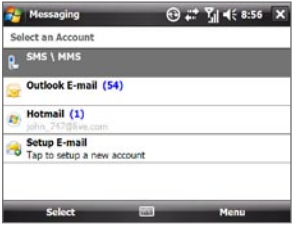

#### **To configure message account settings**

Do one of the following:

- **•** Tap **Menu > Options** on the Account Picker screen.
- **•** Tap **Menu > Tools > Options** while you're in a message list.

#### **To automatically add a signature in outgoing messages**

You can automatically add your name and other information as your signature in outgoing SMS, MMS, and e-mail messages:

#### **Note** You need to specify your signature for each type of messaging account.

- **1.** Tap **Start > Messaging**, then tap **Menu > Options**.
- **2.** Tap **Signatures**.
- **3.** Select a messaging account in which to add a signature.
- **4.** Select the **Use signature with this account** check box.
- **5.** In the provided text box, enter the information that will be displayed as your signature.
- **6.** If you want the signature to be added whenever you reply or forward messages, select the **Use when replying and forwarding** check box, then tap **OK**.
- **7.** Repeat the steps to add a signature to other messaging accounts.

## <span id="page-106-0"></span>**7.2 Text Messages**

Send short text messages (SMS) up to 160 characters long to other mobile phones.

#### **Send text messages**

#### **To compose and send a text message**

- **1.** Tap **Start > Contacts**.
- **2.** Tap the contact's name to open his or her contact card.
	- **Tip** If your contact list is long, flick or slide your finger upward on the touch screen to scroll down the contact list. See "Finger Scrolling and Finger Panning" in Chapter 1 for more details on finger scrolling.
- **3.** On the contact card, tap **Send text message**.
- **4.** A new text message is then created.

To add more recipients, enter their mobile phone numbers in the **To** field, separating them with a semicolon. You can also tap **To** if you want to add mobile phone numbers from Contacts.

- **5.** Enter your message.
	- **•** To quickly add common messages, tap **Menu > My Text** and tap a desired message.
	- **•** To check the spelling, tap **Menu > Spell Check**.
- **6.** Tap **Send**.

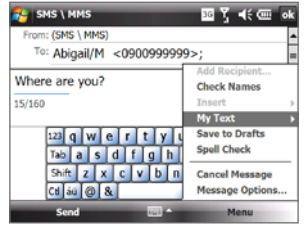

- **Tips** For more information about entering text and symbols, see Chapter 2.
	- **•** If you want to know when a text message is received, before sending the message that you are composing, tap **Menu > Message Options**, then select the **Request message delivery notification** check box.
	- **•** To always receive a delivery notification, tap **Menu > Tools > Options** in the text message list, tap **SMS \ MMS**, then select the **Request delivery notifications** check box.

#### **Manage text messages**

Text messages that are sent to and received from a contact (or number) are grouped as a single thread in your inbox. **Threaded SMS** lets you see exchanged messages (similar to a chat program) with a contact on the screen.

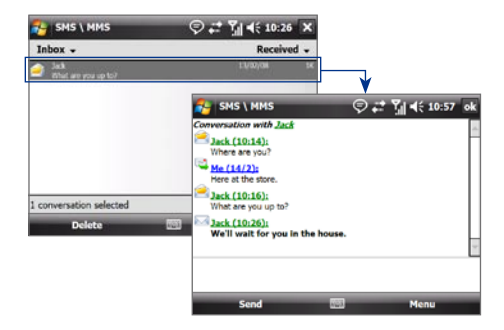
## **To reply to a text message**

- **1.** In the SMS \ MMS inbox, tap a message thread to open it.
- **2.** At the bottom of the screen, type your reply message and then tap **Send**.

Enter your reply message here.

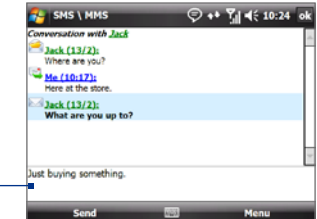

# **To copy a message in the thread to the SIM card**

- **1.** In the SMS \ MMS inbox, tap the message to open it.
- **2.** Press the up or down arrow key on the hardware keyboard to select a message in the thread that you want to copy to the SIM card.
- **3.** Tap **Menu > Copy to SIM**.
- **Note** You cannot copy a sent message from the thread to the SIM card.

# **To delete a message in the thread**

- **1.** In the SMS \ MMS inbox, tap a message thread to open it.
- **2.** Press the up or down arrow key on the hardware keyboard to select a message in the thread that you want to delete.
- **3.** Tap **Menu > Delete**.

# **To delete all messages in a thread**

- **1.** In the SMS \ MMS inbox, select a message thread using the up or down arrow key on the hardware keyboard.
- **2.** Tap **Delete**.

# **To reply to a text message with an MMS message**

You can reply to a text message in a thread or to a SIM text message using an MMS message.

**1.** In the SMS \ MMS inbox, tap a message thread to open it.

**ENNA / SMS**  $\odot$  :  $\ddot{Y}_1$  + ( 12:23 in with Tarl  $\overline{1}$  and  $(10,14)$ Delete Where are you Ennuard  $44472$ Hara at the store **Tosont**  $Jack (10:16)$ : My Text What are you up to? **Save to Drafts** Jack (10:26): **Spell Check** We'll wait for you in the hous Close **Message Options** Copy to SIM Menu

#### 110 Exchanging Messages

- **2.** Tap **Menu > Insert**, and then in the menu, select the item you want to insert: **Picture/Video**, **Audio** or **Attachment**.
- **3.** Tap **Send**.
	- **Tips •** You can also insert a vCard or vCalendar in your MMS message.
		- **•** To compose an MMS message complete with text, emoticons, media and attachments, tap **Menu > Advanced Composer**. For instructions on composing and sending an MMS message, see "MMS" in this chapter.

# **To copy a text message from the SIM card to the device**

- **1.** In the SMS \ MMS inbox, select the SIM message you want to copy.
- **2.** Tap **Menu > Copy to Phone**.
- **Note** Copying SIM text messages to your device results in duplicate messages in the Inbox folder when your SIM card is in use.

# **7.3 MMS**

Sending multimedia messages (MMS) to your friends and family is fun and easy. You can include pictures, videos, and audio clips in a multimedia message.

- **Notes •** Multimedia messaging is a charged service and has to be provisioned on your mobile phone account. Contact your wireless service provider to have MMS provisioned as part of your calling plan.
	- **•** Make sure the size of MMS messages that you send is within the limits allowed by your wireless service provider.

# **Change MMS settings**

Check your device to see if it is configured with your wireless service provider's MMS settings. If the MMS settings are not yet configured on your device, you can add the settings while composing an MMS message.

#### **To configure MMS message settings**

- **1.** Tap **Start > Messaging > SMS \ MMS**.
- **2.** Tap **Menu > MMS Options**. The Settings screen then appears.
- **3.** In the **Preferences** tab, select or clear the provided check boxes according to your needs.

**4.** Tap the **Servers** tab and check if your device is preset with MMS server settings.

If there are no preset settings, tap **New** and enter the following information, which you obtained from your wireless service provider:

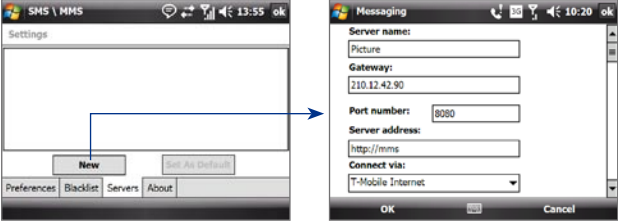

- **• Gateway**. Location of the MMS server, which is usually in the form of an IP address.
- **• Port number**. HTTP port number used for connecting to the MMS server and for file transfer.
- **• Server address**. URL address of the server where MMS messages are stored.
- **• Connect via**. Select the connection that your device uses for MMS messages.
- **• Send limit**. Select the maximum MMS message size allowed by your wireless service provider.
- **• WAP version**. Select either **WAP 1.2** or **WAP 2.0**, depending on which one is being used by your wireless service provider.
- **5.** Tap **Done**.
- **Notes •** If your device already has preset MMS settings, it is recommended that you do not change these settings. If you change the preset settings, your device may not be able to send and receive MMS messages.
	- **•** If you add several MMS message service providers to the Settings screen, you can choose one as your default provider. Select the provider's name in the list, then tap **Set As Default**.

# 112 Exchanging Messages

# **Create and send MMS messages**

You can compose MMS messages in a combination of slides, where each slide can consist of a photo, video or audio clip, and/or text.

#### **To compose an MMS message**

- **1.** Tap **Start > Messaging > SMS \ MMS**, then tap **Menu > New > MMS**.
- **2.** When you see the Choose a MMS screen, tap a preset template, or tap **Custom** to open a blank MMS message.

```
Note If you prefer to start composing from a blank MMS message every time, 
select the Always choose custom check box.
```
**3.** In **To**, enter the recipient's phone number or e-mail address directly, or tap **To**, **Cc**, or **Bcc** to choose a phone number or an e-mail address from Contacts.

```
Note You may need to scroll up to see Cc and Bcc.
```
- **4.** Enter a subject for your message.
- **5.** Tap the **Insert** icon  $(\overline{a})$  to select and insert a photo or video clip. When selecting a photo or video clip, you can:
	- **•** Tap **Select** to insert the selected photo or video clip into the MMS message you are composing.
	- Tap  $\left\| \bullet \right\|$  to take a photo and insert it into the MMS message.
	- Tap **F**  $\uparrow$  to record MMS video and insert it into the MMS message.
	- Tap **Exit** ( $\mathbb{X}$ ) to quit selection and return to the MMS message.
- **6.** Enter text and insert audio clips by tapping the respective areas. See "To add text to an MMS message" and "To add an audio clip to an MMS message" for details.
- **7.** To add more slides, tap  $\blacktriangleright$  or tap **Menu > Slides > Insert Slide**. Repeat steps 5 and 6 to insert photos/videos, text, and audio onto your slides.
- **8.** Tap **Send** to send the MMS message.
- **Tip** You can also send an MMS message from Pictures & Videos or the Camera program.

## **To add text to an MMS message**

When you tap **Insert text here** on your MMS message, an empty screen appears where you can enter your text. You can insert the following types of information:

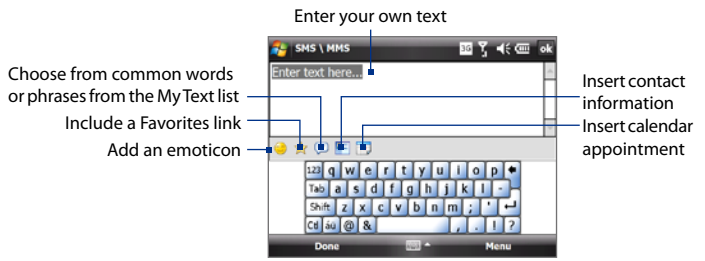

**Tip** To edit or delete a phrase on the My Text list, tap and hold a string, then tap **Edit** or **Delete** from the shortcut menu. To add a new phrase, tap **New**.

## **To add an audio clip to an MMS message**

You can add one audio clip per slide in your MMS message.

**1.** Tap **Insert audio** on your MMS message.

By default, My Documents will be shown. Tap My Music or another folder that contains audio files. When navigating folders, tap the down arrow  $($   $\blacktriangleright$   $)$  to return to the upper folder.

- **2.** Select an audio file. When selected, you can:
	- Tap  $(\bullet)$  to play the audio clip,  $\blacksquare$  to pause,  $o(\blacksquare)$  to stop playback.
	- **•** Tap **Select** to insert it into your MMS message.
	- Tap **Exit** ( $\blacktriangleright$  ) to quit selection and return to your MMS message.
- **Note** To record a new audio clip and add it to your MMS message, tape The Record pop-up window then opens. Tap **Record** to start recording, and **Stop** to end the recording. Tap **Play** to listen to the recorded audio clip, then tap **Add**. The new audio clip is then inserted into your MMS message.

# **View and reply to MMS messages**

# **To view an MMS message**

- Use the playback controls  $\mathbb{R}$  (ii),  $o(\mathbb{R})$ .
- **•** Tap **Contents** to see a list of files included in the message. On the Message Contents screen, you can do the following:
	- **•** To save a file, select it, and tap **Menu > Save**.
	- **•** To save the contents of a text file to the My Text list, tap **Menu > Save into My Text**.
	- **•** To associate a photo to one of your contacts, tap **Menu > Assign to Contact**.

# **To reply to an MMS message**

On the message list, select the MMS message and tap **Menu > Reply > Reply** to reply to the sender of the message.

# **To block a phone number from sending you MMS messages**

If you do not want to receive MMS messages from a particular sender, you can add the sender's phone number to the MMS Blacklist.

- **1.** When you receive a new MMS message, open and view the message.
- **2.** To avoid receiving MMS messages from this sender next time, tap **Menu > Show > Message Detail**.
- **3.** On the MMS Detail screen, tap **Menu** > **Show Contact Details**.
- **4.** Tap **Menu > Save to Blacklist**.
- **5.** Tap **Done**.
- **Tips •** To view the MMS Blacklist, on the message list tap **Menu > MMS Options > Blacklist** tab.
	- **•** To unblock a phone number and allow the sender to send you MMS messages, remove the number from the Blacklist. Tap and hold the phone number in the Blacklist, then tap **Delete**.

# **7.4 Types of E-mail Accounts**

You can set up the following types of e-mail accounts on your device:

- **•** Outlook e-mail that you sync with your computer or the Exchange Server.
- **•** E-mail account that you have from an Internet Service Provider (ISP).
- **•** Web-based e-mail accounts such as Gmail®, Yahoo!® Mail Plus, AOL®, and others.
- **•** Work account that you access using a VPN connection.

# **Set up your device to synchronize Outlook e-mail with the computer**

If you have installed the synchronization software on your computer and created a partnership with your device, then your device is ready to send and receive Outlook e-mail.

If you have not yet installed the synchronization software nor created a partnership, do so by following the procedures in Chapter 5.

**Tip** To set up your company e-mail account so that you can access Outlook e-mail messages wirelessly, you must set up your device to synchronize via an overthe-air connection with your company's Exchange Server. For more information about synchronizing with your company e-mail server, see Chapter 8.

# **Add an e-mail account**

To add a new e-mail account, tap **Start > Messaging > Setup E-mail**.

The E-mail Setup wizard then opens and lets you enter your e-mail account settings. See "E-mail Setup Wizard" in this chapter for details.

# **7.5 E-mail Setup Wizard**

Windows Mobile's **E-mail Setup** wizard walks you through the process of setting up your e-mail account. It has an Auto Setup feature which can automatically set up your e-mail account based on the e-mail address and password that you enter, if your e-mail provider settings are preconfigured on your device. If the settings are not found on your device, Auto Setup then attempts to retrieve the settings online for which you may be charged when your device connects to the Internet and downloads them. If it cannot find the e-mail settings online, you need to enter them manually.

**Note** For more information about setting up your company Outlook e-mail account, see Chapter 8.

# **Set up a POP3 or IMAP4 e-mail account**

Set up a POP3 or IMAP4 e-mail account on your device if you have an e-mail account from an Internet service provider (ISP) or other e-mail service provider, or a web-based account such as Gmail, Yahoo! Mail Plus, or AOL. You can also add a work account that you access using a VPN server connection as a POP3/IMAP4 account.

- **1.** Add a new e-mail account. See "Add an e-mail account" for instructions.
- **2.** Enter your e-mail address and the password for your e-mail account and select the **Save password option**. Tap **Next**.
- **3.** If e-mail provider settings are found preconfigured on your device, the E-mail Setup wizard shows a successful message. Tap **Next**.

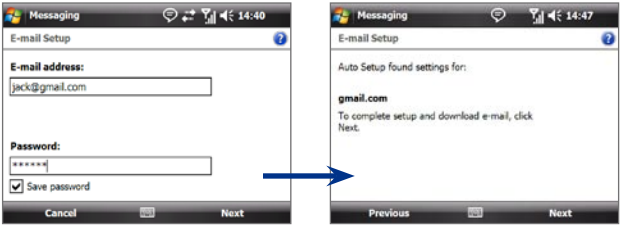

If the settings are not found on your device, select the **Try to get email settings automatically from the Internet** checkbox to find and download e-mail server settings from the Internet and then tap Next.

- **4.** Enter **Your name** and the **Account display** name, then tap **Next**.
	- **Note** If the E-mail Setup wizard was unsuccessful in finding and downloading settings from the Internet, select **Internet e-mail** from the **Your e-mail provider** list on the next screen. You will be asked to enter e-mail server settings. See "To specify e-mail server settings" for details.
- **5.** In the **Automatic Send/Receive** list, choose how frequent you want e-mail messages to be automatically sent and downloaded on your device, then tap **Finish**.
- **Note** Tap **Review all download settings** to select download options, set the e-mail format as HTML or plain text, and more. For more information, see "To customize download and format settings".

#### **To specify e-mail server settings**

If Auto Setup is unsuccessful, contact your ISP or e-mail provider for the **Incoming mail server** and **outgoing mail server settings** so you can enter them on your device.

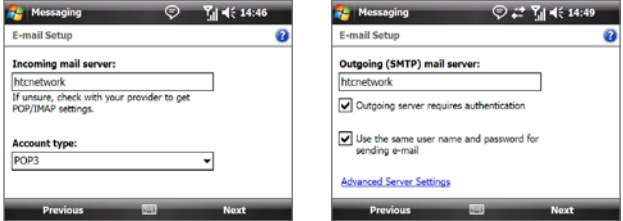

Other options that you can select include the following:

- **•** Select the **Outgoing server requires authentication** check box, if required by your provider.
- **•** If the outgoing e-mail server requires a different user name and password for sending e-mail, clear the **Use the same user name and password for sending e-mail** check box. You will be prompted to enter this information.

# 118 Exchanging Messages

**•** Tap **Advanced Server Settings**, then select the **Require SSL** check boxes if your e-mail provider uses an SSL connection for more secured e-mail. From the **Network connection** list, select the data connection that you use for connecting to the Internet.

# **To customize download and format settings**

Before you tap **Finish** when setting up your POP3 or IMAP4 e-mail account, you can tap the **Review all download settings** link at the bottom of the screen to choose download options, message format, and other settings.

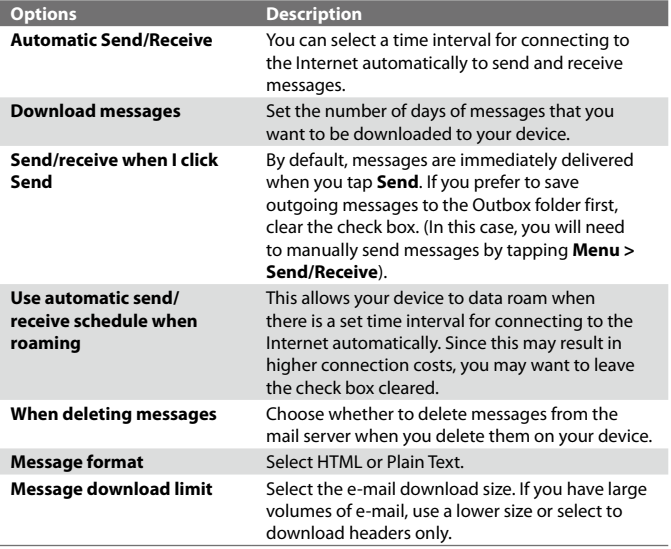

# **Set up a custom domain e-mail**

When you are using an e-mail domain name that is hosted by a different e-mail provider (for example, your e-mail address may be Benjamin@startup.com but Email.com hosts the e-mail account and provides e-mail services), select the Custom Domain option in the E-mail Setup wizard to set up your e-mail account on your device.

- **1.** Add a new e-mail account. See "Add an e-mail account" for instructions.
- **2.** Enter your **E-mail address** and the **Password** for your e-mail account and select the **Save password** option. Tap **Next**.
- **3.** Clear the **Try to get e-mail settings automatically from the Internet**, then tap **Next**.
- **4.** In **Your e-mail provider**, select **Custom domain** and then tap **Next**.
- **5.** Enter the domain of your e-mail provider and then tap **Next**.
- **6.** The E-mail Setup wizard then tries to find the e-mail provider settings on your device or from the Internet. If the settings are found, it shows a successful message. Tap **Next**.
- **7.** Enter **Your name** and the **Account display name**, then tap **Next**.
	- **Note** If the E-mail Setup wizard was unsuccessful in finding the settings, you will be prompted to enter e-mail server settings on the succeeding screens. See "To specify e-mail server settings" for details.
- **8.** In the **Automatic Send/Receive** list, choose how frequent you want email messages to be automatically sent and downloaded on your device.
	- **Note** Tap **Review all download settings** to select download options, set the e-mail format as HTML or plain text, and more. For more information, see "To customize download and format settings."
- **9.** Tap **Finish**.

# **7.6 Using E-mail**

After setting up e-mail accounts on your device, you can start sending and receiving e-mail messages.

# **Create and send messages**

## **To compose and send a message**

- **1.** Tap **Start > Contacts**.
	- **Tip** If your contact list is long, flick or slide your finger upward on the touch screen to scroll down the contact list. See "Finger Scrolling and Finger Panning" in Chapter 1 for more details on finger scrolling.
- **2.** Tap the contact's name to open his or her contact card.
- **3.** On the contact card, tap the item that shows **Send e-mail**.
- **4.** If you have several e-mail accounts, the Account Picker screen will appear. Select an e-mail account that you want to use.
- **5.** A new e-mail message is then created.

To add more recipients, enter their e-mail addresses, separating them with a semicolon. You can also tap **To** if you want to add e-mail addresses stored in Contacts.

- **6.** Enter a subject and compose your message.
	- **•** To quickly add common messages, tap **Menu > My Text** and tap a desired message.
	- **•** To check the spelling, tap **Menu > Spell Check**.
- **7.** Tap **Send**.
- **Tips •** For more information about entering text and symbols, see Chapter 2.
	- **•** To set the message priority, tap **Menu > Message Options**.
	- **•** If you are working offline, e-mail messages are moved to the Outbox folder and will be sent the next time you connect.

# **To add an attachment to a message**

- **1.** In the message that you are composing, tap **Menu > Insert** and tap the item you want to attach: **Picture**, **Voice Note**, or **File**.
- **2.** Select the file or picture you want to attach, or record a voice note.

# **Filter the Inbox message list**

When the Inbox on your device is full of messages, it may be difficult to browse and locate a desired message. You can filter your Inbox to display only the messages that contain a particular sender or subject you are searching for.

#### **To filter your Inbox**

Enter the sender name or e-mail subject you want to look for. As you tap characters, the message list narrows down to the conditions you have set.

For example, entering "**S**", then "**A**" narrows the list to only the e-mails that contain sender names and e-mail subjects that start with "SA"

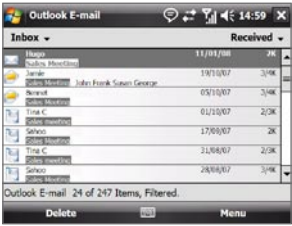

# **View and reply to messages**

# **To read an incoming message**

By default, only the first few kilobytes of a message are shown when you open an incoming message. To read the whole message do one of the following:

- **•** Finger-scroll to the end of the message and tap **Get entire message and any attachments** (POP3 e-mail account) or **Get the rest of this message** (Outlook/IMAP4 e-mail account).
- **•** Tap **Menu > Download Message**.

The message is downloaded immediately.

- **Note** The Fetch Mail feature, which is also available for POP3/IMAP4 e-mail accounts, downloads an entire e-mail immediately without the need for you to perform a full Send/Receive action. This limits the download to just the e-mail message that you want and helps save data cost.
	- If your company is running Microsoft Exchange Server 2007, the message downloads immediately without waiting until the next time you synchronize. For more information about working with company e-mails, see Chapter 8.

## 122 Exchanging Messages

# **To download an attachment**

An attachment appears below the subject of the message. Tapping this downloads and opens the attachment immediately.

- **Notes •** For a POP3 e-mail account, all attachments are downloaded immediately when you tap **Get entire message and any attachment** at the end of the message.
	- **•** You can configure your Outlook/IMAP4 e-mail account to download the attachment immediately without waiting until the next time you synchronise. For information about setting your device to automatically download file attachments, see "Customize e-mail settings".

## **To reply to or forward a message**

- **1.** Open the message and tap **Menu > Reply > Reply**, **Menu > Reply > Reply All**, or **Menu > Reply > Forward**.
- **2.** Enter your response, then tap **Send**.
- **Tip** You can customize ActiveSync to exclude addresses, including your own, from being added to the recipient list. Tap **Menu > Options** in ActiveSync, select the **E-mail** item, tap **Settings**, then tap **Advanced**. In the **My e-mail addresses** text box, enter e-mail addresses you want to exclude.

# **To view and reply to HTML e-mails**

You can receive, view and reply to HTML e-mails from any type of e-mail account. The HTML format is retained, without layout shifting or resizing.

- **Note** HTML e-mail support in Outlook Mobile is available only if your company is using Microsoft Exchange Server 2007.
	- **1.** Set the message format to HTML. To find out how to set the message format, see "Customize e-mail settings".
	- **2.** Tap **Start > Messaging**, select your e-mail account, and open an HTML e-mail that you received.
	- **3.** Tap the **Tap to scroll right** option to be able to scroll sideways and get a complete horizontal view of the message.
		- **•** Tap **Get entire message and any attachments** (POP3 e-mail account) or **Get the rest of this message** (Outlook/IMAP4 e-mail account) at the end of the message to download and view the whole message.
- **•** If the e-mail does not download immediately, tap **Menu > Send/Receive**.
- **•** If images do not immediately appear on the message, tap **Internet pictures blocked** then tap **Download Internet pictures**.
- **4.** Tap **Menu** and choose whether to reply or forward the message.
- **5.** When replying, enter your response then tap **Send**.
- **Tip** E -mails can contain hyperlinks to Web sites.

# **Download messages**

The manner in which you download messages depends on the type of e-mail account you have.

# **To send and receive e-mail for an Outlook account**

**1.** Connect your device to your computer using the USB cable or Bluetooth.

Otherwise, connect through 3G/GPRS if you are synchronizing Outlook e-mail with the Exchange Server. For more information, see Chapter 8.

- **2.** Synchronization automatically begins, and your device sends and receives Outlook e-mail.
- **Tip** You can also manually synchronize anytime by tapping **Sync** in ActiveSync or **Menu > Send/Receive** in Outlook Mobile.

# **To send and receive e-mail for a POP3/IMAP4 account**

If you have an e-mail account with an ISP or a work account that you access using a VPN server connection, you send and receive messages through a remote e-mail server. Before sending and downloading messages, you need to connect to the Internet or your corporate network.

- **1.** Tap **Start > Messaging** and tap your POP3 or IMAP4 e-mail account.
- **2.** Tap **Menu > Send/Receive**. Messages on your device and e-mail server are synchronized: new messages are downloaded to the device Inbox folder, messages in the Outbox folder are sent, and messages deleted from the server are removed from the device Inbox.

# **Customize e-mail settings**

# **To change the download size and format, and manage e-mail attachments for Outlook e-mail**

- **1.** Disconnect your device from the computer.
- **2.** Tap **Start > Programs > ActiveSync**.
- **3.** Tap **Menu > Options**, select **E-mail**, then tap **Settings**.
- **4.** Do any of the following:
	- **•** In **Message format**, select **HTML** or **Plain Text**.
	- **•** In **Download size limit**, select the desired e-mail size.
	- **•** Select the **Include file attachments** option to automatically download attachments on Outlook e-mails.
- **5.** Close ActiveSync and reconnect your device to the computer.

# **To change the download size and format, and manage e-mail attachments for POP3/IMAP4 e-mail**

- **1.** Tap **Menu > Options** on the Account Picker screen, or tap **Menu > Tools > Options** while you're in a message list.
- **2.** Tap your POP3/IMAP4 e-mail account.
- **3.** Tap the **Download Size Settings** link.
- **4.** Do any of the following:
	- **•** In **Message format**, select **HTML** or **Plain Text**.
	- **•** In **Message download limit**, select the desired e-mail size.
	- **•** In **Download attachments** (IMAP4 e-mail account only), select the desired setting for downloading e-mail attachments.
- **5.** Tap **Done**.

# **To store attachments on a storage card**

- **1.** Tap **Start > Messaging**.
- **2.** Tap **Menu > Options > Storage** tab.
- **3.** Select the **When available, use this storage card to store attachments** checkbox.

# **Chapter 8**

**Working With Company E-mails and Meeting Appointments**

**8.1 [Synchronizing with the Exchange Server](#page-125-0) 8.2 [Working With Company E-mails](#page-126-0) 8.3 [Managing Meeting Requests](#page-130-0) 8.4 [Finding Contacts in the Company](#page-132-0) [Directory](#page-132-0)**

# <span id="page-125-0"></span>**8.1 Synchronizing with the Exchange Server**

To keep up-to-date with your company e-mails and meeting schedules while you're out of the office, you can connect your device to the Internet through 3G/GPRS and synchronize with your company's Exchange Server.

# **Set up an Exchange Server connection**

Before you can synchronize or access information on the Exchange Server, you need to set up an Exchange Server connection on your device. You need to get the following information from your network administrator and enter them on your device:

- **•** Exchange Server name (must be Outlook Web Access server name)
- **•** Domain name
- **•** User name and password that you use at work

If you have not synchronized your device with your computer, follow these steps to set up an Exchange Server connection.

- **1.** Tap **Start > Messaging > Setup E-mail**.
- **2.** Enter your e-mail address and password, select the **Save password** option, then tap **Next**.
- **3.** Clear the **Try to get e-mail settings automatically from the Internet** check box, then tap **Next**.
- **4.** Select **Exchange server** in the **Your e-mail provider** list, then tap **Next**.
- **5.** Tap **Next** again.
- **6.** In the next screen, select the **Attempt to detect Exchange Server Settings automatically** checkbox, then tap **Next**.
- **7.** In the User Information screen, enter your Exchange Server credentials including your user name, password, and domain, then tap **Next**.

The Email Setup Wizard then connects to the Exchange Server and downloads the settings.

**8.** When prompted, enter the server address, then tap **Next**.

- <span id="page-126-0"></span>**9.** Select the items that you want to sync with the Exchange Server.
	- **Note •** To change synchronization settings of an information item, for example, E-mail, select the item, then tap **Settings**.
		- **•** To change the rules for resolving synchronization conflicts, tap **Menu > Advanced**.

#### **10.**Tap **Finish**.

- **Note** If you synchronized e-mails with your computer before, open ActiveSync on your device, then tap **Menu > Add Server Source** to set up an Exchange Server connection. When prompted to select information types for synchronization, you must first clear the **E-mail** check box under the Windows PC item before you can select **E-mail** under Exchange Server.
- **Tip** To change Exchange Server settings, open ActiveSync on your device, then tap **Menu > Configure Server**.

# **Start synchronization**

Before you start synchronizing with the Exchange Server, make sure your device has been set up with a data connection to the Internet so that you can synchronize over the air. For more information about connections, see Chapter 10.

After you finish setting up an Exchange Server connection, your device automatically starts synchronization. You can manually start synchronization anytime by tapping **Sync** in ActiveSync.

**Note** If you connect your device to your office computer via a USB or Bluetooth connection, you can use this connection to the computer to "pass through" to the network and download Outlook e-mails and other information to your device.

# **8.2 Working With Company E-mails**

Your device gives you instant access to your company e-mails and lets you manage your messages easier. Direct Push, Fetch Mail, Remote e-mail search, and e-mail flags are just some of the tools you can use to manage your e-mails.

**Note** Some messaging features depend on the Microsoft Exchange Server version used in your company. Check with your network administrator for the availability of these features.

# **Automatic synchronization through Direct Push**

**Direct Push** technology (push e-mail feature) enables you to receive new emails on your device as soon as they arrive in your Inbox on the Exchange Server. With this feature, items such as contacts, calendar and tasks are also immediately updated onto your device when these items have been changed or new entries have been added on the Exchange Server. To make Direct Push work, you need to have a 3G/GPRS connection on your device.

You need to perform a full synchronization between your device and the Exchange Server first before Direct Push can be enabled.

**Requirement** The Direct Push feature works for your device only if your company is using **Microsoft Exchange Server 2003 Service Pack 2 (SP2) with Exchange ActiveSync or higher version**.

# **To enable Direct Push via Comm Manager**

- **1.** Tap **Start > Settings > Connections** tab **> Comm Manager**.
- **2.** On the Comm Manager screen, tap the **Microsoft Direct Push** button  $\sqrt{2\pi}$  ) to enable or disable Direct Push.

When enabled, the Microsoft Direct Push button  $\mathbb{R}$   $\Box$  ) indicates that you will receive e-mails as they arrive. When disabled, you need to manually retrieve your e-mails.

#### **To enable Direct Push via ActiveSync**

- **1.** In ActiveSync on your device, tap **Menu > Schedule**.
- **2.** Select **As items arrive** in the **Peak times** and **Off-peak times** boxes.

# **Scheduled synchronization**

If you do not want to use Direct Push, you can set a regular schedule for synchronizing Outlook e-mail and information.

- **1.** In ActiveSync on your device, tap **Menu > Schedule**.
- **2.** Select a shorter time interval in the **Peak times** box for you to be able to receive e-mails more frequently. (Peak times usually refer to your working hours when e-mail volume is high).
- **3.** Select a longer interval in the **Off-peak times** box.
	- **Tip** To set the days and hours that make up your peak and off-peak times, tap the **Adjust peak times to fit your schedule** link at the bottom of the screen.

# **Instant download through Fetch Mail**

The **Fetch Mail** feature downloads an entire e-mail immediately without the need for you to perform a full Send/Receive action. This limits the download to just the e-mail message that you want and helps save data cost.

**Requirement** Fetch Mail works for your device only if your company is using **Microsoft Exchange Server 2007 or higher**.

- **1.** Tap **Start > Messaging > Outlook E-mail**.
- **2.** Tap an e-mail message to open it.
- **3.** By default, only the first few words of the message is shown. To download the whole e-mail, finger-scroll to the end of the message, then tap **Get the rest of this message**.
- **4.** A "Downloading" status appears. Wait for the remainder of the message body to download.
- **Tip** For information about changing e-mail sync options such as the initial download size limit for e-mail, see "Customize e-mail settings" in Chapter 7.
- **Note** When you receive an e-mail that contains a link to a document such as a PDF or Microsoft Office document located on SharePoint or an internal file server, you can tap the link to view the document on your device. You can view the document only if you have a Microsoft Outlook account that synchronizes with Microsoft Exchange Server 2007 or later. Exchange Server must also be set up to allow access to SharePoint document libraries or internal file servers.

# **Search for e-mails on the Exchange Server**

You can access messages that are not available on your device by searching your Microsoft Exchange Server mailbox. The search results is downloaded and displayed in a Search Results folder.

## **Requirement** Your company must be using **Microsoft Exchange Server 2007 or higher**.

- **1.** Tap **Start > Messaging > Outlook E-mail**.
- **2.** Tap **Menu > Tools > Search Server**.
- **3.** In the **Look for** text box, enter the search keyword.
- **4.** Choose the date range of messages to search from.

## 130 Working With Company E-mails and Meeting Appointments

- **5.** In the **Look in** list, specify whether to search in your Inbox or Sent Items only, or to search in All Folders.
- **6.** Tap **Search**.

# **Flag your messages**

Flags serve as a reminder for you to follow-up on important issues or requests contained in e-mail messages. Flagging messages, which has been a useful feature on desktop Outlook E-mail, can also be done in Outlook Mobile on your device. You can flag received e-mail messages on your device.

**Requirement** Flags are enabled only if e-mails are synchronized with **Microsoft Exchange Server 2007 or higher**. Flags are disabled or hidden if e-mails are synchronized with earlier versions of Microsoft Exchange Server.

#### **To flag or unflag a message**

- **1.** Tap **Start > Messaging > Outlook E-mail**.
- **2.** Select a message or open a message.
- **3.** Tap **Menu > Follow Up** and select one of the following options:
	- **• Set Flag** Mark the message with a red flag to indicate that it  $\overline{ }$ needs follow up.
	- **• Complete Flag** Mark the message with a check mark to indicate that the issue or request in the e-mail is already completed.
	- **• Clear Flag** Remove the flag to unmark the message.

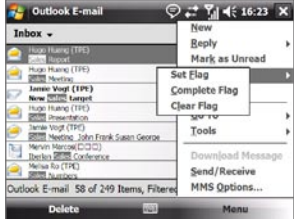

**Note** E-mail message reminders are displayed on your device if the messages are flagged with reminders and synchronized from the Exchange Server.

# <span id="page-130-0"></span>**Out-of-office auto-reply**

Outlook Mobile allows you to retrieve and change your out-of-office status. Just like desktop Outlook E-mail, Outlook Mobile automatically sends an autoreply message when you're not available.

## **To send out-of-office auto-reply messages**

- **1.** Tap **Start > Messaging > Outlook E-mail**.
- **2.** Tap **Menu > Tools > Out of Office**.
- **3.** In the **I am currently** list, select **Out of the Office**.
- **4.** Enter your auto-reply message, then tap **Done**.

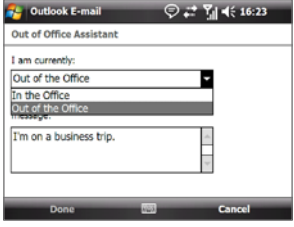

# **8.3 Managing Meeting Requests**

When you schedule and send meeting requests from your device, you can invite attendees to your meeting and check their status to know about their availability.

When you receive a meeting request, you can reply by accepting or declining the request. The meeting request also clearly indicates whether or not there are conflicting or adjacent meetings.

#### **Requirement** Your company must be using **Microsoft Exchange Server 2007 or higher**.

#### **To reply to a meeting request**

- **1.** When you receive a meeting request e-mail, a notification will be displayed on the Today screen. Open the e-mail.
- **2.** Tap **Accept** to reply and accept the meeting request, or tap **Menu > Decline** if you cannot attend the meeting.
	- **Tips •** Before responding, you can check your availability during the time of the requested meeting by tapping **View your calendar**.
		- **•** If the time of the meeting conflicts with your other appointments, a "Scheduling Conflict" status appears on top of the e-mail.

## 132 Working With Company E-mails and Meeting Appointments

**3.** Choose whether or not to edit your response e-mail before sending, then tap **OK**:

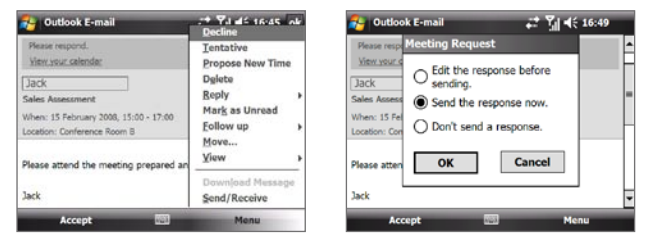

If you accepted the meeting request, it will automatically be added as an appointment in Calendar on your device.

#### **To view the list of meeting participants**

- **1.** Tap **Start > Calendar**.
- **2.** Tap a meeting request that you previously sent, then tap **Attendees**. The list of required and optional attendees will be listed.
- **Notes •** For information about creating a meeting request, see "To send a meeting request" in Chapter 6.
	- **•** If you select a meeting that you have organized, the list shows who has accepted or declined the meeting.
	- **•** To view an attendee's contact information, tap the attendee's name. If the attendee is included in your contacts list, you will see the contact information immediately. If the attendee is not in your contacts list, tap **Company Directory** to view the contact information.

# <span id="page-132-0"></span>**8.4 Finding Contacts in the Company Directory**

In addition to having contacts on your device, you can access contact information from your organization's Company Directory. By having over-theair access to the Company Directory, you can easily send e-mail messages and meeting requests to anyone in your company.

**Requirement** Access to the Company Directory is available only if your organization is running **Microsoft Exchange Server 2003 SP2 or higher**, and you have completed your first synchronization with the Exchange Server.

# **To find contacts in the Company Directory**

- **1.** Synchronize with the Exchange Server.
- **2.** Do any of the following:
	- **•** In Contacts, tap **Menu > Company Directory**.
	- **•** In a new e-mail message, tap the **To** box (or tap **Menu > Add Recipient),** then tap **Menu > Company Directory**.

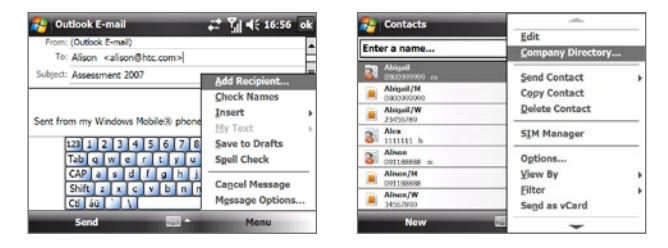

**•** In a new meeting request using Calendar, tap **Attendees**, then tap **Company Directory** on top of the list.

## 134 Working With Company E-mails and Meeting Appointments

**3.** Enter a partial or full contact name and tap **Search**. In the search results list, tap a contact to select it.

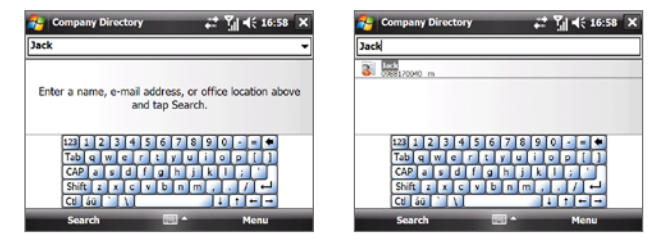

- **Notes •** You can save a contact from the Company Directory to your device by selecting the contact, then tapping **Menu > Save to Contacts**.
	- **•** You can search on the following information as long as that information is included in the Company Directory: First name, Last name, E-mail name, Display name, E-mail address, or Office location.

# **Chapter 9 Working With Documents and Files**

**9.1 [Microsoft® Office Mobile](#page-135-0) 9.2 [Adobe® Reader® LE](#page-136-0) 9.3 [Copying and Managing Files](#page-137-0) 9.4 [ZIP](#page-138-0) 9.5 [Backing Up Data](#page-139-0)**

# <span id="page-135-0"></span>**9.1 Microsoft® Office Mobile**

**Microsoft<sup>®</sup> Office Mobile** consists of the following applications:

- **• Microsoft® Office Excel® Mobile** lets you create and edit Excel workbooks and templates on your device.
- **• Microsoft® Office OneNote® Mobile** lets you create notes with text, photos, and voice recordings for synchronization later with Microsoft**®** Office OneNote**®** 2007 on your computer.
- **• Microsoft® Office PowerPoint® Mobile** allows you to view (not create) slide show presentations in **\*.ppt** and **\*.pps** formats.
- **• Microsoft® Office Word Mobile** lets you create and edit documents and templates in Word Mobile and save them as **\*.doc**, **\*.rtf**, **\*.txt**, and **\*.dot** files.

# **To use Microsoft Office Mobile**

- **1.** Tap **Start > Office Mobile**.
- **2.** Tap the Office Mobile application that you want to use.

Word Mobile and Excel Mobile do not fully support some features of Microsoft® Office Word and Microsoft® Office Excel®. To see a complete list of features that are not supported in Word Mobile and Excel Mobile, see Help on your device.

- **Tips** By default, Word Mobile saves documents in **.docx** format, while Excel Mobile saves workbooks in **.xlsx** format. If you want to open these types of files on a computer that uses Microsoft Office 2000, Office XP, or Office 2003, you need to download and install the **File Format Converter** in your computer. You can find this converter at http://www.microsoft. com/downloads/details.aspx?FamilyId=941B3470-3AE9-4AEE-8F43-C6BB 74CD1466&displaylang=en.
	- **•** If you want Word Mobile to save documents in **.doc** format, tap **Menu > Tools > Options** (or **Menu > Options** when no document is opened), then change the **Default template** to **Word 97-2003 Document (.doc)**.
	- **•** If you want Excel Mobile to save workbooks in a format that is compatible with Microsoft Office 2000, Office XP, or Office 2003, tap **Menu > Options** (with no workbook opened), then change the **Template for new workbook** to **Blank 97-2003 Workbook**.

# <span id="page-136-0"></span>**9.2 Adobe® Reader® LE**

**Adobe® Reader® LE** is an application for viewing PDF (Portable Document Format) documents on your device. It supports a subset of the features found in the PC versions of Adobe Reader.

# **To open Adobe Reader LE**

**•** Tap **Start > Programs > Adobe Reader LE**.

## **To open a PDF file on your device**

Do one of the following:

- **•** Open a PDF file in Adobe Reader LE.
- **•** Open File Explorer, find the PDF file, then tap the file to open it.

# **To navigate through a PDF document**

When you are viewing a PDF document, you can do any of the following:

- **•** Use the vertical and horizontal scroll bars (including the up, down, right and left arrow keys on the bars) to move to the desired direction of the page.
- **•** Press the up/down/right/left arrow keys on the hardware keyboard to move to the desired direction of the page.
- Tap  $\triangle$  to return to the previous page; ta $\triangleright$  to move to the next page. Tap  $\mathbb K$  to jump to the first page; tap in to jump to the last page.
- **•** Tap **Tools > Go To** to select the desired page to view.

# **To search for text in the document**

- **1.** Tap **Tools > Find > Text** or tap in the toolbar.
- **2.** Type in the text to be searched, then tap **Find**.

The matched text in the document will be highlighted.

- **3.** To view the next occurrence of the text, tap **Tools > Find > Next**.
- **Tips •** Adobe Reader LE displays a bookmark pane for the PDF files that contain bookmarks. Tap the bookmarks to go to a specific section/page within the file.
	- **•** Adobe Reader LE supports password-protected PDF files with up to 128-bit encryption. When you open a password-protected PDF file, you will be prompted to enter the password before opening it.

# <span id="page-137-0"></span>**9.3 Copying and Managing Files**

You can copy files between your device and computer, or copy files to a storage card installed on your device. You can also efficiently manage your files and folders using File Explorer.

# **To copy files using Windows Mobile Device Center or ActiveSync**

- **1.** Connect your device to the computer.
- **2.** Click **File Management > Browse the contents of your device** in Windows Mobile Device Center on your computer, or click **Explore** in ActiveSync on your computer. This opens Windows Explorer on your computer and displays the contents of your device.
- **3.** To copy a file from your device to your computer:
	- a. Browse the contents of your device, right-click the file you want to copy, then click **Copy**.
	- b. Right-click a folder on your computer, then click **Paste**.
- **4.** To copy a file from your computer to your device:
	- a. Browse the folders on your computer, right-click the file you want to copy, then click **Copy**.
	- b. Right-click a folder on your device, then click **Paste**.

# **To manage files on your device using File Explorer**

**File Explorer** lets you browse and manage the contents of your device. The root folder on the device is named **My Device**, and contains the following folders: My Documents, Program Files, Windows, and more.

- **1.** Tap **Start > Programs > File Explorer**.
- **2.** Tap a folder or file to open it.
- **3.** To return to an upper level folder, tap **Up** and select the folder.
- **4.** To quickly delete, rename, or copy a file, tap and hold the file, then choose the desired operation on the shortcut menu. To copy or delete multiple files, tap and drag over the desired files to select, tap and hold the selection, then choose the desired operation on the shortcut menu.

# <span id="page-138-0"></span>**To copy files to a storage card**

- **1.** Make sure that the storage card is properly installed on your device.
- **2.** Tap **Start > Programs > File Explorer** and navigate to the appropriate folder.
- **3.** Tap and hold the file you want to copy, then tap **Copy**.
- **4.** Tap the down arrow  $($  ), then tap **Storage Card** in the list.
- **5.** Tap **Menu > Edit > Paste**.
- **Tip** You can configure programs such as Word Mobile and Excel Mobile to directly save edited files on your storage card. In the program's file list, tap **Menu > Options**, then select the storage card in the **Save to** box.

# **9.4 ZIP**

The **ZIP** program increases the storage capacity of your device by allowing you to compress files in the conventional ZIP format. It also allows you to extract files from a zip file.

# **To start ZIP on your device**

**•** Tap **Start > Programs > ZIP**.

Each time you start ZIP, it searches for files that have the .zip file extension, and displays these files on the Archive List screen.

# **To open a ZIP file and extract files**

- **1.** Open a zip file by doing one of the following:
	- **•** Select a file, then tap **File > Open Archive**.
	- **•** Tap and hold a file, then tap **Open Archive**.
	- **•** Double-tap a file.

**Note** You cannot select multiple ZIP files.

- **2.** From the zip file, select files by doing one of the following:
	- **•** Tap to select a file.
	- **•** To select several files, tap **Menu > Action** and make sure **Multi-Select Mode** is selected. Select files by tapping each file. (Tap a selected file to deselect it).
	- **•** To select all files, tap **Menu > Action > Select All**.

- <span id="page-139-0"></span>**3.** Tap **Menu > Action > Extract**.
- **4.** Choose a folder where the files will be extracted to, then tap **Extract**.

# **To create a zip archive**

- **1.** Tap **File > New Archive**.
- **2.** On the Save As screen, enter the zip file name and choose a folder where you want to save it. You can also choose whether to save the zip file on the device's main memory or storage card.
- **3.** Tap **Save**.
- **4.** Tap **Menu > Action > Add**.
- **5.** Double-tap the folder that contains the files you want to archive.
- **6.** Select files by doing one of the following:
	- **•** Tap to select a file.
	- **•** To select several files, tap and hold on the screen, then select **Multi-Select Mode**. Select files by tapping each file. (Tap a selected file to deselect it).
	- **•** To select all files, tap and hold on the screen, then tap **Select All**.
- **7.** Tap **Add**.
- **8.** Tap **Menu > File > Close Archive**.

# **9.5 Backing Up Data**

Use **Sprite Backup** to back up data, which includes settings, files, contacts, and all other information, to a storage card or to a designated folder on your device.

# **To install Sprite Backup**

- **1.** Make sure your device is connected to your computer via a USB cable.
- **2.** Insert the Applications disc on your computer's CD or DVD drive, then follow the on-screen instructions to install Sprite Backup on your device.
- **3.** After installation is completed, the Setup Wizard on your computer will set up Sprite Backup on your device. Follow the on-screen instructions to complete the setup.

#### **To open Sprite Backup**

**•** On your device, tap **Start > Programs > Sprite Backup**.

Sprite Backup operates in two modes: **Basic** and **Advanced**.

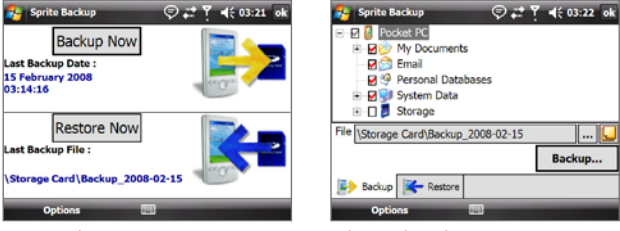

Basic mode Advanced mode

#### **To back up data in Basic mode**

Basic mode is the default mode, and allows you to easily back up the entire content of your device with the tap of a button.

- **Note** To change backup options or location, you will need to do it in Advanced mode.
	- **1.** On the Basic mode screen, tap **Backup Now**.
	- **2.** Specify a password (between 6 to 15 characters in length) for the backup file. Enter this password twice, then tap **OK**.
	- **3.** Follow the on-screen instructions to complete the backup.

#### **To restore data in Basic mode**

- **1.** On the Basic mode screen, tap **Restore Now**.
- **2.** Enter the password for the backup file, then tap **OK**.
- **3.** Follow the on-screen instructions to complete the restoration process.

#### 142 Working With Documents and Files

## **To back up data in Advanced mode**

Advanced mode is designed for users with more advanced backup requirements.

- **1.** Tap **Options > Switch to Advanced Mode**.
- **2.** In the **Backup** tab, you will see a tree view of the data and files on your device. Tap "**+**" on the left of an item to view its sub-items. Use the check boxes to select or exclude items for backup.
- **3.** Tap the **Backup** button and follow the on-screen instructions to complete the backup.

# **To restore data in Advanced mode**

- **1.** On the Advanced mode screen, tap the **Restore** tab.
- **2.** If you have recently backed up your device, the latest backup file will be displayed with its contents. Otherwise, if you want to use an older backup file,  $tan \dots$ , then select the desired file.

If the backup file is password protected, you need to enter the password before the backup file displays in the tree view.

- **3.** In the tree view, select the items you want to be restored.
- **4.** Tap **Restore** and follow the on-screen instructions to restore.
- **Note** In both the Basic and Advanced modes, Sprite Backup soft resets your device first before it begins the backup or restoration process. It soft resets again after the operation is completed.

# **To change the backup location and file name**

- **1.** On the Advanced mode screen, tap the **Backup** tab.
- **2.** Tap  $\left|\dots\right|$ , then enter the backup file name and choose whether to save the file to the **Storage Card** or the **My Documents** folder on your device.
- **3.** Tap **OK**.

#### **To enable remote backup to a computer**

- **1.** On the Advanced mode screen, tap **Options > Networking**.
- **2.** Select the **Enable Remote Backup** check box and choose whether to do the remote backup to your computer via ActiveSync or network.

For more information about using Sprite Backup, see Help on your device.

# **Chapter 10 Getting Connected**

**10.1 [Comm Manager](#page-143-0) 10.2 [Connection Setup](#page-144-0) 10.3 [Ways of Connecting to the Internet](#page-145-0) 10.4 [Starting a Data Connection](#page-149-0) 10.5 [Internet Explorer® Mobile](#page-149-0) 10.6 [Windows Live™](#page-152-0) 10.7 [Using Your Device as a Modem](#page-156-0) [\(Internet Sharing\)](#page-156-0) 10.8 [Bluetooth](#page-158-0)**

# <span id="page-143-0"></span>**10.1 Comm Manager**

**Comm Manager** acts like a central switch that lets you enable or disable phone features as well as manage your data connections easily.

#### **To open Comm Manager**

Tap **Start > Settings > Connections** tab **> Comm Manager**.

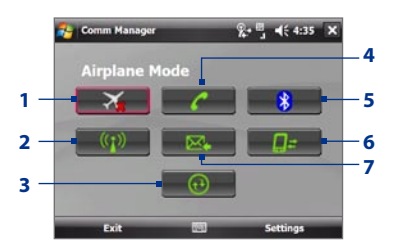

- **1** Tap to switch Airplane mode on or off. Turning on Airplane mode turns off the phone, and Bluetooth functions. For more information, see "Airplane Mode" in Chapter 3.
- **2** Tap to switch Wi-Fi on or off. Tap **Settings > Wireless LAN** to configure Wi-Fi on your device. See "Wi-Fi" in this chapter for details.
- **3** Tap to open ActiveSync and adjust the synchronisation settings of your device. This button is disabled when the device is disconnected from your computer.
- **4** Tap to switch the phone on or off. Tap **Settings > Phone** to set the ring tone and other phone settings. See Chapter 4 for details.
- **5** Tap to switch Bluetooth on or off. Tap **Settings > Bluetooth** to configure Bluetooth on your device. See "Bluetooth" in this chapter for details.
- **6** Tap to disconnect active data connections (3G/GPRS, for example). You cannot reconnect a data connection in Comm Manager.
- **7** Tap to switch between automatically receiving (as items arrive) or manually retrieving Outlook e-mails. See Chapter 8 for details.
## **10.2 Connection Setup**

**Connection Setup** configures your device's data connections, such as 3G/ GPRS, WAP, and MMS, for you so that you do not need to enter the settings manually onto your device. All you need to do is to select your network operator, then Connection Setup does all the configuration for you.

#### **To automatically configure the device's data connections**

The first time you power on your device, or when you insert a new SIM card and then power on your device, Connection Setup will display a notification message to inform you that it will automatically configure your device's connection settings.

- **1.** Tap **Yes** on the notification message.
	- **Note** If your SIM card supports multiple network operator profiles, the next message that appears will display network profile choices. Select the profile you want to use and tap **OK**.
- **2.** When prompted to automatically configure your device to the proper network settings, tap **Yes**.

Connection Setup configures your device's data connection settings.

**3.** After the Connection Setup completes the configuration, tap **Restart**.

#### **To manually select the network operator to use for data connections**

You can also manually select your network operator from Connection Setup's settings screen. Connection Setup will then reconfigure your device's data connections settings based on the operator that you selected.

- **1.** Tap **Start > Settings > Connections** tab **> Connection Setup**.
- **2.** Select the network **Country** and **Operator** you want to use, then tap **OK**.
	- **Note** If you choose a **Country** and/or **Operator** that is different from the installed SIM card network operator, you may not be able to access network services.
- **3.** When prompted to confirm whether you want to configure the data connection settings based on the selected network, tap **Yes**. Connection Setup configures the data connection settings.
- **4.** After the Connection Setup completes the configuration, tap **Restart**.

## **10.3 Ways of Connecting to the Internet**

Your device's networking capabilities allow you to access the Internet or your corporate network at work through one of the following connections:

- **•** 3G/GPRS
- **•** Wi-Fi
- **•** Dial-up

**Note** You can also add and set up the following connections:

- **• VPN:** A VPN connection is used to access your corporate network by using an existing Internet connection.
- **• Proxy:** A Proxy connection is used to access the Internet using an existing connection to your corporate or WAP network.

#### **3G/GPRS**

Use **3G/GPRS** (or **EDGE**, if available) to connect to the Internet and to send and receive e-mail and MMS messages on your device. You will need a data plan to use your wireless service provider's 3G/GPRS network. Check with your wireless service provider to find out about 3G/GPRS rates.

3G/GPRS settings are already preconfigured on your device, and your device is ready to use your wireless service provider's 3G/GPRS services. Do not change the settings as this may cause services to stop working.

#### **To add a new GPRS connection**

When you need to add another 3G/GPRS connection on your device, obtain the **Access point name** from your wireless service provider. Also, check if the 3G/GPRS network requires a user name and password.

- **1.** Tap **Start > Settings > Connections** tab **> Connections**.
- **2.** In **My ISP**, tap **Add a new modem connection**.

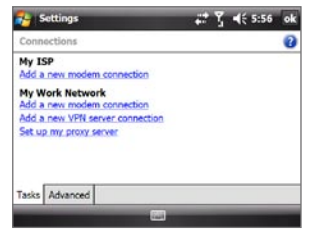

- **3.** On the Make New Connection screen, enter a name for the connection.
- **4.** In the **Select a modem** list, select **Cellular Line (GPRS, 3G)**, then tap **Next**.
- **5.** Enter the Access point name, then tap **Next**.

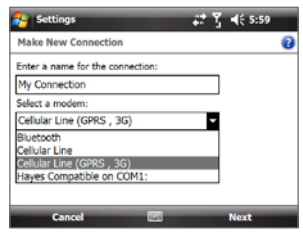

- **6.** Enter the user name and password, if required, then tap **Finish**.
- **Notes** To view help information for any screen, tap the help icon (  $\bullet$  ).
	- **•** To modify your connection settings, tap **Manage existing connections** on the Connections screen, and complete the connection wizard.

#### **Wi-Fi**

**Wi-Fi** provides wireless Internet access over distances of up to 100 meters. To use Wi-Fi on your device, you need access to a wireless access point or "hotspot".

**Note** The availability and range of your device's Wi-Fi signal depends on the number, infrastructure, and other objects through which the signal passes.

#### **To connect to an open network**

Connecting to an open network is fast and easy. Simply tap the network name on the pop-up message after you switch on Wi-Fi to connect to the open network. You no longer need to set additional options to connect to the open network.

- **1.** Tap **Start > Settings > Connections** tab **> Comm Manager**, then tap the Wi-Fi button  $(\begin{array}{|c|c|} \hline (q) & . \end{array})$ .
- **2.** On the pop-up message, select the open network (Unsecured) you want to connect to, then tap **OK**.

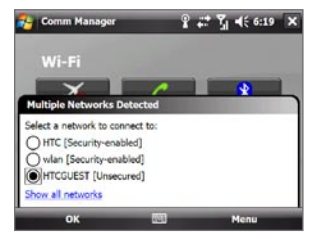

#### **Note** For secured (Security-enabled) wireless networks, you may be prompted to provide a username and password.

Next time you use your device to detect wireless networks, you will not see the pop-up message windows again, and you will not be prompted to enter the network key of the previously accessed open or secured wireless network (unless you perform a hard reset which will erase custom settings on your device).

**Note** Wi-Fi networks are self-discoverable, which means no additional steps are required for your device to connect to a Wi-Fi network.

#### **To check wireless network status**

You can check the current wireless connection status from:

**• Title bar**

When you enable Wi-Fi, the Wi-Fi ON icon  $\sum_{i=1}^{n}$  appears on the title bar. After Wi-Fi is turned on, your device scans for available wireless networks and the wireless signal icon ( $\ddot{\mathbf{T}}$ ) appears on the title bar. The arrows in this icon move back and forth while your device is scanning for a wireless network signal. Once your device successfully connects to a wireless network, the arrows stop moving.

#### **• Wi-Fi Status screen**

#### Tap **Start > Settings > Connections** tab **> WLAN > Main**

tab to see the name of the wireless network that your device is currently connected to.

The configuration and signal quality of the wireless network are also shown.

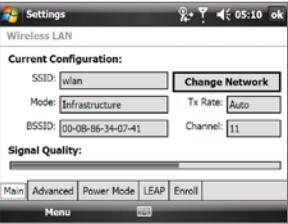

#### **• Configure Wireless Networks screen**

Tap **Start > Settings > Connections** tab **> Wi-Fi > Wireless** tab. This screen displays currently available wireless networks. You can also do the following on the Condigure Wireless Network screen:

- **•** To connect to a wireless network in the list, tap and hold on the desired network, then tap **Connect**.
- **•** Tap a wireless network in the list to view or change its connection settings.
- **•** You can also add new wireless networks, if available, by tapping **Add New** on the pop-up menu.

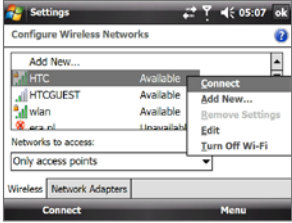

#### **To save battery power while connected to a wireless network**

Using Wi-Fi quickly consumes battery power. Turn off Wi-Fi when not in use. You can also enable power saving settings for your device's Wi-Fi.

- **1.** Tap **Start > Settings > Connections** tab **> WLAN**.
- **2.** On the **Power Mode** tab, move the **Power Save Mode** slider to a position that optimizes performance with the least power consumption.

Move the slider to the left (Best Performance) to have the optimal wireless network performance (uses more battery power) or move to the right (Best Battery) to obtain the maximum battery usage.

### **Dial-up**

To set up a dial-up connection to your Internet Service Provider (ISP) on your device, you need the same settings that you normally use when you dial up from your computer. This includes the ISP server phone number, your user name and password.

- **1.** Tap **Start > Settings > Connections** tab **> Connections**.
- **2.** Under **My ISP**, tap **Add a new modem connection**.
- **3.** On the Make New Connection screen, enter a name for the connection.
- **4.** In the **Select a modem** list, select **Cellular Line**, then tap **Next**.
- **5.** Enter the ISP server phone number, then tap **Next**.
- **6.** Enter your user name, password, and any other information required by your ISP, then tap **Finish**.

## <span id="page-149-0"></span>**10.4 Starting a Data Connection**

After setting up a data connection such as 3G/GPRS or ISP dial-up on your device, you can now connect your device to the Internet. The connection is started automatically when you begin using a program that accesses the Internet such as Internet Explorer® Mobile.

#### **To manually start a data connection**

If you have set up multiple types of data connections on your device, you can manually start a connection.

- **1.** Tap **Start > Settings > Connections** tab **> Connections**.
- **2.** Tap **Manage existing connections**.
- **3.** Tap and hold the name of the desired connection, then tap **Connect**.

#### **To disconnect active data connections**

- **1.** Tap **Start > Settings > Connections** tab **> Comm Manager**.
- **2.** Tap the **Data Connection** button ( **42.** ).

**Note** You cannot reconnect a data connection in Comm Manager.

## **10.5 Internet Explorer® Mobile**

**Internet Explorer® Mobile** is a full-featured Internet browser, optimized for use on your device.

#### **To open Internet Explorer® Mobile**

**•** Tap **Start > Internet Explorer**.

#### **To go to a Web site**

• Enter the Web site address in the address bar, then tap  $\mathcal{O}$ .

#### **To view a Web page using finger scrolling and panning**

- **•** Slide your finger upward to scroll down the Web page, or slide your finger downward to scroll up the Web page.
- **•** To pan downward, tap and hold on the screen, then drag your finger upward. To pan upward, tap and hold on the screen, then drag your finger downward.

- **•** To pan towards the right, tap and hold on the screen, then drag your finger to the left. To pan towards the left, tap and hold on the screen, then drag your finger to the right.
- **•** To pan freely around a Web page, tap and hold on the screen, then drag your finger in the desired direction.

For more information about finger scrolling and panning, see Chapter 1.

#### **Internet Explorer® Mobile menu**

While browsing the Web, tap **Menu** to choose from a list of options, such as saving Favorites and images, sending links, and more. You can also tap and hold on a Web page to choose options on the shortcut menu.

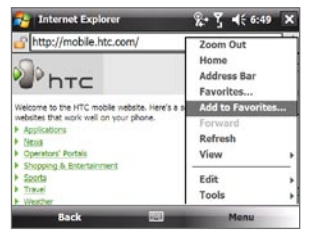

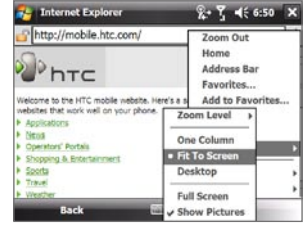

Tap **Menu > Add to Favorites** to save the current Web page in your Favorites folder.

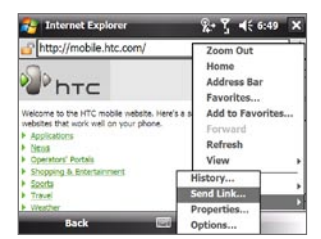

Tap **Menu > Tools** and choose to send the current Web page link, view the page's properties, or set preferences.

Tap **Menu > View** to select the zoom level and type of view.

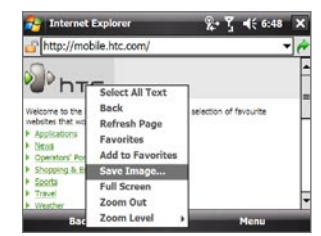

To save an image from a Web page to your device, tap and hold the image, then tap **Save Image**.

#### **To zoom in or out a Web page**

You can zoom in or out a Web page depending on your viewing preferences.

- **1.** Navigate to the Web page that you want to view.
- **2.** Tap **Menu > View > Zoom Level**, then select a zoom level on the menu.

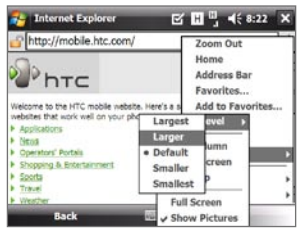

#### **To navigate the entire Web page**

Use the Page Overview feature to navigate large Web pages.

- **1.** Navigate to the Web page that you want to view then tap **Menu > Zoom Out**.
- **2.** Use the arrow keys on the hardware keyboard to move the box to the area of the Web page that you want to view.
- **3.** Tap **Zoom In** or press the Enter key on the hardware keyboard to view the selected area using the Default zoom level.

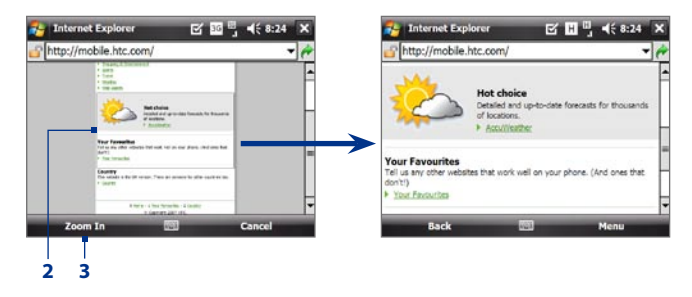

**Note** For more information about using Internet Explorer<sup>®</sup> Mobile, go to: [http://www.microsoft.com/windowsmobile/help/pocketpc/browseinternet.](#page-149-0) [mspx](#page-149-0)

## **10.6 Windows Live™**

**Windows Live™** gives you a full Internet experience on your device. Windows Live™ helps you to find information, pursue your interests, and get in touch with friends and family on the Internet easier.

Windows Live™ offers the following key features:

- **• Live Search Bar**, which lets you search for information on the Web.
- **• Live Messenger**, the next generation of MSN Messenger Mobile.
- **• Live Mail**, the next generation of Hotmail.
- **• Live Contacts**, your address book for storing Live Mail, Live Messenger and Hotmail contacts.

#### **Set up Windows Live™**

The first time you use Windows Live™, sign in using your Windows Live™ ID, which is your Windows Live™ Mail or Hotmail address, and password.

#### **To set up Windows Live™ for the first time**

- **1.** Tap **Start > Programs > Windows Live**.
- **2.** Tap **Sign in to Windows Live**.
- **3.** On the next screen, tap the links to read the Windows Live™ Term of Use and the Microsoft Privacy Statement. After reviewing them, tap **Accept**.
- **4.** Enter your Windows Live™ Mail or Hotmail address and password, select the **Save password** checkbox, then tap **Next**.
- **5.** Choose whether or not to show the Windows Live™ Search bar and applications on the Today screen, then tap **Next**.

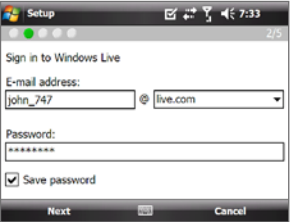

**6.** Choose what information you want to sync online with your device.

If you select **Store Windows Live contacts in your mobile phone's contact list**, your Windows Live™ contacts will be added to the contact list and to Windows Live™ Messenger on your device.

If you select **Sync e-mail**, your Windows Live™ Mail or Hotmail inbox messages will be downloaded to your device.

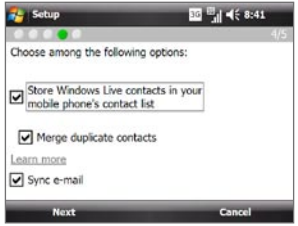

- **7.** Tap **Next**.
- **8.** After synchronization is complete, tap **Done**.

#### **The Windows Live™ interface**

On the Windows Live™ main screen, you will see a search bar, navigation buttons, and an area where you can show and customize your profile.

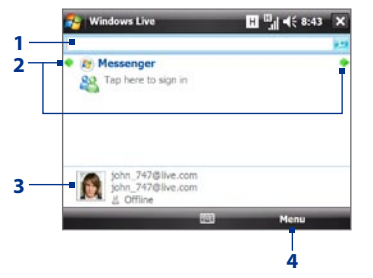

- **1** Search bar
- **2** Navigation buttons. Tap the left or right arrow to switch between Windows Live™ Messenger, Windows Live™ Mail, and Sync status.
- **3** Tap to change the display name, picture, or personal message.
- **4** Tap **Menu** to access and change settings.

**Tip** If you chose to display the search bar and Windows Live™ applications on the Today screen when you were setting up Windows Live™, you'll also see them on the Today screen. To show or hide them from the Today screen, open Windows Live™ and tap **Menu > Options > Today screen options**.

#### **Windows Live™ Messenger**

With this mobile version of **Windows Live™ Messenger**, you enjoy many of the same cool features that you get from the desktop version, which include the following:

- **•** Instant messaging via text and voice
- **•** Multiple conversations
- **•** Insert emoticons
- **•** Contact list with presence
- **•** Send and receive files including photos
- **•** Change status/display name
- **•** View contacts by online status, groups, and more

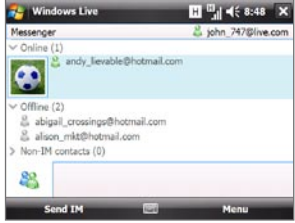

- **•** Send messages even when a contact is offline
- **Note** Before you can use Windows Live™ Messenger, your device must be connected to the Internet. For information about setting up an Internet connection, see "Ways of Connecting to the Internet" in this chapter.

#### **Launch Messenger and sign in**

#### **To open Windows Live™ Messenger**

Do one of the following:

- **•** Tap **Start > Programs > Messenger**.
- **•** On the Windows Live™ main screen, or on the Windows Live™ plugin on the Today screen, tap the left or right arrow until you see **Messenger**, then tap it.

#### **To sign in and out**

- **1.** Tap **Sign in** on the messenger screen.
- **2.** If this is your first time to sign in, a message appears to inform you that your messenger contacts will be added to the contact list on your device. Tap **OK** to add them.

Signing in may take several minutes, depending on your connection speed.

**3.** To sign out, tap **Menu > Sign Out**.

#### **To start and end conversations**

- **1.** In the contact list, select a contact, then tap **Send IM** to open a message screen.
- **2.** Enter your text message in the text entry area of the message screen.
- **3.** To add an emoticon, tap **Menu > Add emoticon** then tap an icon from the list.
- **4.** Tap **Send**.
- **5.** To end a conversation with the current contact, tap **Menu > End conversation**.

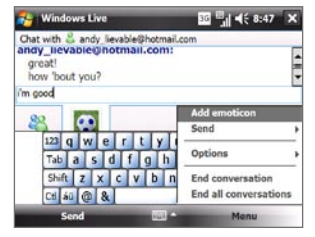

- **Tips •** To send a file, tap **Menu > Send**. You can choose to send a picture, voice clip or any file.
	- **•** To invite one or more contacts to the conversation, tap **Menu > Options > Add participant**.
	- **•** To send a voice message, tap Voice Clip on a message screen then start talking. After you have recorded a message, tap **Send**.

#### **Add Windows Live™ contacts**

You can add new Windows Live™ contacts in Windows Live™ Messenger or in Contacts.

#### **To add a Windows Live™ contact in Live Messenger**

- **1.** Tap **Menu > Add new contact**.
- **2.** Enter the e-mail address of the contact, then tap **OK**.

#### **To add a Windows Live™ contact in Contacts**

- **1.** Tap **Start > Contacts**.
- **2.** Tap **New**, then tap **Windows Live**.
- **3.** In the **IM** box, enter the e-mail address of the contact, which can be a Windows Live ID or any other e-mail address.
	- **Tip** You can fill in other information about the contact, if desired. This is not necessary if you will communicate with the contact only through Windows Live™ Messenger or Live Mail.

- **4.** Tap **OK**.
- **5.** Follow the remaining instructions to add the new contact to your Windows Live™ contact list.

## **10.7 Using Your Device as a Modem (Internet Sharing)**

**Internet Sharing** connects your desktop or notebook computer to the Internet by using your device's data connection (3G/GPRS or EDGE, for instance). You can choose to connect via USB or Bluetooth.

- **Notes •** Make sure your device has a SIM card installed, and your device has a GPRS or phone dial-up modem connection. If your device has not been set up with a data connection yet, tap **Menu > Connection Settings** on the Internet Sharing screen. For more information about setting up these connections, see "3G/GPRS" and "Dial-up" in this chapter.
	- **•** If you want to use a USB cable connection, you must first install Windows Mobile Device Center or Microsoft ActiveSync version 4.5 or later on the computer.
	- **•** If want to use a Bluetooth connection, make sure your computer has built-in Bluetooth capability. If your computer does not have Bluetooth, you can connect and use a Bluetooth adapter or dongle.
	- **•** Before using Internet Sharing, disconnect from Windows Mobile Device Center or ActiveSync on your computer.

#### **To set up your device as a USB modem**

- **1.** On your device, tap **Start > Programs > Internet Sharing**.
- **2.** In the **PC Connection** list, select **USB**.
- **3.** In the **Network Connection** list, select the name of the connection that your device uses to connect to the Internet.
- **4.** Connect your device to the computer using the USB cable.
- **5.** Tap **Connect**.

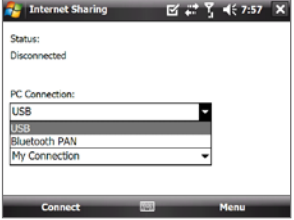

#### **To use your device as a Bluetooth modem**

For the computer to use the Internet connection of your device, activate Internet Sharing on your device, then set up a Bluetooth Personal Area Network (PAN) between the computer and your device.

- **1.** On your device, turn on Bluetooth and set it to visible mode by following the steps in "To turn Bluetooth on and make your device visible" section later in this chapter.
- **2.** Initiate a Bluetooth partnership from your device by following the steps in "To create a Bluetooth partnership"
- **3.** Tap **Start > Programs > Internet Sharing**.
- **4.** Select **Bluetooth PAN** as the **PC Connection**.
- **5.** From the **Network Connection** list, select the name of the connection that your device uses to connect to the Internet.
- **6.** Tap **Connect**.
- **7.** On your computer, set up a Bluetooth Personal Area Network (PAN) with your device:

#### **For Windows Vista:**

- **a.** Click **Start > Control Panel > Network and Internet > Network and Sharing Center**.
- **b.** Click **Manage network connections** and then under **Personal Area Network**, double-click **Bluetooth Network Connection**.
- **c.** In the Bluetooth Personal Area Network Devices dialog box, select your device, then click **Connect**.

#### **For Windows XP:**

- **a.** Tap **Start > Control Panel > Network Connections**.
- **b.** Under **Personal Area Network**, click the **Bluetooth Network Connection** icon.
- **c.** Under **Network Tasks**, click **View Bluetooth network devices**.
- **d.** In the Bluetooth Personal Area Network Devices dialog box, select your device, then click **Connect**.
- **Note** If the Bluetooth adapter or dongle on your computer was installed using a third-party provided driver, open the Bluetooth software that came with the Bluetooth adapter/dongle to connect your computer and device via Bluetooth. Refer to the Bluetooth adapter/dongle documentation for more information.
- **8.** On the Internet Sharing screen on your device, check if a connected status message is displayed, which indicates that your computer has been successfully connected to the Internet using your device as a Bluetooth modem.

#### **To end the Internet connection**

**•** On the Internet Sharing screen, tap **Disconnect**.

## **10.8 Bluetooth**

Bluetooth is a short-range wireless communications technology. Devices with Bluetooth capabilities can exchange information over a distance of about eight meters without requiring a physical connection.

#### **Bluetooth modes**

Bluetooth on your device operates in three different modes:

- **• On**. Bluetooth is turned on. Your device can detect other Bluetoothenabled devices, but not vice versa.
- **• Visible**. Bluetooth is turned on, and all other Bluetooth-enabled devices can detect your device.
- **• Off**. Bluetooth is turned off. In this mode, you can neither send nor receive information using Bluetooth.
- **Notes •** By default, Bluetooth is turned off. If you turn it on, then turn off your device, Bluetooth also turns off. When you turn on your device again, Bluetooth automatically turns on.
	- **•** Turn off Bluetooth when not in use to conserve battery power, or in places where using a wireless device is prohibited, such as on board an aircraft and in hospitals.

#### **To turn Bluetooth on and make your device visible**

**1.** On your device, tap **Start > Settings > Connections** tab **> Bluetooth > Mode** tab.

- **2.** Select the **Turn on Bluetooth** and **Make this device visible to other devices** check boxes.
- **3.** Tap **OK**.

#### **Bluetooth partnerships**

A Bluetooth partnership is a relationship that you create between your device and another Bluetooth-enabled device in order to exchange information in a secure manner.

#### **To create a Bluetooth partnership**

- **1.** On your device, tap **Start > Settings > Connections** tab **> Bluetooth**.
- **2.** On the **Devices** tab, tap **Add new device**. Your device displays the names of other Bluetooth devices within range.
- **3.** Tap the device name in the box, then tap **Next**.
- **4.** Specify a passcode to establish a secure connection. The passcode can be 1 up to 16 characters.
- **5.** Tap **Next**.
- **6.** Wait for the paired device to accept the partnership. The receiving party needs to enter the same passcode that you specified.
- **7.** The name of the paired device is then displayed. You may edit and enter a new name for that device.
- **8.** Select the check boxes of services that you want to use from the paired device, then tap **Finish**.
- **Note** Creating a Bluetooth partnership between two devices is a one-time process. Once a partnership is created, the devices can recognize the partnership and exchange information without entering a passcode again.

#### **To accept a Bluetooth partnership**

- **1.** Ensure that Bluetooth is turned on and in visible mode.
- **2.** Tap **Yes** when prompted to establish a partnership with the other device.
- **3.** Enter a passcode (the same passcode that is entered on the device requesting the partnership) to establish a secure connection. The passcode must be between 1 and 16 characters.

- **4.** Tap **Next**.
- **5.** Tap **Finish**. You can now exchange information with the paired device.

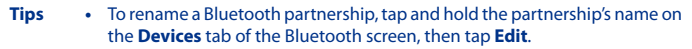

**•** To delete a Bluetooth partnership, tap and hold the partnership's name on the **Devices** tab, then tap **Delete**.

#### **Connect a Bluetooth hands-free or stereo headset**

For hands-free phone conversations, you can use a Bluetooth hands-free headset such as a car kit with your device. Your device also supports A2DP (Advanced Audio Distribution Profile) which allows you to use a Bluetooth stereo headset for hands-free phone conversations and for listening to stereo music.

#### **To connect a Bluetooth hands-free or stereo headset**

- **1.** Make sure that both your device and the Bluetooth headset are turned on and within close range, and that the headset is visible. Refer to the manufacturer's documentation to find out how to set the headset in visible mode.
- **2.** Tap **Start > Settings > Connections** tab.
- **3.** Tap **Bluetooth > Devices** tab > **Add new device**. Your device displays the names of other Bluetooth devices within range.
- **4.** Tap the name of the Bluetooth headset, then tap **Next**. The device will automatically pair with the Bluetooth headset.
	- **Note** Windows Mobile will automatically try one of the preconfigured passcodes (0000, 1111, 8888, 1234) to pair the Bluetooth headset with the device. If this fails, you have to enter the passcode delivered with your headset manually.

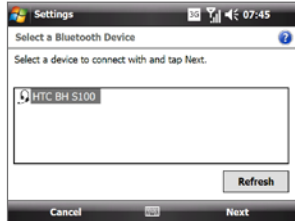

**5.** Tap **Done**, then tap the Bluetooth headset name in the **Devices** tab.

- **6.** Select the **Hands Free** check box. If you have connected a Bluetooth stereo headset, also select the **Wireless Stereo** checkbox.
- **7.** Tap **Save**.

While the Bluetooth stereo headset is connected, the Headset icon ( $\Omega$ ) will appear on the title bar.

**Note** If the Bluetooth stereo headset becomes disconnected, turn the headset on and repeat steps 1 to 3 above. Tap and hold the name of the Bluetooth stereo headset and tap Set as Wireless Stereo.

#### **Beam information using Bluetooth**

You can beam information, such as contacts, calendar items, tasks, and files from your device to your computer or to another Bluetooth-enabled device.

**Note** If your computer does not have built-in Bluetooth capability, you need to connect and use a Bluetooth adapter or dongle on your computer.

#### **To beam information from your device to a computer**

- **1.** Turn on Bluetooth on your device, and make your device visible. For information about this, see "To turn Bluetooth on and make your device visible".
- **2.** Set Bluetooth on your computer to visible mode, create a Bluetooth partnership, then enable your computer to receive Bluetooth beams.
	- **Note** If the Bluetooth adapter or dongle on your computer was installed using a third-party provided driver, open the Bluetooth software that came with the Bluetooth adapter/dongle and enable the adapter/ dongle to be discovered by other devices. Refer to the Bluetooth adapter's documentation for more information.

If your computer has **Windows Vista** or **Windows XP SP2** and your computer's Bluetooth adapter is supported by your Windows version, do the following steps:

- **a.** On your computer, open **Bluetooth Devices** from the Control Panel, then click the **Options** tab on the **Bluetooth Devices**  window.
- **b.** For **Windows Vista**, select **Allow Bluetooth devices to find this computer**. For **Windows XP**, select **Turn discovery on** and **Allow Bluetooth devices to connect to this computer**.

- **c.** Create a Bluetooth partnership between your device and computer. For information about creating a partnership, see "Bluetooth partnerships".
- **d.** In the **Options** tab of **Bluetooth Devices**, select **Show the Bluetooth icon in the notification area**.
- **e.** To enable your computer to receive Bluetooth beams, right-click the Bluetooth icon  $\ddot{\mathbf{a}}$  in the notification area at the bottom-right corner of your computer screen and select **Receive a File**. You are now ready to beam.
- **3.** On your device, select an item to beam. The item can be an appointment in your calendar, a task, a contact card, or a file.
- **4.** To beam a contact, tap **Menu > Send Contact > Beam**.

To beam other types of information, tap **Menu > Beam [type of item]**.

- **5.** Tap the device name to which you want to send the item.
- **6.** If you beamed a calendar, task, or contact item to your computer and it is not automatically added to Outlook, select **File > Import and Export** in Outlook to import it.

To beam information to a Bluetooth-enabled device such as another Windows Mobile-powered device, follow steps 1 to 5 in the above procedure.

- **Tips •** The default folder on your computer where beamed items are stored may be C:\Documents and Settings\your\_username\My Documents in Windows XP or C:\Users\your\_username\My Documents in Windows Vista.
	- **•** For your device to receive Bluetooth beams, tap **Start > Settings > Connections** tab **> Beam** and make sure the **Receive all incoming beams** check box is selected.

#### **Bluetooth Explorer and Bluetooth file sharing**

**Bluetooth Explorer** searches for other Bluetooth devices that have file sharing enabled and lets you access their Bluetooth shared folder. You can copy files from and to their shared folder, and create subfolders in it. When you enable **Bluetooth file sharing** on your device, other Bluetoothenabled devices will also be able to access your Bluetooth shared folder.

#### **To enable Bluetooth Explorer and Bluetooth file sharing on your device**

- **1.** Tap **Start > Settings > Connections** tab **> Bluetooth > FTP** tab.
- **2.** Select the **Enable Bluetooth Explorer** check box. This makes the **\Bluetooth** device folder visible in the File Explorer.
- **3.** Select the **Enable File Sharing** check box.

You can use the default Bluetooth shared folder, or tap **Browse** to use another folder as your shared folder.

**4.** Tap **OK**.

#### **To use Bluetooth Explorer**

**1.** Bluetooth Explorer is integrated with the File Explorer program. You can open it by tapping **Start > Programs > Bluetooth Explorer** or **P** storage Card by tapping the down arrow  $(\blacktriangledown)$  on the upper left of File Explorer screen then tapping **Bluetooth**.

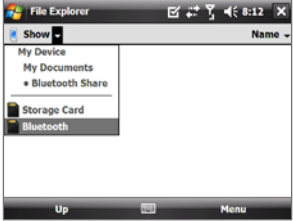

**2.** Bluetooth Explorer then scans for other Bluetooth devices that have file sharing enabled. From the list, tap to select a Bluetooth device you want to connect to. You may need to enter a passcode in order for you to connect to the selected device.

If there are files contained in the Bluetooth shared folder on the other device, you will be able to see them on the Bluetooth Explorer screen.

- **3.** Select one or more files, then tap **Menu > Edit** and choose to cut or copy the files.
- **4.** Tap **Up** twice.
- **5.** Navigate to the folder where you want to paste the files on your device, then tap **Menu > Edit > Paste**.

#### **Print files via Bluetooth**

Connect your device to a Bluetooth printer to print contact information, appointment details, messages, and other file types.

- **Notes •** See "JETCET PRINT" in Chapter 14 for details on how to set up a Bluetooth or network printer.
	- **•** You can print files in the **.txt**, **.jpg**, **.xhtml**, **.vcf**, **.vcs** file formats.

Before you start printing, make sure to turn on the Bluetooth printer and to turn on Bluetooth on your device. To turn on Bluetooth, tap **Start > Settings > Connections** tab **> Comm Manager**, then tap the **Bluetooth** button.

#### **To print contact information**

- **1.** Tap **Start > Contacts** and then select the contact whose information you want to print.
- **2.** Tap **Menu > Print via Bluetooth**.
- **3.** Tap **Menu > Search Devices**. Your device starts to search for Bluetooth devices.
- **4.** Select the Bluetooth printer and tap **Menu > Send File**.
- **5.** Set the printing options you want, then tap **Print**.

#### **To print a calendar appointment**

- **1.** Tap **Start > Calendar,** then select the appointment which details you want to print.
- **2.** Follow steps 2 to 5 in the "To print contact information" procedure.

#### **To print a message**

- **1.** Tap **Start > Messaging**, then select the messaging account where the message you want to print is located.
- **2.** Select the message you want to print.
- **3.** Follow steps 2 to 5 in the "To print contact information" procedure.

#### **To print a JPEG file**

- **1.** Do one of the following:
	- **•** In **Pictures & Videos**, tap and hold the JPEG file, then on the pop up menu, tap **Print via Bluetooth**.
	- **•** In **File Explorer**, tap and hold the JPEG file, then on the pop-up menu, tap **Print via Bluetooth**.
- **2.** Follow steps 3 to 5 in the "To print contact information" procedure:

## **Chapter 11 Using GPS**

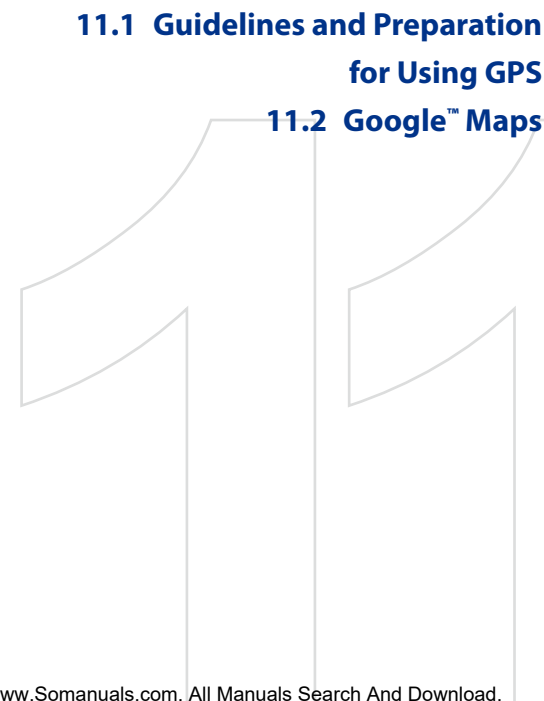

## <span id="page-167-0"></span>**11.1 Guidelines and Preparation for Using GPS**

- **•** Do not operate the GPS system while driving. The plotted GPS route is only for driving reference. It should not interfere with actual driving behavior.
- **•** Please use the GPS system cautiously. Users shall be liable for any damages resulting from negligent operation of the system.
- **•** The GPS signal cannot pass through solid non-transparent objects. Signal reception may be affected by obstructions such as high-rise buildings, tunnels, bridges, forests, weather (rainy or cloudy days), etc. If the vehicle's visor contains metal, it will be difficult for the GPS signal to pass through. For better signal reception, connect your device to an external GPS antenna.

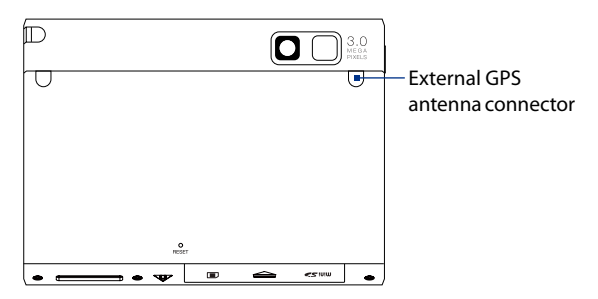

- **•** Wireless communication products (such as mobile phones or radardetecting devices) may interfere with the satellite signal, resulting in unstable signal reception.
- **•** The Global Positioning System (GPS) is built and operated by the US Defense Department. The Department is responsible for the accuracy and maintenance of the system. Any changes that the Department makes may affect the accuracy and function of the GPS system.
- **•** Do not leave your device in a vehicle or expose the device to direct sunlight to avoid overheating the battery, which could pose damage to the device or risk to the vehicle.

**•** When using the device inside a vehicle, use the car holder to mount the device securely in place. Avoid placing the device in the areas shown in the following diagram:

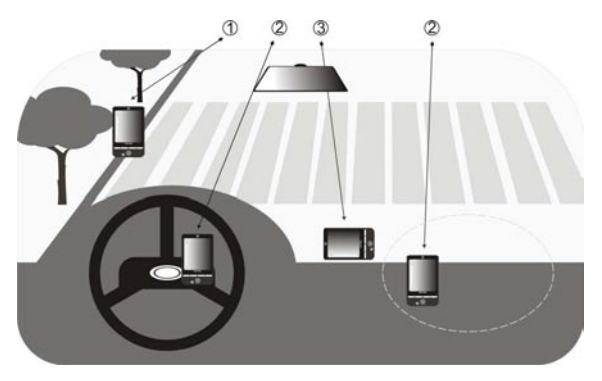

- **1** Do not place where it will block the driver's vision.
- **2** Do not place where air bags could deploy.
- **3** Do not place anywhere in the vehicle without securing the device in the holder.

## <span id="page-169-0"></span>**11.2 Google™ Maps**

**Google™ Maps** lets you track your current location, view real-time traffic situations, and receive detailed directions to your destination. It also provides a search tool where you can locate places of interest or an address on a vector or a satellite map.

#### **Open Google Maps**

Tap **Start > Programs > Google Maps**.

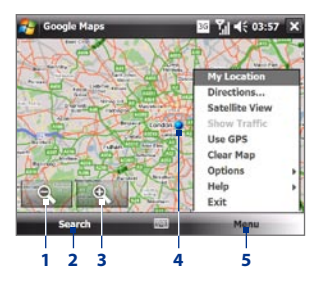

- **1** Tap to zoom out on the map.
- **2** Tap to search for places of interest and addresses.
- **3** Tap to zoom in on the map.
- **4** Your current location.
- **5** Tap to open the menu where you can view your current location, get directions, see traffic information, and more.

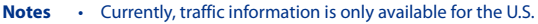

- Tap **Menu > Options > Reset Google Maps** to reset the Google Map cookies, history of search terms, preferences, and image cache.
- **Tip** Tap **Menu > Help > Tips** to learn more about the program and its many features

#### **Search for a place of interest**

You can search and locate a place of interest using Google Maps. Google Maps also shows the contact information and gives directions on how to get to the place of interest from your current location.

- **1.** On the Google Maps screen, tap **Search**.
- **2.** Enter the place of interest you want to go to (for example, HTC America), then tap **OK**.

- **3.** On the **Search Results** tab, tap an item to view its contact information.
	- **Note** If the place of interest you are searching for is the first item, tap the **Address** tab to view the contact information.

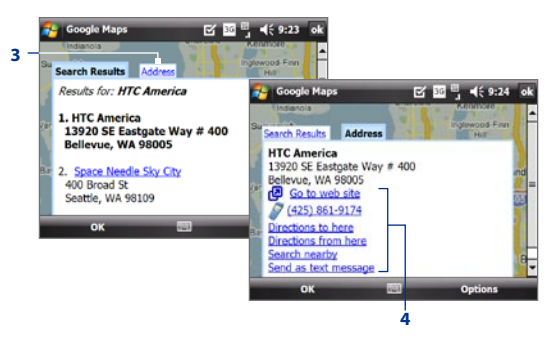

- **4.** On the **Address** tab you can:
	- **•** Tap **Go to website** to open the Web site of the place of interest.
	- **Note** This information only appears when the website of the place of interest is available.
	- **•** Tap the **[phone number]** to make a call to the place of interest that you have selected.
	- **•** Tap **Directions to/from here** to get directions on how to get to the place of interest from your current location or vice versa.
	- **•** Tap **Search nearby** to search for other places of interest near your current location.
	- **•** Tap **Send as text message** to send the contact information to a contact saved on your device via SMS.

For more information about Google Maps, go to [http://www.google.com/](#page-171-0) [gmm/index.html](#page-171-0).

<span id="page-171-0"></span>172 Using GPS

# **Chapter 12**

## **Experiencing Multimedia**

**12.1 [Camera](#page-173-0) 12.2 [Pictures & Videos](#page-185-0) 12.3 [Windows Media® Player Mobile](#page-187-0) 12.4 [Streaming Media](#page-192-0) 12.5 [Audio Manager](#page-193-0) 12.6 [Audio Booster](#page-198-0)**

#### <span id="page-173-0"></span>174 Experiencing Multimedia

## **12.1 Camera**

Taking photos and recording video clips along with audio are easy with your device's built-in cameras.

#### **To open the Camera screen**

Do one of the following:

- **•** Press the CAMERA button on your device.
- **•** Tap **Start > Programs > Camera**.
- **•** Tap **Start > Programs > Pictures and Videos > Camera** icon.

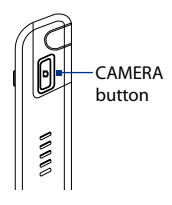

#### **To exit the Camera**

Tap the Exit icon  $(x)$  on the Camera screen.

#### **Capture modes**

The camera on your device allows you to capture pictures and video clips by using various built-in modes that provide you flexibility in taking your shots. The Camera mode is set to the **Photo** capture mode by default. The upper left corner of the screen displays the active capture mode.

Tap to change the capture mode.

Current capture mode

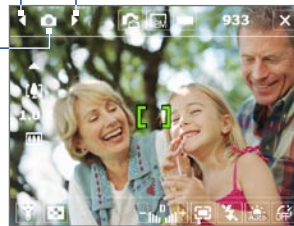

#### **To change the capture mode**

- **•** Tap the left or right arrows next to the capture mode icon.
- **•** Press the left or right arrow key on the hardware keyboard.

You can select from the following capture modes:

**Icon Capture Mode**

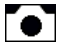

**Photo** Captures standard still images.

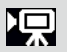

**Video** Captures video clips, with or without accompanying audio.

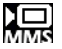

**MMS Video** Captures video clips suitable for sending with MMS messages.

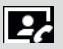

**Contacts Picture** Captures a still image and gives you the option to immediately assign it as a Photo ID for a contact.

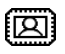

**Picture Theme** Captures still images and places them within frames.

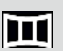

**Panorama** Captures a sequence of still images continuously in one direction, and allows stitching of all the images to create a panoramic view of a scenery.

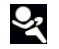

**Sports** Captures consecutive photo shots (3, 5, 7, or 10).

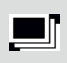

**Burst** Captures a sequence of still images (maximum of 30) as long as you press the CAMERA button or the ENTER key of the hardware keyboard.

**Note** When using the second camera to capture, you can only use Photo, Video, MMS Video, Contacts Picture, and Picture Theme modes.

#### **Supported file formats**

Using the available capture modes, the camera in your device captures files in the following formats:

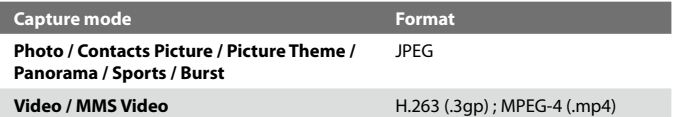

#### **Camera controls**

- **•** Press the CAMERA or the Enter key on the hardware keyboard to take a photo or contacts picture.
- **•** Press the CAMERA button halfway to activate autofoculary . Once focused, the indicator changes to  $\blacksquare$  and you will hear two beeps. Press the CAMERA button fully to take the shot.
- **•** Press CAMERA or the Enter key on the hardware keyboard to start recording video; press it again to stop recording.
- **•** Press CAMERA or the Enter key on the hardware keyboard each time when taking photos for a picture theme or panorama.
- **•** To take consecutive shots in Sports mode, press CAMERA or the Enter key on the hardware keyboard, then move your device to follow the movement of your subject.
- **•** Press and hold the CAMERA button or the Enter key on the hardware keyboard when taking consecutive shots in Burst mode.

#### **On-screen controls and indicators**

The on-screen controls and indicators display momentarily, then disappear on the Camera screen. Tap the screen to display the controls and indicators again.

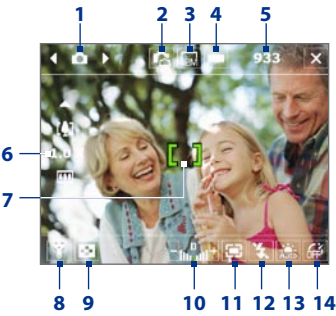

- **1 Capture mode**. Tapping the left/right arrow  $\blacksquare$  ) on the screen allows you to set the capture mode.
- **2 Camera switch**. The camera icon **[A]** *(B***]** *P***<sub>2</sub>** ) indicates the current camera being used. Tap to cycle through the different cameras. Download from Www.Somanuals.com. All Manuals Search And Download.
- **3 Resolution**. The resolution icon  $\begin{bmatrix} \mathbb{R}^d & \mathbb{R}^d \end{bmatrix}$   $\begin{bmatrix} \mathbb{R}^d & \mathbb{R}^d \end{bmatrix}$   $\begin{bmatrix} \mathbb{R}^d & \mathbb{R}^d \end{bmatrix}$ indicates the current resolution. Tap to cycle through various resolutions.
- **4 Storage**. Tap to toggle between saving captured photos or video clips on the device's memory  $\Box$ ), on the storage card $\Box$ ), or on the flash  $disk$   $($   $)$ .
- **5 Remaining information indicator**. In Photo, Contacts Picture, Picture Theme, Panorama, Sports, and Burst modes, this shows the remaining, available shots of pictures based on current settings. In Video and MMS Video modes, this shows the remaining duration that can be recorded. While recording video, this shows the recorded duration.
- **6 Zoom control**. Tapping the up/down arrow  $\mathbb{R}$   $\mathbb{R}$  ) or tapping  $\left[\prod_{i=1}^{n} \right]$  on the screen allows you to zoom in or zoom out.
- **7 Autofocus indicator**. Shows when autofocus is activated. When in Panorama or Picture Theme mode, autofocus will be used for each shot. When in Sports or Burst mode, only the first shot will use autofocus.
- **8 Camera Settings.** Tap the Tool icon (**1)** to open the Camera Settings screen.
- **9 Picture Viewer**. Tap the Viewer icon ( $\leq$  ) to view the picture or video in Pictures & Videos.
- **10 Brightness**. Tapping the minus/plus icon  $(\blacksquare / \blacksquare)$  decreases or increases the brightness level.
- **11 Metering Mode**. Tap to toggle the metering mode between Center Area ( $\Box$ ) and Average  $\Box$ ).
- **12 Flash Light**. Tap to turn on or off the flash light that is located at the back of your device. When the flash light is on, the camera gives off a flash when taking photos.
- **13 White Balance**. Tap to toggle among the different white balance settings: Auto ( $\Box$ ), Daylight  $\Box$ ), Night  $\Box$ ), Incandescent ( $\Box$ ), and Fluorescent  $\mathbb{C}$ .
- **14 Self-timer**. Tap to set the Self-timer to 2 seconds, 10 seconds, or off when in the Photo or Contacts Picture mode. When you press the CAMERA button or the Enter key on the hardware keyboard to capture a still image, it starts to count down, and then captures a still image after the assigned time (2 seconds or 10 seconds).

#### 178 Experiencing Multimedia

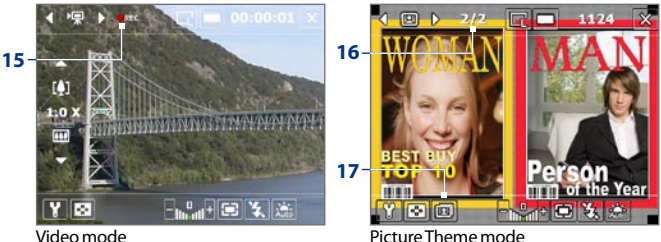

- **15 Recording indicator**. This shows a red, blinking indicator while video recording is in progress.
- **16 Progress indicator**. In Picture Theme, Panorama, Sports, and Burst modes, this shows the total number of consecutive shots.
- **17 Template Selector icon**. In Picture Theme mode, tap to toggle among various templates.

#### **Zooming**

Before capturing a photo or a video clip, you can zoom in to make the object in focus move closer, or zoom out to make the object move farther away.

**Note** The zoom control only appears onscreen when zooming is supported by the **Resolution** you have selected.

#### **To zoom in**

- Tap the up arrow  $\bullet$  ) or  $\bullet$  on the screen.
- **•** Press the up arrow key on the hardware keyboard.

#### **To zoom out**

- Tap the down arrow  $\Box$  on the screen.
- **•** Press the down arrow key on the hardware keyboard.

The camera zoom range for a photo or a video clip depends on the capture mode and resolution. Refer to the table for more information.

#### Experiencing Multimedia 179

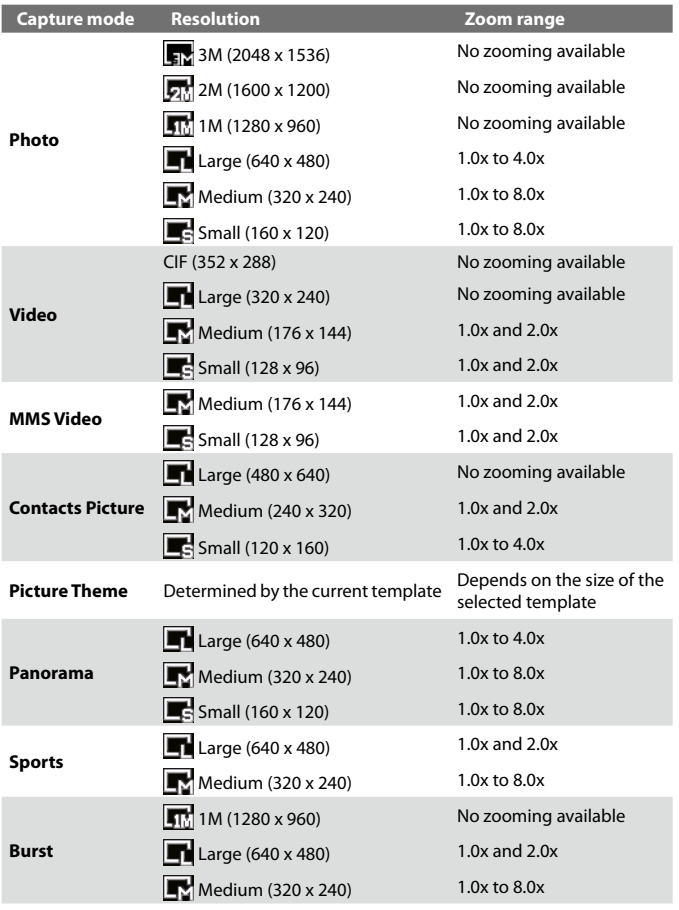

**Note** For capture size settings and zoom ranges when using the second camera, see the device Help.

#### **The Review screen**

After capturing, the Review screen lets you view, send, or delete the photo or video clip by tapping an icon at the bottom of the screen.

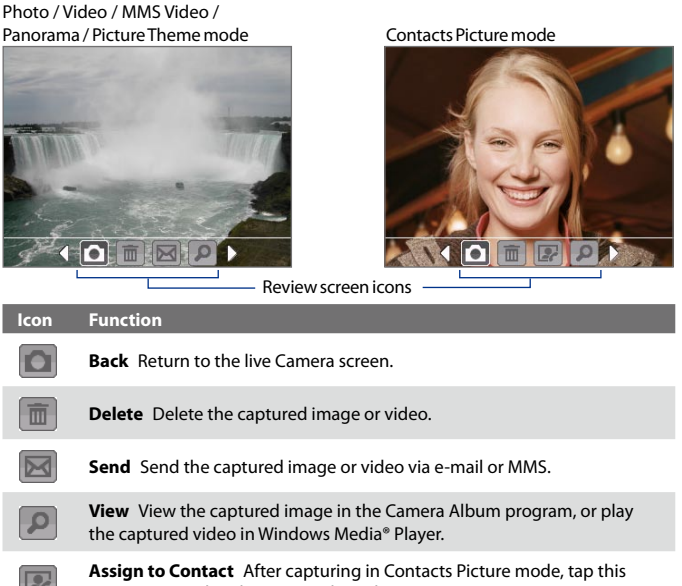

icon to assign the photo to a selected contact.

#### Sports / Burst mode

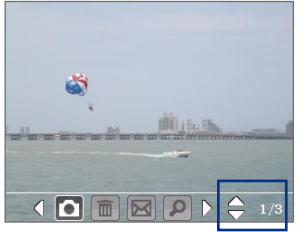

#### **Icon Function**

**Browse** After capturing in Sports or Burst mode, the total number of consecutive shots is shown in the top right corner of the Review screen. Tap the up/down arrow to browse through the sequence of photos.
**Tip** You can set the Review screen duration by tappin**g the Camera screen** and then tapping the open the Advanced menu where you can set the Review Duration.

## **Camera settings**

Tap the Tool icon ( $\blacksquare$ ) to open the Camera Settings screen. The Camera Settings screen allows you to configure capture and camera settings.

When you tap the icons at the bottom of the Camera Settings screen, different menus will appear. Some menus and options are only available in certain capture modes.

#### **To navigate the Camera Settings screen**

You can either tap on screen or press the arrow keys on the hardware keyboard to navigate through the Camera Settings screen.

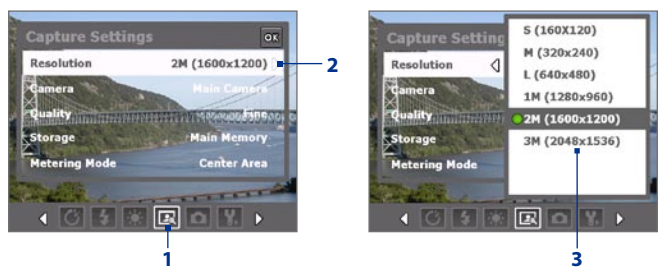

- **1** Tap an icon directly to display the desired menu. You can also tap the left/right arrow  $\Box$ ) to navigate to the icon. When using the hardware keyboard, press the down arrow key to highlight the icon bar, press the left/right arrow key to navigate to the icon. Once the desired menu is displayed, press the up arrow key.
- **2** Tap an option on the menu to open a submenu of available settings. When using the hardware keyboard, press the up/down arrow key to select an option, then press the right arrow or Enter key to open its submenu.
- **3** Tap to select a setting and close the submenu. When using the hardware keyboard, press the Enter key to select a setting and close the submenu.

## **Capture settings and menus**

The available options in this tab depend on the selected capture mode.

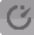

#### **Self-timer**

**• Self-timer**. Select the Self-timer option for capturing images: **Off**, **2 seconds**, or **10 seconds**. Selecting 2 seconds or 10 seconds delays the capturing by the specified time after you press the CAMERA button or the Enter key on the hardware keyboard.

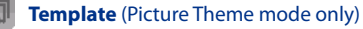

**• Template**. Select a picture theme template.

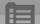

#### **Panorama Settings** (Panorama mode only)

- **• Direction**. Choose in what direction images will be stitched in a panorama.
- **• Stitch Count**. Select the desired number of snapshots to be taken and stitched into a panorama.
- **• Auto Stitch**. When Auto Stitch is **On**, the camera automatically stitches snapshots into one single file. If Auto Stitch is **Off**, the snapshots are saved as separate files.

#### **Sports Settings** (Sports mode only)

**• Snapshots**. Select the number of consecutive shots to capture.

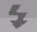

#### **Flash Light**

**• Flash Light**. Set this option to On to turn on the flash light (located at the back panel of your device) so that you can capture photos or video clips in a dark-lit environment. This also allows the camera to give off a flash when taking photos. The flash flight is available for use in all capture modes except in Sports and Burst modes.

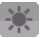

#### **Ambience**

- **• White Balance**. Select a white balance setting type such as **Fluorescent**, **Night**, and more to suit your lighting environment.
- **• Effect**. Choose a special effect such as **Grayscale**, **Sepia**, and more to apply to your photos or video clips.

## **Capture Settings**

- **• Resolution**. Select the desired image or video size.
- **• Camera**. Select which camera to use. You can choose from **Main Camera**, **2nd Camera** or **2nd Camera (Flip)**.
- **• Quality**. Select the JPEG image quality level for all captured still images. You can choose from **Basic**, **Normal**, **Fine**, and **Super Fine**.
- **• Storage**. Select where you want to save your files. You can either save the files to the main memory, flash disk or to a storage card.
- **• Metering Mode**. Select a metering mode to allow the camera to measure the amount of light in the centre and around the image and calculate the best-fit exposure value before capturing. Choose either **Center Area** to measure light using the centre area of the image or **Average** to measure light using the area all around the image.
- **• Snapshots**. Select the number of consecutive shots to capture.

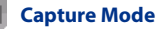

**• Mode**. Switch between different capture modes such as Photo, Video, Contacts Picture, and more. For more information about these modes, see "Capture modes" earlier in this chapter.

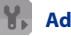

#### **Advanced**

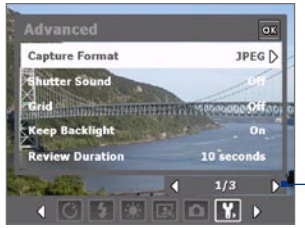

Tap the left/right icon to switch between the menu pages in the **Advanced** menu. When using the hardware keyboard, press the down arrow to highlight this bar. then press the left/right arrow keys to navigate the menu pages.

- **• Capture Format**. Select the desired file format.
- **• Shutter Sound**. Choose whether or not you want the camera to make a shutter sound when you press the CAMERA button or the Enter key on the hardware keyboard to take photos or record video clips.

#### 184 Experiencing Multimedia

- **• Shoot Option**. The autofocus feature is activated when the CAMERA button is pressed. Selecting **Full Press** requires you to fully press the CAMERA button to take the shot after autofocus is set. Selecting **Half Press** automatically takes the shot after autofocus is set.
	- **Note** This option only applies to the CAMERA button. Pressing the Enter key on the hardware keyboard automatically takes the shot.
- **• Grid** (Photo mode). Choose whether or not to show a grid on the Camera screen. Showing a grid helps you frame and center your subject easily and accurately.
- **• Keep Backlight**. Choose whether to turn the backlight on or off when using the camera. This overrides your device backlight settings while you are using the camera. **Grid marks Grid marks**

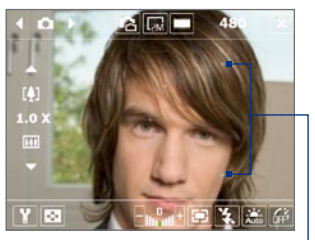

- **• Review Duration**. Set a time length for displaying the captured image/ video on the Review screen before automatically saving it and returning to the live Camera screen. Select **No Limit** if you do not want to impose a time limit. Select **No Review** to immediately return to the live Camera screen after capturing.
- **• Flicker Adjustment**. When taking indoor shots, flicker on the camera screen may be caused by inconsistencies between the vertical scan rate of the camera display and the flicker frequency of fluorescent lighting. To reduce flicker, you can change the flicker adjustment setting to **Auto** or to the proper frequency (**50Hz** or **60Hz**) of the power in the country where your device is being used.
- **• Record with Audio** (Video and MMS Video modes only). Select **On** (default) to record audio with the captured video clips, or select **Off** to capture video without audio.
- **• Prefix**. When **Default** is selected as the prefix, the file name of each new captured file is set to "IMAGE" or "VIDEO" followed by a sequential number, for example: IMAGE\_001.jpg. You may also choose to name files using either the current **Date** or **Date & Time** as the prefix.

- **Note** If you set the Camera to save captured photos to a storage card, the prefix cannot be selected. Captured photos will be named using the convention IMAGnnnn.jpg (where 'nnnn' is the counter) which is the DCIM (Digital Camera Images) naming standard, and will be saved to the \DCIM\100MEDIA folder on the storage card.
- **• Counter**. To reset the file naming counter back to 1, tap this option, then select **Reset**.
- **• Recording Limit** (Video mode). Set the maximum duration or file size for recording video.
- **• Template Folder** (Picture Theme mode only). By default, templates are stored in the **\My Documents\Templates** folder on the device's **Main Memory**. If you transferred some templates to a storage card (via File Explorer), set this option to **Main + Card** to specify that templates are located in both the main memory and the storage card.
- **• Adjust**. This option lets you adjust the capture properties, such as **Contrast**, **Saturation**, **Hue**, and **Sharpness**.
	- **1.** In the submenu, tap one of the properties to adjust. Alternatively, press the up/down arrow key on the hardware keyboard to select a property.

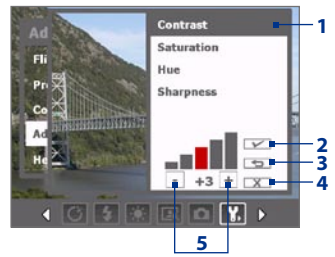

- **2.** Tap to save the settings and close the submenu.
- **3.** Tap to reset all properties to their default values.
- **4.** Tap to close the submenu without applying and saving the changes.
- **5.** To increase/decrease the value of the property, tap the plus/minus icon or press the left/right arrow key on the hardware keyboard. The live Camera screen on the background immediately displays the effect of the changes you made.
- **• Help**. Tap to open the Camera program help file.

# **12.2 Pictures & Videos**

**Pictures & Videos** allows you to manage the following types of media files on your device:

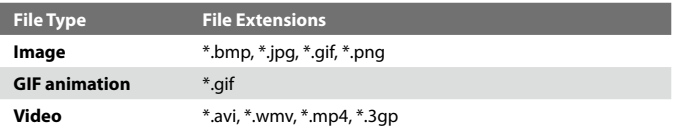

#### **To open Pictures & Videos**

**•** Tap **Start > Programs > Pictures & Videos**.

#### **To copy media files to your device**

- **•** Copy pictures and GIF animation files from your computer or a storage card to the My Pictures folder on your device.
- **•** Copy video files to the My Videos folder.

For more information about copying and managing files on your device, see Chapter 9.

#### **To view pictures**

The images in the My Pictures folder appear as thumbnails by default.

Select a picture and tap **View**. If you cannot find a picture in the default My Pictures folder, go to another folder by tapping the down arrow  $\uparrow$ .

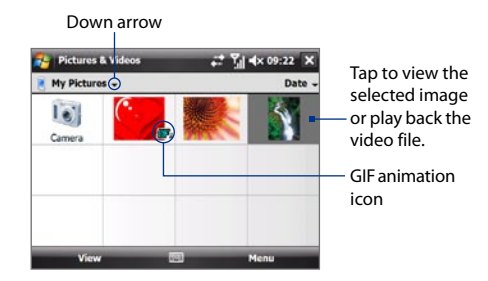

#### **To play GIF animation files**

Select a GIF animation file (marked with  $\mathbf{F} = \text{icon}$ ) and tap **View**. The GIF animation plays back on the screen. Tap **OK** when finished to return to the previous screen.

#### **To play videos**

By default, the contents of the My Pictures folder are shown.

- **1.** Tap the down arrow ( $\blacksquare$ ) next to the My Pictures folder and tap My **Documents > My Videos.** By default, video clips are displayed as thumbnails and are tagged with a media icon  $\mathbb{F}$  ).
- **2.** Tap to select a video and play it in Windows Media® Player Mobile.

## **Pictures & Videos menu**

Select a media file, then tap **Menu** to choose from a list of options that you can do with the selected media file.

You can send the selected media file via one of your messaging accounts or beam it **My Pictures**. to another device. If you selected a picture, you can associate it to a contact, set it as your Today screen background, send it to your Windows Live Space account, and more. You can also view the images in the My Pictures folder as a slide show.

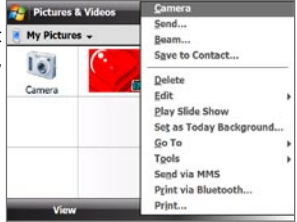

**Note** The available menu options depend on the selected media file.

#### **To edit a picture**

You can rotate, crop, and adjust the brightness and color contrast of your pictures.

- **1.** On the Pictures & Videos screen, tap the picture you want to edit.
- **2.** Tap **Menu > Edit**, and do any of the following:
	- **•** To rotate a picture 90 degrees clockwise, tap **Rotate**.
	- **•** To crop a picture, tap **Menu > Crop**, then tap and drag to select the area to crop. Tap inside the box to crop, or tap outside the box to cancel cropping.

#### 188 Experiencing Multimedia

**•** To adjust the picture brightness and contrast levels, tap **Menu > Auto Correct**.

# **12.3 Windows Media® Player Mobile**

**Windows Media® Player Mobile** plays digital audio and video files that are stored on your device or on a network, such as on a Web site.

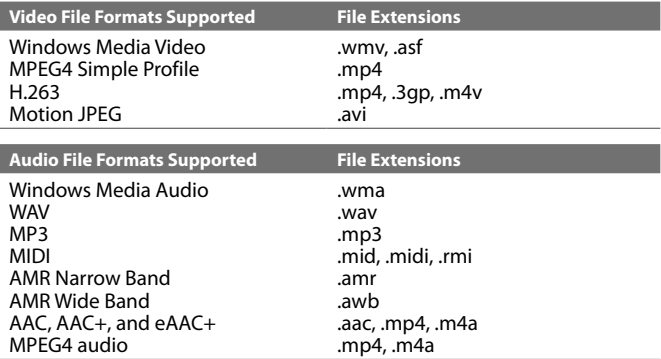

#### **To open Windows Media**® **Player Mobile**

**•** Tap **Start > Programs > Windows Media**.

**Note** To undo an edit, tap **Menu >Undo**. To cancel all unsaved edits you made to the picture, tap **Menu > Revert to Saved**.

# **Controls**

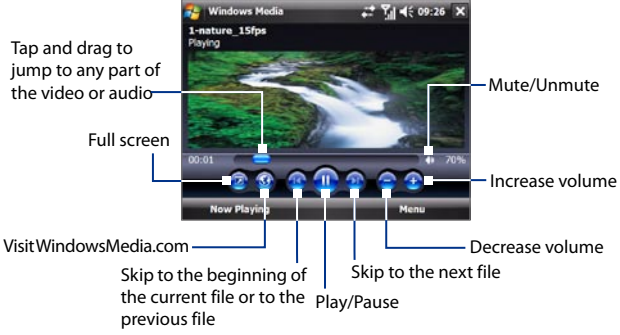

## **Screens and menus**

Windows Media® Player Mobile has three primary screens:

- **• Playback screen**. The screen that displays the playback controls (such as Play, Pause, Next, Previous, and Volume) and the video window. You can change the appearance of this screen by choosing a different skin.
- **• Now Playing screen**. The screen that displays the Now Playing playlist. This special playlist indicates the current file being played and any files that are "queued up" to play next.
- **• Library screen**. The screen that lets you quickly find your audio files, video files, and playlists. It contains categories such as My Music, My Videos, My TV, and My Playlists.

At the bottom of each screen, you can open a **Menu**. The commands on this menu vary, depending on which screen you are viewing. For more information about the commands in these menus, see Help on your device.

## **Synchronize video and audio files**

Use the latest version of Windows Media® Player on your computer to synchronize digital media files from your computer to your device. This ensures that protected files and album art (for skins) are copied to your device correctly.

#### **To synchronize content to your device automatically**

- **1.** On your computer, open Windows Media® Player, then connect your device to your computer.
- **2.** In the Device Setup Wizard, select **Yes, search my computer now**.
	- **Note** If you have previously opened Windows Media® Player and searched for media on your computer, you will not be prompted to search your computer in Step 2.
- **3.** When you see the name of your device (or "Storage Card" if you have inserted one on your device), click **Finish**.
- **4.** On the left panel of Windows Media<sup>®</sup> Player, right-click the name of your device, then click **Set Up Sync**.
	- **Note** To set up media synchronization on a storage card, right-click **Storage Card** in the left panel of Windows Media® Player, then click **Set Up Sync**.
- **5.** On the Device Setup dialog box, select **Sync this device automatically**.
- **6.** Select the playlist(s) that you want to sync between your computer and device, then click **Add**.
- **7.** Click **Finish**.

The files will begin synchronizing to your device. The next time you connect your device to your computer while Windows Media® Player is running, synchronization will start automatically.

#### **To synchronize content manually to your device**

- **1.** If you have not set up media synchronization between your device and computer, follow steps 1 to 3 in "To synchronize content to your device automatically".
- **2.** Click the **Sync** tab on the Windows Media® Player of your computer. Select a Playlist or a Library on the left panel of the Windows Media® Player.
- **3.** From the Content List, drag the media files that you want to sync to your device and drop them to the Sync List.

#### Experiencing Multimedia 191

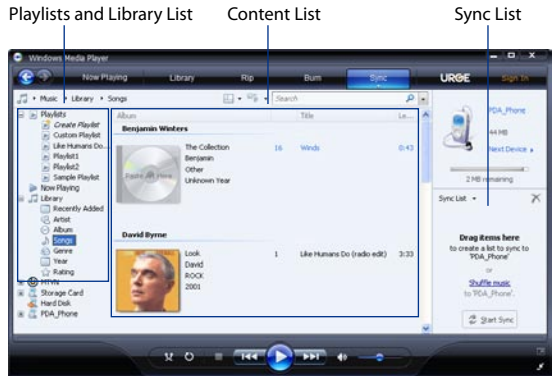

- **4.** Click **Start Sync** to start synchronizing the selected files to your device.
- **Notes •** Use Windows Media® Player 11 or higher on your computer to synchronize media files to your device.
	- **•** Audio files copy faster if Windows Media® Player is configured to automatically set the quality level for audio files copied to your device. For more information, see the Windows Media® Player Help.

#### **Play media**

Use the Library to find and play songs, videos, and playlists that are stored on your device or removable storage card.

#### **To update the Library**

- **1.** If you are not on the Library screen, tap **Menu > Library**.
- **2.** On the Library screen, tap the Library arrow (near the top of the screen), then tap the media storage that you want use, for example, Storage Card.
- **3.** In most cases, Windows Media® Player Mobile automatically updates the library. However, you can manually update the library to ensure that it contains new files that you recently copied to your device or storage card. Tap **Menu > Update Library** to manually update the library list.

#### **To play video and audio files on your device**

- **1.** Select a category (for example, My Music or My Playlists).
- **2.** Tap and hold the item that you want to play (such as a song, album, or artist name), then tap **Play**.
- **Tips •** To play a media file that is stored on your device but is not in a library, on the Library screen, tap **Menu > Open File**. Tap and hold the item that you want to play (such as a file or a folder), then tap **Play**.
	- **•** To play a media file from the Internet or a network server, tap **Menu > Library** then tap **Menu > Open URL**.

# **Playlists**

In Windows Media® Player Mobile, you can create a new playlist by saving the current Now Playing playlist and giving it a new name.

#### **To save a new playlist**

- **1.** If you are not on the Library screen, tap **Menu > Library**.
- **2.** Tap to select a category (for example, My Music or My Playlists).
- **3.** Select a media file that you want, then tap **Menu > Queue Up**. This adds the file to the Now Playing list.

Repeat this step until you have added all desired media files to the Now Playing list.

**Note** You cannot select multiple files simultaneously.

- **4.** After adding the media files, tap **Menu > Now Playing**.
- **5.** On the Now Playing screen, tap **Menu > Save Playlist**.
- **6.** Enter the playlist name, then tap **Done**.
- **7.** To play back the playlist you created, tap My Playlists in the Library, select your playlist, then tap **Play**.

# **Troubleshooting**

If you encounter a problem while using the Windows Media® Player Mobile, a number of resources are available to help you troubleshoot the issue.

For more information, see the Troubleshooting Windows Media® Player Mobile page at the Microsoft Web site ([http://www.microsoft.com/](#page-196-0) [windows/windowsmedia/player/windowsmobile/troubleshooting.aspx](#page-196-0)).

# **12.4 Streaming Media**

**Streaming Media** lets you stream live broadcasts or on-demand media content from the Web. The media is sent in a continuous stream to your device and is played as it arrives, along with the audio.

Streaming Media allows you to play 3GP and MPEG-4 files. It also supports playback of SDP (Session Description Protocol) files.

# **Controls**

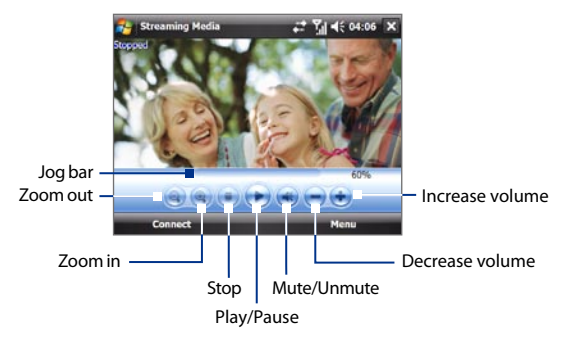

#### **To access streaming content via Internet Explorer**

In Internet Explorer, you can open a Web page containing RTSP (Real Time Streaming Protocol) links to streaming media content then play the content in the Streaming Media program.

- **1.** Tap **Start > Programs > Internet Explorer**.
- **2.** In the address bar, enter the URL address of the Web page that contains the RTSP link to the desired \*.3gp, \*.mp4, or \*.sdp file.
- **3.** On the Web page, tap the RTSP link.
- **4.** Streaming Media then automatically opens and starts playing the file. During playback, use the on-screen controls to play/pause, zoom in or out, adjust the sound volume, and more.

#### 194 Experiencing Multimedia

#### **To stream media files directly on the Streaming Media Player**

Streaming Media only supports RTSP links when you stream \*.3gp and \*.mp4 files directly on the program.

- **Note** Before you launch the Streaming Media program, make sure that you are connected to the Internet.
	- **1.** Tap **Start > Programs > Streaming Media**, then tap **Connect**.
	- **2.** Enter the Web site's URL (rtsp://) and the file name, then tap **Connect**.
	- **3.** Streaming Media then starts playing the file. During playback, use the on-screen controls to play/pause, zoom in or out, adjust the sound volume, and more.

#### **To view streaming video information**

You can view the properties and general information of a streaming video clip, such as video codec, audio codec, dimension, frames, and duration of the video.

Tap **Menu > Properties** from the program.

#### **To configure streaming video connection settings**

Tap **Menu > Options** to configure the following settings:

- **•** Connect via. Choose whether you want to connect to the Internet or corporate network (intranet) to locate a streaming video clip.
- **•** UDP port range. Specify a range of port numbers to use for streaming.
- **•** Media buffer. Specify the memory space (in terms of duration) to allot for storing video and audio data while streaming media.

# **12.5 Audio Manager**

**Audio Manager** is a music browser and player in one. It gives you access to all the music files on your device, and allows you to easily browse for the music that you want to play by organizing music into categories such as title, artist, album, and more. You can also create playlists of your favorite songs and use the integrated **Music Player** to play them back.

#### **To launch Audio Manager**

**•** Tap **Start > Programs > Audio Manager**.

**Notes •** Audio Manager searches for all music files stored on your device memory and memory card that have the following audio formats: MP3 (.mp3), WMA (.wma), and AAC/AAC+ (.aac). It will search in the following locations:

> Device: \My Music (including all subfolders) \My Documents (including all subfolders) Storage card: \Storage Card (including all subfolders)

**•** Music files are categorized under **Artists**, **Album**, **Genre**, or others if such metadata is found in the files.

## **Library**

On the Audio Manager's **Library** screen, an arrow that appears in an item indicates that there is a submenu available. Tap the item name to open the submenu.

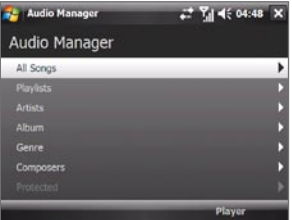

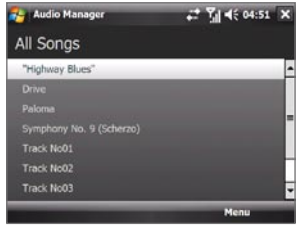

Library: Main screen Library: All Songs screen

When you tap a category on the Library's Main screen, you will see more submenus which may have deeper levels of menus. For example, when you tap **Artists**, another level of submenus will be listed showing artist names. When you tap an artist name, more submenus showing album names will be displayed. Keep opening the submenus until you reach the level where song titles can be selected for playback.

Music files that are protected by Digital Rights Management (DRM) will be listed under the **Protected** category. A lock icon shown before song titles indicates that the music files are protected. Select a file, then tap **Info** if you want to view file information. A cross-marked lock icon shown before song titles indicates that the rights for the music files have expired, and you will not be able to play them. Tap **Delete** if you want to delete these files.

#### 196 Experiencing Multimedia

**Note** Audio Manager keeps track of the last submenu that you accessed. When you exit Audio Manager and open it again, it will display the last submenu that you were in. Keep tapping the submenu name at the top of the screen until you reach the Library's main screen.

## **Music Player**

When you select a music in the Library, **Music Player** opens and automatically plays it. Use the available buttons to control the playback.

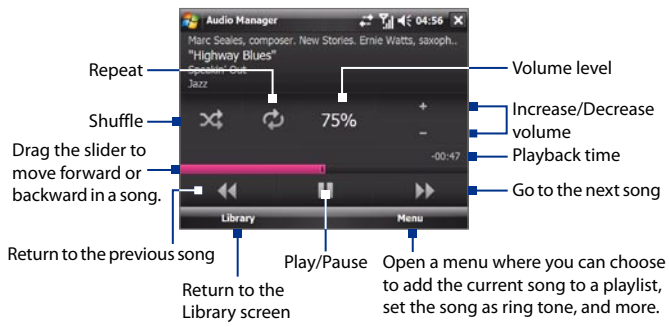

## **Playlists**

The Playlists screen shows the current playlists that are found on the device memory and memory card.

There are two types of playlists that will be shown on the Playlist screen:

**• Windows Media® Player playlists**. These are playlists that are in Windows Media® Player Mobile's Library (which is synchronized with Windows Media® Player on your computer), and these are indicated by the Windows Media® Player icon  $($  $)$ . These can be played in Audio Manager's Music Player but cannot be edited.

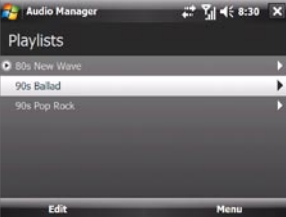

- <span id="page-196-0"></span>**• Custom playlists**. These are playlists that are created in Audio Manager and can be edited.
- **Notes •** Audio Manager will search for playlists in the following locations:
	- Device: \Playlists

\Application Data\HTC\AudioManager\playlists Storage card: \Storage Card\Playlists

**•** If a Windows Media® Player playlist contains a combination of music, video and image files, Audio Manager accesses the music files only and filters out the other media types.

#### **To create a playlist**

- **1.** On the Library's Main screen, tap **Playlists**.
- **2.** On the Playlists screen, tap **Menu > New**.
- **3.** Enter a **Playlist name**, then tap **OK**.
- **4.** On the Playlists screen, tap the playlist you have just created, then tap **Edit**.
- **5.** Tap **Menu > Add**.
- **6.** Tap the check boxes to select the songs you want to add to the playlist, or tap **Menu > Select All** to choose all the songs.
- **7.** Tap **OK** three times to return to the Playlists screen.

#### **To play back a playlist**

- **1.** On the Playlists screen, tap to select a playlist.
- **2.** Tap the first song in the selected playlist. Music Player automatically opens and starts playing the first song. After each song, the next one in the playlist will be played.
- **Note** The playlists' contents are not automatically updated when music files have been deleted from the device memory or storage card. Music Player will display a notification message when music files in a playlist cannot be found.

## **Set music as ring tone**

You can set your favorite music as a ring tone for your device.

- **1.** Use the arrow keys on the hardware keyboard to select a song in the Library or tap a song to play it in Music Player, then tap **Menu > Set as Ring Tone**.
- **2.** If the selected music is an MP3 file, tap **Trim** if you want to trim the file first to make it shorter

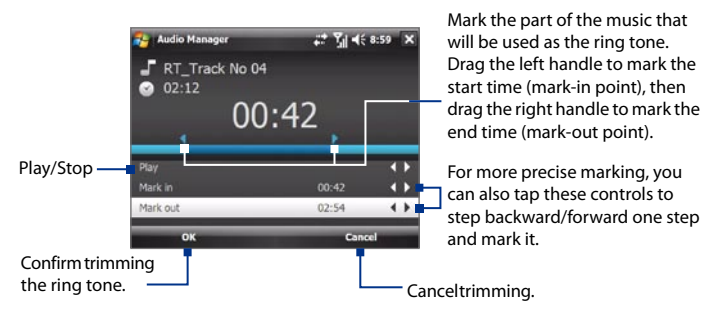

#### **3.** Tap **Set as Default Ring Tone**.

- **Tip** If you only want to save the song to the ring tone folder for future use, tap **Save to Ring Tone Folder**. Later on, you can tap **Start > Settings > Personal** tab **> Phone** to set it as your ring tone.
- **4.** Tap **OK** when a confirmation message appears.

# **12.6 Audio Booster**

**Audio Booster** enhances your music experience by providing you with controls for adjusting sound settings while you are listening to music. It adds 3D sound, treble and bass effects, and provides controls for adjusting them. It even has an equalizer with presets as well as a control panel for fine tuning sound.

**Note** You need to connect a headset to the device to open Audio Booster.

#### **To open Audio Booster**

#### Tap **Start > Programs > Audio Booster**.

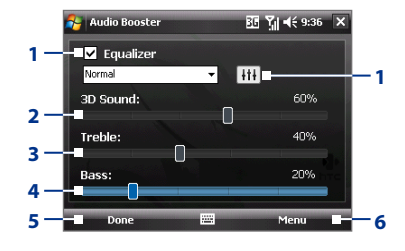

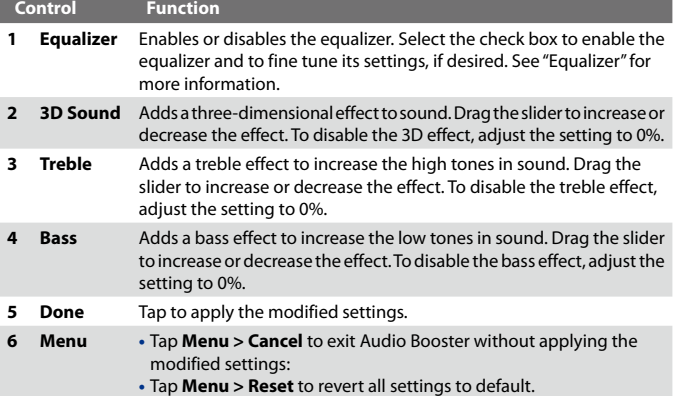

#### 200 Experiencing Multimedia

## **Equalizer**

The **Equalizer** optimizes sound for a better listening experience. It provides preset moods, such as hip hop, jazz, rock, and several enhancement presets that suit different types of music. It also has a 10-band graphic equalizer that lets you adjust the loudness of sound by frequency.

#### **To apply a preset**

- **1.** Select the **Equalizer** check box to enable the equalizer.
- **2.** Tap the Equalizer drop-down menu, then select a desired preset.

#### **To create a custom equalizer preset**

- **1.** Select the **Equalizer** check box to enable the equalizer.
- $2.$  Tap  $\vert \vert \vert \vert$ .
- **3.** Adjust the frequency bands to your desired values by dragging the equalizer controls. The selected values are indicated on top of the sliders.
- **4.** Save your equalizer settings as a preset by tapping **Menu > Save as Preset**.

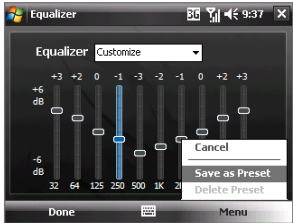

**5.** Enter a preset name then tap **Done**. The preset you created will be added to the list box

#### **To delete a custom equalizer preset**

- **1.** Select the **Equalizer** check box then tap  $\left\{ \uparrow \downarrow \right\}$
- **2.** Tap the Equalizer drop-down menu, then select the preset that you want to delete.
- **3.** Tap **Menu > Delete Preset**.
- **Note** You can only delete custom equalizer presets. Equalizer presets that are preinstalled cannot be deleted.

# **Chapter 13 Managing Your Device**

**13.1 [Adding and Removing Programs](#page-201-0) 13.2 [Using Task Manager](#page-201-0) 13.3 [Resetting Your Device](#page-203-0) 13.4 [Managing Memory](#page-205-0) 13.5 [Windows Update](#page-206-0) 13.6 [Battery Saving Tips](#page-207-0)**

# <span id="page-201-0"></span>**13.1 Adding and Removing Programs**

Before you purchase additional programs for your device, make sure that they are compatible with your device.

#### **To add programs**

**1.** Download the program to your computer (or insert the CD or disk that contains the program into your computer).

You may see a single **\*.exe** file, a **\*.zip** file, a **Setup.exe** file, or several versions of files for different device types and processors. Be sure to select only the programs designed for your device.

- **2.** Read any installation instructions or documentation that comes with the program. Many programs provide special installation instructions.
- **3.** Connect your device to the computer.
- **4.** Double-click the installation setup file.

#### **To remove programs**

- **1.** Tap **Start > Settings > System** tab **> Remove Programs**.
- **2.** In the **Programs in storage memory** list, select the program you want to remove, then tap **Remove**.

# **13.2 Using Task Manager**

**Task Manager** lets you view and stop running programs, configure the button, and enable the Quick Menu on the Today screen.

#### **To open Task Manager**

- **•** Tap the **Quick Menu** button on the top right corner of the Today screen to open the Quick Menu, then tap
- **•** Tap **Start** > **Settings** > **System** tab > **Task Manager**.

#### **To switch back to a running program**

- **•** Tap the program name in the Quick Menu.
- **•** On the Task Manager screen, tap and hold the program name in the **Running** tab, then tap **Activate**.

#### **To configure the Exit ( X) button**

You can configure the **Exit** button to shut down running programs when the button is tapped, or to just temporarily close the program screen but keep the program running.

- **1.** On the Task Manager screen, tap the **Button** tab.
- **2.** Select the **Enable the "X" button to end running programs** check box.
	- **Note** When the **Enable the "X" button to end running programs** check box is not selected, tapping the **Exit** button will only close a program screen. The program is not ended and continues to run in the background.
- **3.** Choose the action for shutting down programs (by tapping the  $\mathbb{X}$ button, or by tapping and holding the button).
- **4.** Tap **OK**.

#### **To close running programs from the Task Manager**

- **1.** On the Task Manager screen, tap the **Running** tab.
- **2.** Do one of the following:
	- **•** Select the check box of the programs that you want to close, then tap **Stop Selected**.
	- **•** Tap **Stop All** to close all programs in the list.
	- **•** Tap **Menu > Stop All but Selected** to close all programs except those which check boxes are selected.
- **Tip** You can also close running programs from the Quick Menu on the Today screen. See "Quick Menu" in Chapter 1 for details.

#### **To add a running program to the exclusive list**

If you add a running program to the **Exclusive Programs List**, it will not be closed when you tap **Stop Selected** or **Stop All** and will not be listed in the Quick Menu on the Today Screen.

- **1.** On the Task Manager screen, tap the **Running** tab.
- **2.** Tap and hold the program name, then tap **Add Exclusive**.
- **Tip** To remove a program from the exclusive list, tap the **Exclusive** tab, select the check box of the program, then tap **Remove**.

#### <span id="page-203-0"></span>**To set the sorting preference for running programs in the Quick Menu**

- **1.** On the Task Manager screen, tap the **Advanced** tab.
- **2.** Choose whether to sort according to **Program name** or **Memory usage**. The list will be sorted in ascending order.

# **13.3 Resetting Your Device**

# **Soft reset**

Occasionally, you may need to reset your device. A soft (or normal) reset of your device clears all active program memory and shuts down all active programs. This can be useful when your device is running slower than normal, or a program is not performing properly. A soft reset is also necessary after the installation of some programs. If a soft reset is performed when programs are running, unsaved work will be lost.

#### **To perform a soft reset**

Press the RESET button at the back panel of your device. Your device restarts and displays the Today screen.

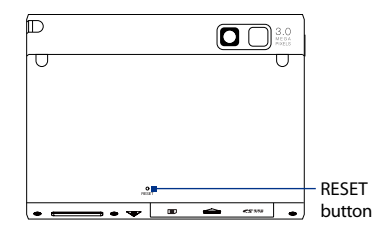

# **Hard reset**

You can also perform a hard reset (also known as a full reset). A hard reset should be performed only if a normal reset does not solve a system problem. After a hard reset, the device is restored to its default settings the way it was when you first purchased it and turned it on. Any programs you installed, data you entered, and settings you customized on your device will be lost. Only Windows Mobile® software and other pre-installed programs will remain.

- **Warning!** Your device will be set back to factory default settings. Make sure that any additional installed programs and/or user data have been backed up before you perform a hard reset.
- **Important** If **Encrypt files placed on storage cards** is or was enabled before, then backup all files from the storage card **before** using Clear Storage, performing a hard reset, or updating the ROM system software. Otherwise you will no longer be able to access the encrypted files on the storage card. Use ActiveSync or Windows Mobile Device Center to transfer files between your storage card and computer. After the procedure, copy your files back to the storage card.

#### **To perform a hard reset**

- **1.** Slide down VOLUME CONTROL and press the RESET button simultaneously.
- **2.** Release the RESET button, but keep holding down the VOLUME CONTROL slider until you see this message on the screen:

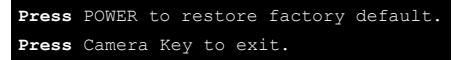

**3.** Press the POWER button to proceed with the hard reset; otherwise, press the CAMERA button to exit.

### **Clear Storage**

Another way of clearing the device storage and reset all settings back to factory default settings is to use the **Clear Storage** feature. You can also use Clear Storage to reformat the device's flash disk.You will lose all your data and files on the device storage and/or flash disk when you use Clear Storage, so make sure to do a backup first.

**Important** If **Encrypt files placed on storage cards** is or was enabled before, then backup all files from the storage card **before** using Clear Storage, hard reset or updating the ROM system software. Otherwise you will no longer be able to access the encrypted files on the storage card. Use ActiveSync or Windows Mobile Device Center to transfer files between your storage card and computer. After the procedure, copy your files back to the storage card.

#### **To clear the storage, reformat the flash disk, or both 1.** Tap **Start > Settings > System** tab **> Clear Storage**.

- <span id="page-205-0"></span>**2.** Tap the options box, then select:
	- **• Clear storage only** to clear the device storage.
	- **• Format Flash Disk** only to format the device flash disk.
	- **• Clear storage and format Flash Disk** to clear the device storage and format the device flash disk.
- **3.** Enter "**1234**" in the box, then tap **Yes**.
- **4.** If you selected the **Clear storage only** or the **Clear storage and format Flash Disk** option, the device restarts and displays the Quick Setup Wizard.

# **13.4 Managing Memory**

To see how much memory is available for use, tap **Start > Settings > System** tab **> Memory**. On the **Main** tab, the amount of memory allocated to data storage versus program storage is displayed, as well as the amount of memory in use versus the available memory.

To see available storage card memory, tap **Start > Settings > System** tab **> Memory > Storage Card** tab.

If your device is running low on memory, try the following to free memory on your device:

- **•** Close or remove programs which are not in use.
- **•** Move e-mail attachments to a storage card.
- **•** Move files to a storage card. Tap **Start > Programs > File Explorer**. Tap and hold the file, and tap **Cut**. Navigate to the storage card folder and tap **Menu > Edit > Paste**.
- **•** Delete unnecessary files. Tap **Start > Programs > File Explorer**. Tap and hold the file, and tap **Delete**.
- **•** Delete large files. To find large files on your device, tap **Start > Programs > Search**. In the **Type** list, tap **Larger than 64 KB**, and tap **Search**.
- **•** In Internet Explorer Mobile, delete temporary Internet files and clear history information. For more information, see "Internet Explorer® Mobile" in Chapter 10.
- **•** Reset your device.

# <span id="page-206-0"></span>**13.5 Windows Update**

You can update Windows Mobile® on your device with the latest updates, security patches or fixes, if these are available.

#### **To set up Windows Update**

The first time you run Windows Update, you need to set up how you want Windows Update to check for patches on the Microsoft Web site.

- **1.** Tap **Start > Settings > System** tab **> Windows Update**.
- **2.** On the Update Setup screen, tap **Next**.
- **3.** Choose how you want to check for updates, **Manual** or **Automatic**, then tap **Next**.
	- **Note** If you select **Automatic**, you will be asked if you want to use your current data plan to check for updates. Select or clear the **Use my data plan to check for and download updates** check box and tap **Next**.
- **4.** Tap **Finish**.

#### **To check for updates**

- **1.** Tap **Start > Settings > System** tab **> Windows Update**.
- **2.** Tap **Check Now**.
- **Note** Windows Mobile® updates may not be available at all times. Check the Windows Mobile® Web site for update information.

#### **To change Windows Update options**

- **1.** Tap **Start > Settings > System** tab **> Windows Update**.
- **2.** Tap **Menu** and select the option you want to change.
	- **•** Tap **Connections** to change how the device connects to the Internet when checking for updates.
	- **•** Tap **Change Schedule** to change how Windows Update checks for Windows Mobile® updates**.**

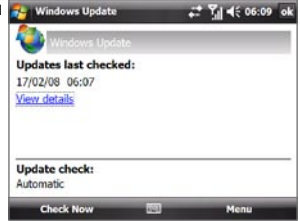

# <span id="page-207-0"></span>**13.6 Battery Saving Tips**

How long your battery power lasts depends on the battery type and how you use your device. Try the following to help conserve battery life:

- **•** When the device is not in use, press POWER to switch off the display.
- **•** Tap **Start > Settings > System** tab **> Power** to open the **Power** settings screen. On the **Advanced** tab of the Power settings screen, you can specify the time before your device automatically turns off the display to conserve battery power. For optimum conservation, specify 3 minutes or less.
- **•** Use the AC adapter to plug your device into an external power outlet whenever possible, especially when using a storage card or when using a modem or other peripherals.
- **•** Adjust the backlight settings. For more information, see "To set the backlight to dim after a time delay" in Chapter 4.
- **•** Turn Bluetooth off when you are not using it. Make your device visible to other devices only when you are trying to establish a Bluetooth partnership. For more information about Bluetooth, see Chapter 10.
- **•** Turn Wi-Fi off when not in use. For more information about Wi-Fi, see Chapter 10.
- **•** Lower the volume.
- **•** Close battery-intensive programs, such as the Camera, when you are done using them. Make sure the programs are ended and are not continuously running in the background. Refer to "Using Task Manager" in this chapter for information on closing programs.

# **Chapter 14 Using Other Applications**

**14.1 [RSS Hub](#page-209-0) 14.2 [Voice Speed Dial](#page-216-0) 14.3 [Java](#page-218-0) 14.4 [JETCET™ PRINT](#page-220-0) 14.5 [WorldCard Mobile](#page-222-0)**

#### <span id="page-209-0"></span>210 Using Other Applications

# **14.1 RSS Hub**

**RSS Hub** is a Really Simple Syndication (RSS) reader that keeps you up-to-date with the latest news from the Internet. It monitors Internet news channels and downloads the most current news updates and podcasts so you are instantly informed of breaking news and events.

For more information and tips on using RSS Hub, see Help on your device.

**Note** Make sure you have an active Internet connection (such as Wi-Fi or 3G/GPRS) before using RSS Hub.

## **Subscribe to and organize news channels**

You must subscribe to news channels before you can receive RSS feeds.

#### **To subscribe to news channels**

- **1.** Tap **Start > Programs > RSS Hub**, then tap **Continue**.
- **2.** In the New Channel Wizard screen, select the **Choose from a list of known Channels** option, then tap **Next**. A list of RSS channels is displayed.

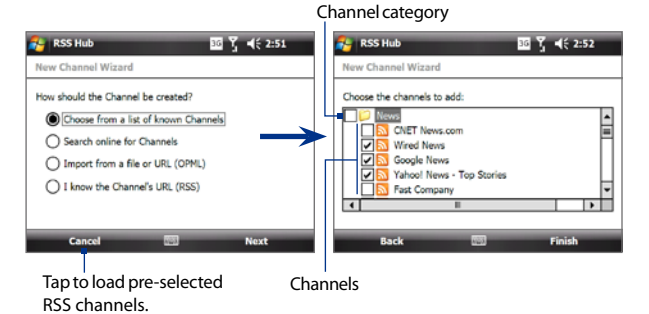

**Note** If the RSS channel you want to subscribe to is not in the list of known channels, tap Back, then select another option on the New Channel Wizard screen. For more information on these other options, see the Help on your device.

- **3.** Select the checkboxes of the RSS channels you want to subscribe to, then tap **Finish**.
	- **Tip** Channels are grouped by categories. If you want to select all channels in a category, select the category check box.
- **4.** The channel list appears. Tap **Refresh** to update the channels.

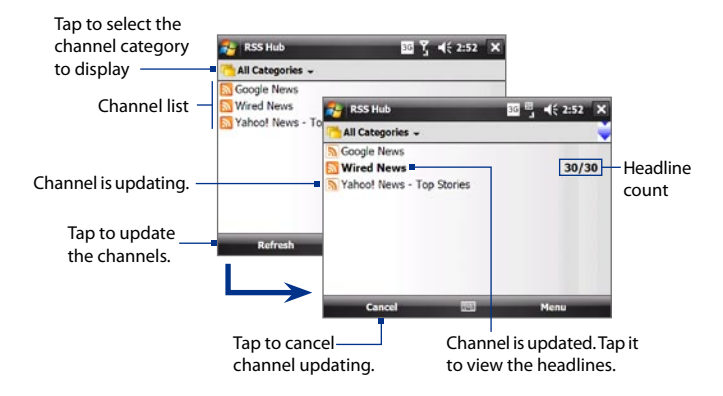

#### **To add new channels**

- **1.** In the channel list, tap **Menu > Channel > New** to open the New Channel Wizard screen.
- **2.** Select an option, then follow screen instructions to add new channels. For more information on New Channel Wizard options, see Help on your device.

#### **To filter the channels in the display**

In the channel list, tap **Menu > View**, then select:

- **• Updated** to display only those channels with unread headlines.
- **• All** to display all subscribed channels.

#### 212 Using Other Applications

## **Manage channel categories**

To view all the channels in a particular category, tap **All Categories** in the upper left area of the channel list, then tap the category you want to display.

To add a new category, tap **Menu > Categories** in the channel list to display all categories, then tap **Menu > New**.

To rename or delete a category, tap **Menu > Categories** in the channel list to display all categories, select a category, then tap **Menu > Rename** or **Menu > Delete**.

If you want to change the channel category, tap and hold the channel in the channel list, then tap **Change Category**. Select a new category and tap **OK**.

# **View and organize headlines**

Tap a channel in the channel list to display the headlines for that channel.

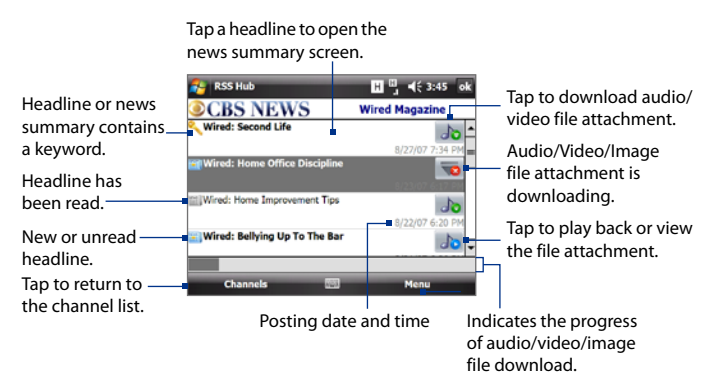

New or unread headlines display in bold and are marked wit**h all deadling .** Headlines that have been read are marked with  $\equiv$ 

A headline with the keyword icon indicates that the headline or news summary contains a keyword that you have specified.

To set a keyword, see "Configure RSS Hub" later in this chapter.

#### **To filter the headline list**

In the headline list, tap **Menu > View**, then select:

- **New Headlines Only to display only <b>Report in A** unread headlines.
- **• Keyword Matches Only** to display only those headlines with matching keywords.

#### **To refresh the headline list**

**•** In the headline list, tap **Menu > Refresh**.

#### **To display the headline lists of other channels**

**•** Press the left or right arrow key on the hardware keyboard.

#### **View the news summary**

Tap a headline in the headline list to display the news summary.

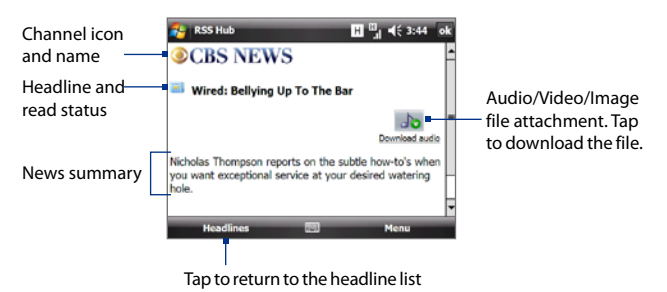

#### **To change view options**

In the news summary screen, tap **Menu** to change the text size, fit the text to the screen (text wrap), or enable **ClearType** for better viewing.

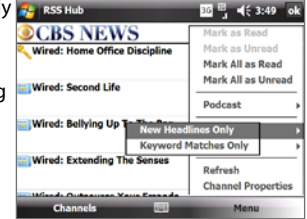

#### **To download, play, or save podcasts**

- **1.** When you see an audio or video file attachment in the news summary, do one of the following to download the file:
	- **•** Tap **Menu > Podcasts > Start Download**.
	- **•** Tap the **Download audio/ Download video** link below the audio/video file icon.
	- **Tip** To cancel the file download, tap **Menu > Podcasts > Cancel Download**, or tap **Cancel download** below the audio/video file icon.

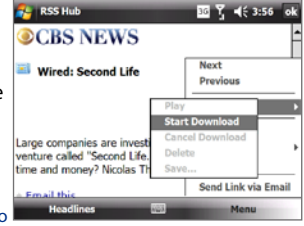

- **2.** After downloading the file, do one of the following:
	- **•** Tap **Menu > Podcasts > Play** or tap **Play audio/Play video** below the audio/video file icon to play back the file.
	- **•** Tap **Menu > Podcast > Save** to save a copy of the file to the device main memory, flash disk, or storage card.

#### **To send the headline link via e-mail**

- **1.** In the news summary screen, tap **Menu > Send Link via Email**.
- **2.** Messaging opens and displays the Account Picker screen. Tap the e-mail account you want to use to send the headline link.

A new e-mail message is then created with the headline link.

**3.** Specify the e-mail recipients, then send it.

**Note** For more information on how to compose e-mails, see "Using E-mail" in Chapter 7.

#### **To view the next or previous news summary**

In the news summary screen, tap **Menu > Next** or **Menu > Previous**, or press the left or right arrow key on the hardware keyboard.

## **Configure RSS Hub**

You can configure RSS Hub to store a list of keywords, download feeds automatically, notify you when new headlines arrive, and more.

#### **To create a list of keywords**

You can create a list of keywords to search for in headlines and news summaries.

- **1.** In the channel list, tap **Menu > Options > Keyword** tab.
- **2.** Tap **New**, then enter a keyword.
- **3.** Tap **New** to add another keyword, or tap **OK** to close the Options screen.

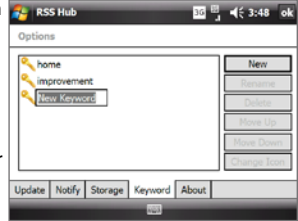

After you have created your keyword list, RSS Hub scans new channel headlines and news summaries and checks for matches to the keywords which you specified. When a headline or news summary contains a keyword or keywords, the icon you assigned to the keyword appears before the headline in the headline list.

The **Keyword** tab also allows you to rename or delete keywords, arrange them in priority order, and assign an icon for each keyword.

#### **To auto update news channels**

You can set the RSS Hub to automatically and regularly update your news channels.

- **1.** In the channel list, tap **Menu > Options > Update** tab.
- **2.** In the **Auto Update Mode** list, select:
	- **• No auto update** to disable auto update. You can update the channels manually by tapping **Refresh** in the channel list.
	- **• When ActiveSync available** to update your channels only when your device is connected to your computer via ActiveSync.
	- **• When network available** to update your channels when your device is connected to the Internet.
	- **• Connect automatically** to connect to the Internet and update your channels whenever the auto update period expires.

#### 216 Using Other Applications

- **Note** Connecting to the Internet using your wireless service provider's 3G/GPRS, EDGE, or dial-up network may incur connection charges. Contact your wireless service provider for details.
- **3.** In the **Don't update more than once every** option, set the time for RSS Hub to wait between updates.
- **4.** Tap **OK**.

#### **To set notifications when new headlines arrive**

You can set RSS Hub to notify you when new headlines arrive.

- **1.** In the channel list, tap **Menu > Options > Notify** tab.
- **2.** Select **Notify when new items are received** to receive notification everytime new headlines arrive, or select **Notify when items matching keywords are received** to receive notification everytime a new headline containing a specified keyword arrives.
- **3.** Tap **OK**.
- **4.** Tap **Start > Settings > Sounds & Notifications > Notifications** tab.
- **5.** In **Event**, select **RSS Hub: New Items Received**.
- **6.** Select how you want to be notified by setting the notification options. You may set the device to play a sound, display a message on screen, or flash a notification LED when new headlines arrive.
- **7.** Tap **OK**.
- **Note** You will be notified of new headlines only when RSS Hub is not the current screen on your device.
# <span id="page-216-0"></span>**14.2 Voice Speed Dial**

You can record voice tags so that you can dial a phone number or launch programs simply by speaking a word.

## **Create a voice tag for a phone number**

- **1.** Tap **Start > Contacts** to open the Contacts list.
- **2.** Do one of the following:
	- **•** Tap and hold the desired contact, then tap **Add Voice Tag**.
	- **•** Select the desired contact, then tap **Menu > Add Voice Tag**.
	- **•** Tap the desired contact to open the contact's detailed screen, then tap **Menu > Add Voice Tag**.
- **3.** Select the phone number that you want to create a voice tag for, then tap the Record button  $\bullet$ .

**Tip** To ensure voice recognition accuracy, record your voice in a quiet place.

**4.** When completed, a **Voice Tag** icon is displayed on the right of the phone number.

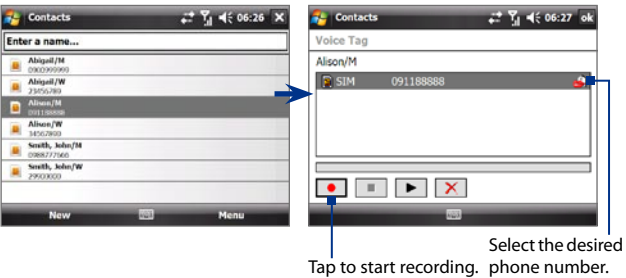

- **5.** When you create a voice tag for the item, you can do one of the following:
	- Tap the **Record** button **•** to rebuild the voice tag.
	- Tap the **Play** button  $\blacktriangleright$  to play the voice tag.
	- Tap the **Delete** button  $\mathbf{x}$  to delete the voice tag.

## <span id="page-217-0"></span>**Create a voice tag for a program**

### Tap **Start > Settings > Personal** tab **> Voice Speed Dial > Application** tab.

The Application tab displays a list of all installed programs on your device. The procedure for creating a voice tag for a program is the same as the procedure for creating a voice tag for a phone number.

## **Make a call or launch programs using a voice tag**

- **1.** Tap **Start > Programs > Voice Speed Dial**.
- **2.** After the beep, say the recorded voice tag that you have assigned to the phone number that you want to call or the program that you want to launch. The system will repeat the voice tag, then dial out or launch the program automatically.
- **Note** If the system cannot recognize your voice tag, move to a quiet place, then try again while speaking clearly.

### **To view and test the voice tags you have created**

- **1.** Tap **Start > Settings > Personal** tab **> Voice Speed Dial**.
- **2.** The **Voice Tag** tab displays a list that contains all the voice tags you have created. Select an item in the list, then do one of the following.
	- Tap the **Record** button  $\begin{bmatrix} \bullet \\ \bullet \end{bmatrix}$  to rebuild the voice tag.
	- Tap the **Play** button  $(\blacktriangleright)$  to play the voice tag.
	- Tap the **Delete** button  $(X | )$  to delete the voice tag.

## <span id="page-218-0"></span>**14.3 Java**

MIDlets are Java applications such as games and tools that can run on mobile devices, while a MIDlet suite is a collection of one or more MIDlets. The **Java** program lets you download, install and manage MIDlets or MIDlet suites on your device. Your device supports Java 2 Micro Edition, J2ME.

### **To open the Java program**

**•** Tap **Start > Programs > Java**.

## **Install and launch MIDlets/MIDlet suites**

There are several ways to install a MIDlet/MIDlet suite.

### **To download and install from the Internet**

- **1.** Tap **Menu > Install > Browser** to open Internet Explorer Mobile.
- **2.** Locate the MIDlet/MIDlet suite while connected to the Internet.
- **3.** Select the MIDlet/MIDlet suite to download.
- **4.** Information about the MIDlet/MIDlet suite is then displayed. Tap **Continue**.
- **5.** Confirm to start downloading.
- **6.** Select **<root>** or a folder where to install the MIDlet suite, then tap **OK**.

### **To install from your device**

You can copy MIDlets/MIDlet suites from the computer to your device using the USB sync cable or Bluetooth connection. Copy them to the root folder or any subfolder on your device.

- **1.** Tap **Menu > Install > Local Files**. The program then searches for MIDlets/MIDlet suites on your device and displays them on a list.
- **2.** On the list, tap the MIDlet/MIDlet suite that you want to install.
- **3.** Confirm to start the installation.
- **4.** Select **<root>** or a folder where to install the MIDlet suite, then tap **OK**.

## <span id="page-219-0"></span>**To run a MIDlet/MIDlet suite**

Do one of the following:

- **•** After installation of the MIDlet/MIDlet suite is complete, tap **Yes**.
- **•** On the Java screen, open the folder that contains the MIDlet/MIDlet suite. Select the MIDlet/MIDlet suite, then tap **Launch**.

## **To stop a running MIDlet/MIDlet suite**

**•** Tap **Exit** or **Quit** on the MIDlet/MIDlet suite's screen or menu.

## **Manage MIDlets/MIDlet suites**

You can organize MIDlets/MIDlet suites into folders for easy identification, renaming, updating, and more. If the device memory is full, uninstall some MIDlets/MIDlet suites to free up memory space.

## **To create folders**

- **1.** On the Java screen, tap **Menu > New Folder**.
- **2.** Enter the folder name, then tap **Create**.

## **To rename a MIDlet or folder**

- **1.** Tap and hold a MIDlet/MIDlet suite or folder, then tap **Rename**. Alternatively, you can tap **Menu > Actions > Rename**.
- **2.** Enter a new name, then tap **Save**.

## **To update a MIDlet/MIDlet suite**

Tap and hold a MIDlet/MIDlet suite, then tap **Update**. Alternatively, you can tap **Menu > Actions > Update**.

Java will search updates for the selected MIDlet/MIDlet suite where it was installed from before.

## **To uninstall MIDlets**

Before you uninstall a MIDlet, make sure that it is not running.

- **1.** Tap and hold the MIDlet, then tap **Uninstall**.
- **2.** Tap **OK** to confirm.
- **Note** To uninstall all MIDlets and folders from the current folder, tap **Menu > Uninstall All**.

# **14.4 JETCET™ PRINT**

**JETCET PRINT** lets you print image files or documents from your device straight to a Bluetooth or network printer. You can also print e-mails, e-mail attachments, Web pages, appointments, contacts, and tasks.

**Tip** For more information about JETCET PRINT, consult the JETCET PRINT help in your device by tapping **Menu > Help > Contents** in the JETCET PRINT screen.

## **Open JETCET PRINT**

### Tap **Start > Programs > JETCET PRINT**.

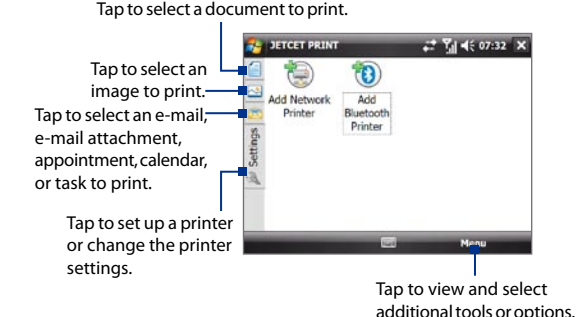

## **Set up a printer**

You must configure your device to connect to a printer before you can start printing.

- **1.** Tap **Start > Programs > JETCET PRINT**.
- **2.** If you are not in the **Settings** tab, tap the settings button (1), then:
	- **•** Tap **Add Network Printer** to set up and connect to a shared network printer.

**Note** The device will wait continuously if you have entered an incorrect IP address while setting up a network printer.

**•** Tap **Add Bluetooth Printer** to set up and connect to a Bluetooth printer.

**Note** To learn how to set up a printer, refer to the JETCET PRINT help on your device. Download from Www.Somanuals.com. All Manuals Search And Download.

## **Print a file**

- **1.** Tap **Start > Programs > JETCET PRINT**.
- **2.** Locate and select the type of file that you want to print (document, image, or e-mail/PIM) by tapping the corresponding tabs on the left side of the screen.
- **3.** Tap and hold the file that you want to print, then tap **Print** on the menu.
- **4.** Select a printer in the **Choose a Printer** list box, select the paper size, then tap **Next**.
- **5.** Choose the page layout in the list, then tap **Next** to print the file.
- **Tip** You can also print document and image files from File Explorer. To print, use File Explorer to locate the file you want to print. Tap and hold the file, then tap **Print** on the pop up menu.

## **Print a Web page**

- **1.** Open your Web browser and go to the Web page that you want to print.
- **2.** Tap and hold the screen, then tap **Print** on the menu.
- **3.** Select a printer in the **Choose a Printer** list box, select the paper size, then tap **Next** to print the Web page.

# <span id="page-222-0"></span>**14.5 WorldCard Mobile**

**WorldCard Mobile** lets you take a photo of a business card and easily export the contact information on the card into your Contacts.

### **To open WorldCard Mobile**

Tap **Start > Programs > WorldCard Mobile**.

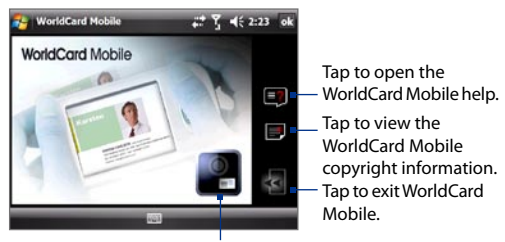

Tap to open the Camera program and take a photo of a business card.

## **Capture and export business card information**

Capture a business card and export the card information as a new contact in your Contacts list.

### **To capture a business card and export its information to Contacts**

- **1.** Tap **a** on the WorldCard Mobile screen.
- **2.** Press the CAMERA button or tap the camera icon on the screen to take a photo of the business card. Refer to Chapter 12 for details on how to use the camera.
	- **Tip** Make sure that the business card is displayed completely in the Camera screen before you take the photo, and that lighting is adequate.
- **3.** On the WorldCard Mobile screen, tap **Recognize**.
	- **Tips** If you want to retake the shot, tap **Re-Capture**.
		- **•** For better recognition, choose the **Language** and **Region** based on the language used in the business card.

### 224 Using Other Applications

**4.** The screen shows various contact information from the business card. Use the on-screen keyboard to edit the contact information, if needed.

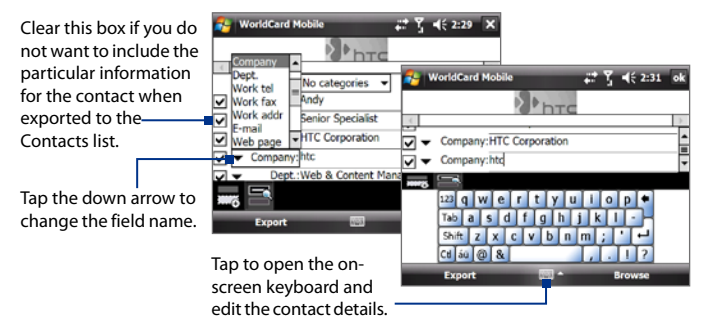

**5.** Tap **Export**, then go to your Contacts list to view the exported contact.

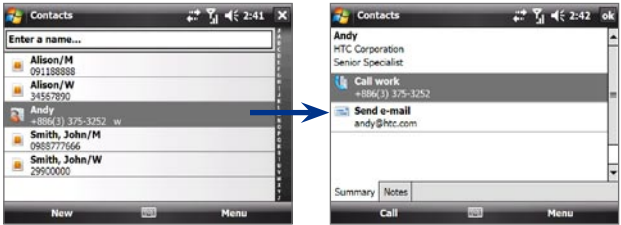

For more information about using WorldCard Mobile, see Help on your device.

# **Appendix**

**[A.1 Regulatory Notices](#page-225-0) [A.2 Specifications](#page-230-0)**

# <span id="page-225-0"></span>**A.1 Regulatory Notices**

## **Regulatory Agency Identifications**

For regulatory identification purposes, your product is assigned a model number of **ATHE400**.

To ensure continued reliable and safe operation of your device, use only the accessories listed below with your **ATHE400**.

The Battery Pack has been assigned a model number of **ATHE160**.

**Note** This product is intended for use with a certified Class 2 or Class 3 Limited Power Source, rated 5 Volts DC, maximum 2 Amp power supply unit.

## **European Union Notice**

Products with CE marking comply with the R&TTE Directive (99/5/EC), the EMC Directive (89/336/EEC), and the Low Voltage Directive (73/23/EEC) & (2006/95/ EC) issued by the Commission of the European Community.

Compliance with these directives implies conformity to the following European Norms (in parentheses are the equivalent international standards).

### **• EN 60950-1 (IEC 60950-1)**

Safety of Information Technology Equipment.

## **• ETSI EN 301 511**

Global system for mobile communications (GSM); Harmonised EN for mobile stations in the GSM 900 and GSM 1800 bands, covering essential requirements of article 3.2 of the R&TTE directive (1995/5/EC).

### **• ETSI EN 301 489-1**

Electromagnetic compatibility and Radio spectrum Matters (ERM); ElectroMagnetic Compatibility (EMC) standard for radio equipment and services: Part 1: Common technical requirements.

### **• ETSI EN 301 489-7**

Electromagnetic compatibility and Radio spectrum Matters (ERM); ElectroMagnetic Compatibility (EMC) standard for radio equipment and services; Part 7: Specific conditions for mobile and portable radio and ancillary equipment of digital cellular radio telecommunications systems (GSM and DCS).

### **• ETSI EN 301 489-17**

Electromagnetic compatibility and Radio spectrum Matters (ERM); ElectroMagnetic Compatibility (EMC) standard for radio equipment and services; Part 17: Specific conditions for 2.4 GHz wideband transmission systems and 5 GHz high performance RLAN equipment.

### **• EN 301 489-24**

Electromagnetic compatibility and radio spectrum matters (ERM); ElectroMagnetic Compatibility (EMC) standard for radio equipment and services; Part 24: Specific conditions for IMT-2000 CDMA direct spread (UTRA) for mobile and portable (UE) radio and ancillary equipment.

### **• EN 301 908**

Electromagnetic compatibility and Radio spectrum Matters (ERM); Base Stations (BS) and User Equipment (UE) for IMT-2000 third generation cellular networks.

### **• ETSI EN 300 328**

Electromagnetic compatibility and Radio spectrum Matters (ERM); Wideband Transmission systems; data transmission equipment operating in the 2.4 GHz ISM band and using spread spectrum modulation techniques.

### **• EN 50360**

Product standard to demonstrate the compliance of mobile phones with the basic restrictions related to human exposure to electromagnetic fields (300 MHz - 3 GHz).

### **• EN 50392**

Generic standard to demonstrate the compliance of low power electronic and electrical apparatus with the basic restrictions related to human exposure to electromagnetic fields (10 MHz - 300 GHz) - General public.

### **• EN 300 440-1&-2**

Electromagnetic compatibility and Radio spectrum Matters (ERM); Short range devices; Radio equipment to be used in the 1 GHz to 40 GHz frequency range; Part1: Technical characteristics and test methods. Part 2: Harmonized EN under article 3.2 of the R&TTE Directive.

## **• EN60601-1-2**

Medical electrical equipment - Part 1-2: General requirements for basic safety and essential performance - Collateral standard: Electromagnetic compatibility - Requirements and tests

# 

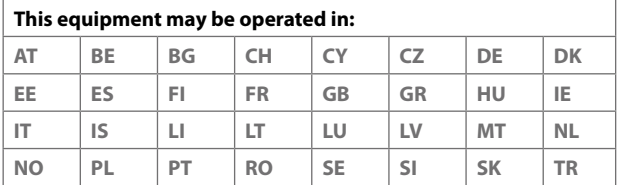

## **Safety precautions for RF exposure**

- **•** Use only original manufacturer-approved accessories, or accessories that do not contain any metal.
- **•** Use of non-original manufacturer-approved accessories may violate your local RF exposure guidelines and should be avoided.

## **Exposure to Radio Frequency (RF) Signals**

The wireless phone is a radio transmitter and receiver. It is designed and manufactured not to exceed the emission limits for exposure to radio frequency (RF) energy.

The exposure standard for wireless mobile phones employs a unit of measurement known as the Specific Absorption Rate, or SAR.

The standard incorporates a substantial margin of safety to give additional protection for the public and to account for any variations in usage. Normal conditions only ensure the radiative performance and safety of the interference. As with other mobile radio transmitting equipment, users are advised that for satisfactory operation of the equipment and for the safety of personnel, it is recommended that no part of the human body be allowed to come too close to the antenna during operation of the equipment.

This phone has been tested and meets the CE RF exposure guidelines when used with an accessory that contains no metal and that positions the handset at a minimum distance of 1.5cm from the body.

## **SAR Information**

0.354 W/kg@10g (Body)

## **Telecommunications & Internet Association (TIA) safety information Pacemakers**

The Health Industry Manufacturers Association recommends that a minimum separation of six inches be maintained between a handheld wireless phone and a pacemaker to avoid potential interference with the pacemaker. These recommendations are consistent with the independent research by and recommendations of Wireless Technology Research. Persons with pacemakers:

- **•** Should ALWAYS keep the phone more than six inches from their pacemaker when the phone is turned ON.
- **•** Should not carry the phone in a breast pocket.
- **•** Should use the ear opposite the pacemaker to minimize the potential for interference. If you have any reason to suspect that interference is taking place, turn the phone OFF immediately.

### **Hearing Aids**

Some digital wireless phones may interfere with some hearing aids. In the event of such interference, you may want to consult your service provider, or call the customer service line to discuss alternatives.

### **Other Medical Devices**

If you use any other personal medical device, consult the manufacturer of your device to determine if they are adequately shielded from external RF energy. Your physician may be able to assist you in obtaining this information.

Turn the phone OFF in health care facilities when any regulations posted in these areas instruct you to do so. Hospitals or health care facilities may be using equipment that could be sensitive to external RF energy.

## **WEEE Notice**

The Directive on Waste Electrical and Electronic Equipment (WEEE), which entered into force as European law on 13th February 2003, resulted in a major change in the treatment of electrical equipment at end-of-life.

The purpose of this Directive is, as a first priority, the prevention of WEEE, and in addition, to promote the reuse, recycling and other forms of recovery of such wastes so as to reduce disposal.

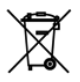

The WEEE logo (shown at the left) on the product or on its box indicates that this product must not be disposed of or dumped with your other household waste. You are liable to dispose of all your electronic or electrical waste equipment by relocating over to the specified collection point for recycling of such hazardous waste. Isolated collection and proper recovery of your electronic and electrical waste equipment at the time of disposal will allow us to help conserving natural resources. Moreover, proper recycling of the electronic and electrical waste equipment will ensure safety of human health and environment. For more information about electronic and electrical waste equipment disposal, recovery, and collection points, please contact your local city center, household waste disposal service, shop from where you purchased the equipment, or manufacturer of the equipment.

## **RoHS Compliance**

This product is in compliance with Directive 2002/95/EC of the European Parliament and of the Council of 27 January 2003, on the restriction of the use of certain hazardous substances in electrical and electronic equipment (RoHS) and its amendments.

# <span id="page-230-0"></span>**A.2 Specifications**

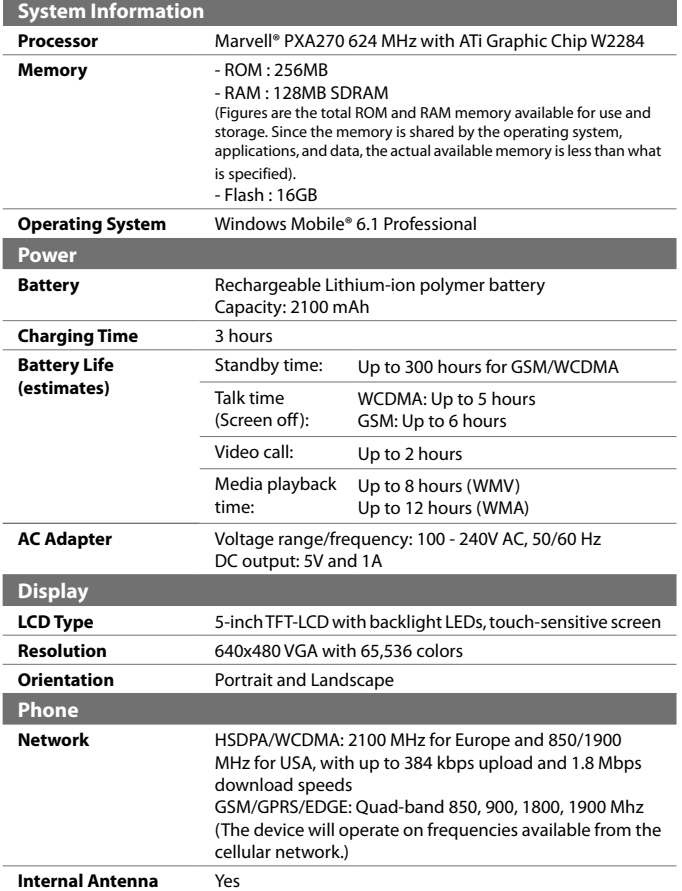

## <span id="page-231-0"></span>232 Appendix

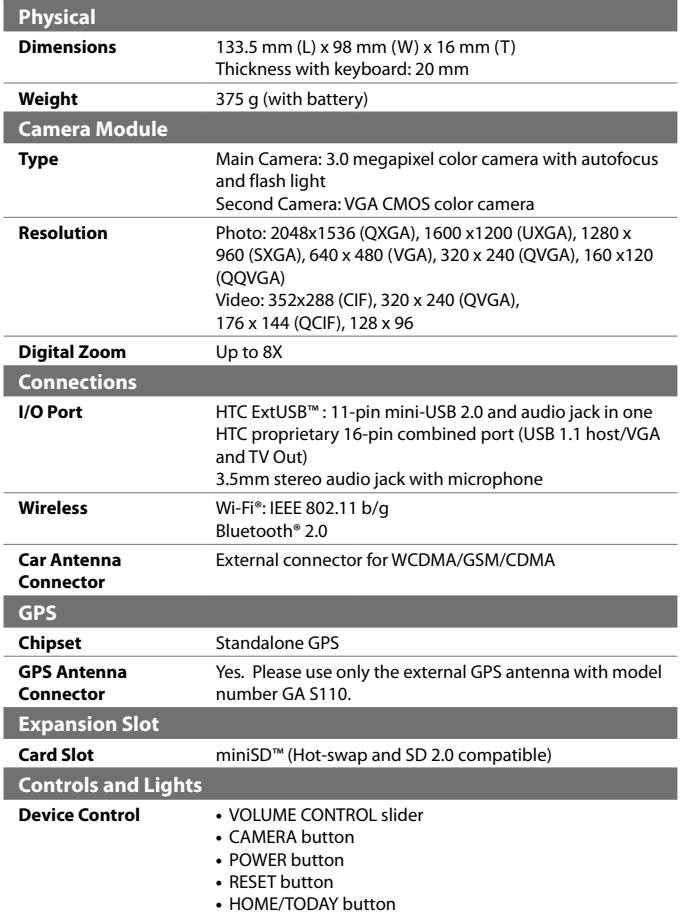

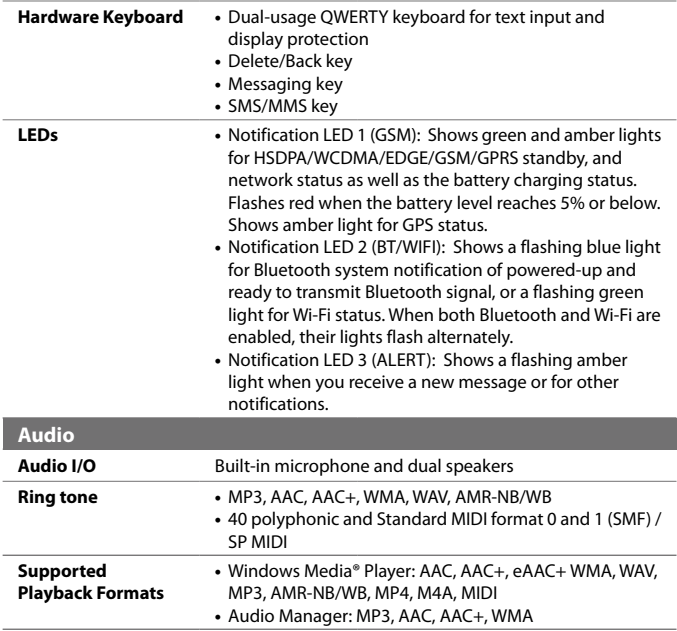

234 Appendix

# **Index**

**A** A2DP [161](#page-160-0) **ActiveSync** - set up [85](#page-84-0) - synchronize [86,](#page-85-0) [127](#page-126-0) Add and remove programs [202](#page-201-0) Adobe Reader LE [37,](#page-36-0) [137](#page-136-0) Airplane mode [55](#page-54-0) Alarm [72](#page-71-0) Answer/end a call [58](#page-57-0) Appointment search [52](#page-51-0) Attachment - add to e-mail [120](#page-119-0) - download [122](#page-121-0) Audio Booster [199](#page-198-0) Audio Manager [37,](#page-36-0) [194](#page-193-0)

## **B**

Back cover - remove [24](#page-23-0) - replace [24](#page-23-0) Backlight [71](#page-70-0) Back up data [140](#page-139-0) Basic settings [70](#page-69-0) Battery - battery information [24](#page-23-0) - charge battery [27](#page-26-0) - install [26](#page-25-0) - save battery power [208](#page-207-0) Beam - via Bluetooth [162](#page-161-0) Block Recognizer [49](#page-48-0)

Bluetooth - Bluetooth Explorer [37,](#page-36-0) [163](#page-162-0) - Bluetooth file sharing [163](#page-162-0) - Bluetooth shared folder [163](#page-162-0) - hands-free headset [161](#page-160-0) - modem [158](#page-157-0) - modes [159](#page-158-0) - overview [159](#page-158-0) - partnership (pairing) [160](#page-159-0) - SIM Access Profile (SAP) [65](#page-64-0) - stereo headset [161](#page-160-0) - synchronize [88](#page-87-0) - turn on and off [144](#page-143-0) - visible [159](#page-158-0) Bluetooth Explorer [37](#page-36-0) Burst capture mode [175](#page-174-0)

## **C**

Calculator [37](#page-36-0) Calendar [36](#page-35-0) - create appointment [96](#page-95-0) - send appointment [98](#page-97-0) - view appointment [97](#page-96-0) Calendar search [52](#page-51-0) Calibration [28](#page-27-0) Camera - capture modes [174](#page-173-0), [175](#page-174-0) - controls [176](#page-175-0) - file formats [175](#page-174-0) - icons [176](#page-175-0) - overview [37](#page-36-0) - specifications [232](#page-231-0)

Car kit phones [65](#page-64-0) Clear Storage [205](#page-204-0) Clock & Alarms [41](#page-40-0), [70](#page-69-0), [72](#page-71-0) Comm Manager [43](#page-42-0), [144](#page-143-0) Company Directory [133](#page-132-0) Conference call [59](#page-58-0) Connect device to Internet - Dial-up [149](#page-148-0) - GPRS [146](#page-145-0) - start a connection [150](#page-149-0) - ways of connecting [146](#page-145-0) - Wi-Fi [147](#page-146-0) Connection Setup [145](#page-144-0) Contacts [36](#page-35-0), [90](#page-89-0) Contacts Picture capture mode [175](#page-174-0) Contacts search [52](#page-51-0) Copy - contacts to SIM card [95](#page-94-0) - copy and manage files [138](#page-137-0) - media files from PC to device [189](#page-188-0) - SIM contacts to device [94](#page-93-0) Customize - Start menu [75](#page-74-0) - Today screen [73](#page-72-0)

## **D**

Device ID [71](#page-70-0) Device name [71](#page-70-0) Dial-up [149](#page-148-0) Dimensions and weight [232](#page-231-0) Direct Push [128](#page-127-0), [144](#page-143-0) Disconnect data connection [144](#page-143-0) Download e-mail [123](#page-122-0) Draw [101](#page-100-0)

## **E**

E-mail - IMAP4 [116](#page-115-0) - mail server settings [117](#page-116-0)

 $-DOP3$  [116](#page-115-0) - search [52](#page-51-0) - send [120](#page-119-0) - settings (POP3/IMAP4) [118](#page-117-0) - setup wizard [116](#page-115-0) - types of e-mail accounts [115](#page-114-0) Edit picture [187](#page-186-0) Emergency call [66](#page-65-0) Emoticon [113](#page-112-0) Excel Mobile [36](#page-35-0), [136](#page-135-0) Exchange Server [126](#page-125-0)

## **F**

File Explorer [37](#page-36-0), [138](#page-137-0) Find contact - Company Directory [133](#page-132-0) - on device [92](#page-91-0) Finger panning - how to [31](#page-30-0) Finger scrolling - enable/mute sound [31](#page-30-0) - how to [31](#page-30-0) Forward e-mail [122](#page-121-0)

## **G**

Games [37](#page-36-0) GIF animation [187](#page-186-0) GPS [38](#page-37-0), [168](#page-167-0)

### **H**

Hard reset [204,](#page-203-0) [205](#page-204-0) Help [36](#page-35-0) Help search [52](#page-51-0)

## **I**

IMAP4 [116](#page-115-0) Input methods - Block Recognizer [49](#page-48-0) - Keyboard [49](#page-48-0)

- Letter Recognizer [50](#page-49-0) - Transcriber [50](#page-49-0) Input Panel [47](#page-46-0) Input Selector arrow [47](#page-46-0) International call [67](#page-66-0) Internet [146](#page-145-0) Internet Explorer Mobile [36](#page-35-0), [150](#page-149-0) Internet Sharing [37](#page-36-0), [157](#page-156-0)

## **J**

Java - create folders [220](#page-219-0) - install MIDlets/MIDlet suites from device [219](#page-218-0) - install MIDlets/MIDlet suites from Internet [219](#page-218-0) - manage MIDlets/MIDlet suites [220](#page-219-0) - overview [37](#page-36-0) - rename MIDlet or folder [220](#page-219-0) - uninstall MIDlets [220](#page-219-0) - update a MIDlet/MIDlet suite [220](#page-219-0)

### **K**

Keyboard - on-screen [49](#page-48-0)

## **L**

Landscape [28](#page-27-0) Letter Recognizer [50](#page-49-0) Library screen (Windows Media Player Mobile) [189](#page-188-0) Live Messenger [155](#page-154-0)

### **M**

Mail search [52](#page-51-0) Make call - from Call History [57](#page-56-0) - from Contacts [56](#page-55-0) - from Phone program [56](#page-55-0)

- from SIM Manager [58](#page-57-0) - from Speed Dial [57](#page-56-0) Memory [206,](#page-205-0) [231](#page-230-0) Messaging - about [106](#page-105-0) - e-mail [115,](#page-114-0) [116,](#page-115-0) [120](#page-119-0) - multimedia (MMS) [110](#page-109-0) - overview [36](#page-35-0) - text (SMS) [107](#page-106-0) Messenger [38,](#page-37-0) [155](#page-154-0) microSD card - install [25](#page-24-0) Microsoft Office Mobile [136](#page-135-0) MIDlet/MIDlet suite [219](#page-218-0) MMS [110](#page-109-0) - add audio clip [113](#page-112-0) - add photo/video [112](#page-111-0) - add text [113](#page-112-0) - blacklist [114](#page-113-0) - create MMS message [112](#page-111-0) - MMS settings [110](#page-109-0) - reply message [114](#page-113-0) - view message [114](#page-113-0) MMS Video capture mode [175](#page-174-0) Modem - Bluetooth [158](#page-157-0) - USB [157](#page-156-0) Multimedia [110](#page-109-0), [188](#page-187-0) Music playback - Audio Manager [194](#page-193-0) - Windows Media Player Mobile [191](#page-190-0) Music Player (Audio Manager) [196](#page-195-0) Mute [59](#page-58-0)

### **N**

Network Wizard [34](#page-33-0) News channels - add new [211](#page-210-0) - filter [211](#page-210-0)

#### 238 Index

- manage [212](#page-211-0) - subscribe to [210](#page-209-0) Notes [38](#page-37-0), [100](#page-99-0) Notes search [52](#page-51-0) Now Playing screen (Windows Media Player Mobile) [189](#page-188-0)

## **O**

Office Mobile [36,](#page-35-0) [136](#page-135-0) OneNote Mobile [36](#page-35-0) Open PDF file [137](#page-136-0) Owner information [74](#page-73-0)

## **P**

Panning - finger panning [31](#page-30-0) Password [78](#page-77-0) Phone [36,](#page-35-0) [54,](#page-53-0) [56](#page-55-0) Phone services [73](#page-72-0) Photo capture mode [175](#page-174-0) Pictures & Videos - edit picture [187](#page-186-0) - file formats [186](#page-185-0) - overview [38](#page-37-0) - play GIF animation [187](#page-186-0) - play videos [187](#page-186-0) - view pictures [186](#page-185-0) Picture Theme capture mode [175](#page-174-0) PIN [54,](#page-53-0) [78](#page-77-0) Playback screen (Windows Media Player Mobile) [189](#page-188-0) Play GIF animation [187](#page-186-0) Playlists - Audio Manager [196](#page-195-0) - Windows Media Player Mobile [192](#page-191-0) Play media [191](#page-190-0) Play music - Audio Manager [194](#page-193-0) - Windows Media Player Mobile [191](#page-190-0)

Play videos [187](#page-186-0) Podcasts - download [214](#page-213-0) POP3 [116](#page-115-0) Portrait [28](#page-27-0) PowerPoint Mobile [36,](#page-35-0) [136](#page-135-0) Programs - QuickGPS [38](#page-37-0) Put call on hold [58](#page-57-0)

## **Q**

QuickGPS [38](#page-37-0) Quick menu [30](#page-29-0) Quick Scroll [92](#page-91-0)

## **R**

Receive call [58](#page-57-0) Record - voice note [101](#page-100-0) - voice recording [102](#page-101-0) Regional settings [70](#page-69-0) Regulatory notices [226](#page-225-0) Reply - e-mail [122](#page-121-0) - MMS [114](#page-113-0) Reset - clear storage [205](#page-204-0) - hard reset [204](#page-203-0) - soft reset [204](#page-203-0) Review screen (Camera) [180](#page-179-0) Ring tone [72](#page-71-0), [198](#page-197-0) Ring type [72](#page-71-0) RSS Hub - configure settings [215](#page-214-0) - Headline List [212](#page-211-0) - introduction [210](#page-209-0) - news channels [210](#page-209-0) - podcasts [214](#page-213-0) - set notifications [216](#page-215-0)

- Summary View [213](#page-212-0)

## **S**

Screen text size [71](#page-70-0) Search [38](#page-37-0), [52](#page-51-0) Send - e-mail [120](#page-119-0) - MMS message [112](#page-111-0) - text message (SMS) [107](#page-106-0) Set music as ring tone [198](#page-197-0) Settings [70](#page-69-0) Settings (Connections tab) - Beam [43](#page-42-0) - Bluetooth [43](#page-42-0), [159](#page-158-0) - Comm Manager [144](#page-143-0) - Connections [43,](#page-42-0) [149](#page-148-0) - CSD Line Type [43](#page-42-0) - GPRS Setting [43](#page-42-0) - Network Wizard [43,](#page-42-0) [145](#page-144-0) - SMS Service [43](#page-42-0) - USB to PC [43](#page-42-0), [87](#page-86-0) Settings (Personal tab) - Buttons [40](#page-39-0) - Input [40](#page-39-0) - Lock [40,](#page-39-0) [78](#page-77-0) - Menus [40](#page-39-0), [75](#page-74-0) - Owner Information [40](#page-39-0), [74](#page-73-0) - Phone [40,](#page-39-0) [72](#page-71-0), [73](#page-72-0) - Sounds & Notifications [40](#page-39-0), [73](#page-72-0) - Today [40,](#page-39-0) [73,](#page-72-0) [74](#page-73-0) - Voice Speed Dial [40](#page-39-0) Settings (System tab) - About [41,](#page-40-0) [71](#page-70-0) - Backlight [41](#page-40-0), [71](#page-70-0) - Certificates [41](#page-40-0) - Clear Storage [41](#page-40-0), [205](#page-204-0) - Clock & Alarms [41,](#page-40-0) [70,](#page-69-0) [72](#page-71-0) - Device Information [41](#page-40-0) - Encryption [41,](#page-40-0) [79](#page-78-0)

- Error Reporting [41](#page-40-0)  $-$  GPS [41](#page-40-0) - Key Lock [41](#page-40-0) - Memory [42,](#page-41-0) [206](#page-205-0) - Microphone AGC [42](#page-41-0) - Power [42,](#page-41-0) [208](#page-207-0) - Regional Settings [42,](#page-41-0) [70](#page-69-0) - Remove Programs [42](#page-41-0), [202](#page-201-0) - Screen [28,](#page-27-0) [42](#page-41-0), [71](#page-70-0) - Task Manager [42,](#page-41-0) [202](#page-201-0) - TouchFLO [32](#page-31-0), [42](#page-41-0) SIM Access Profile (SAP) [65](#page-64-0) SIM card - install [24](#page-23-0) - PIN [78](#page-77-0) SIM Manager [94](#page-93-0) - copy contacts to SIM card [95](#page-94-0) - copy SIM contacts to device [94](#page-93-0) - create SIM contact [94](#page-93-0) - make call [58](#page-57-0) - overview [38](#page-37-0) Sleep mode [29](#page-28-0) Smart Dialing [63](#page-62-0) SMS [107,](#page-106-0) [120](#page-119-0) Soft reset [204](#page-203-0) Sounds & Notifications [73](#page-72-0) Specifications [231](#page-230-0) Speed Dial [57](#page-56-0) Sports capture mode [175](#page-174-0) Sprite Backup [38](#page-37-0), [140](#page-139-0) Start menu [29](#page-28-0), [75](#page-74-0) STK (SIM Tool Kit) Service [39](#page-38-0) Storage card - check available space [206](#page-205-0) - copy files [139](#page-138-0) - encrypt [79](#page-78-0) - install [25](#page-24-0) Swap/switch calls [58](#page-57-0) Synchronize

### 240 Index

- ActiveSync [86](#page-85-0) - change information types [86](#page-85-0) - music and videos [88](#page-87-0) - via Bluetooth [87](#page-86-0) - Windows Media Player [189](#page-188-0) - Windows Mobile Device Center [83](#page-82-0) - with computer [86](#page-85-0) - with Exchange Server [126](#page-125-0) System information [231](#page-230-0)

## **T**

Task Manager [202](#page-201-0) Tasks [38](#page-37-0), [99](#page-98-0) Tasks search [52](#page-51-0) Text messages - send [107](#page-106-0) Text size (screen) [71](#page-70-0) Threaded SMS [108](#page-107-0) Today screen [73](#page-72-0) Transcriber [50](#page-49-0) Troubleshoot - sync connection [87](#page-86-0) - Windows Media Player Mobile [192](#page-191-0) Turn device on and off [28](#page-27-0) Turn phone function on and off [54,](#page-53-0) [144](#page-143-0)

### **U**

USB modem [157](#page-156-0) USB to PC [87](#page-86-0)

## **V**

Video capture mode [175](#page-174-0) View - MMS [114](#page-113-0) - pictures [186](#page-185-0) View Web page [150](#page-149-0) Voice call [56](#page-55-0) Voicemail [57](#page-56-0) Voice Recorder [38](#page-37-0), [101](#page-100-0), [102](#page-101-0) Voice Speed Dial - create - voice tag for phone number [217](#page-216-0) - voice tag for program [218](#page-217-0) - make call or launch program [218](#page-217-0) - overview [38](#page-37-0), [217](#page-216-0) Voice tag - create - for phone number [217](#page-216-0) - for program [218](#page-217-0) - make call or launch program [218](#page-217-0)

Volume [55](#page-54-0)

### **W**

Wi-Fi [147](#page-146-0) - switch on or off [144](#page-143-0) Windows Live [39,](#page-38-0) [153](#page-152-0) Windows Live Messenger [38,](#page-37-0) [155](#page-154-0) Windows Media Player Mobile - file formats [188](#page-187-0) - menus [189](#page-188-0) - overview [39](#page-38-0) - playlists [192](#page-191-0) - troubleshoot [192](#page-191-0) Windows Mobile Device Center [83](#page-82-0) Windows Update [42](#page-41-0), [207](#page-206-0) Wireless LAN [147](#page-146-0) Word Mobile [36](#page-35-0), [136](#page-135-0) WorldCard Mobile [39](#page-38-0), [223](#page-222-0)

#### **Z** ZIP

- create archive [140](#page-139-0) - open zip file and extract files [139](#page-138-0) - overview [39](#page-38-0), [139](#page-138-0) Zoom (Camera) [178](#page-177-0)

## o2.co.uk

Telefónica O2 UK Limited, 260 Bath Road, Slough, Berks, SL1 4DX. Registered in England No.1743099. Registered office as above. © Telefónica O2 UK Limited 2008. Correct at time of going to press (10/08).

O2CN657N 5571VCCP10/08 10/09

Free Manuals Download Website [http://myh66.com](http://myh66.com/) [http://usermanuals.us](http://usermanuals.us/) [http://www.somanuals.com](http://www.somanuals.com/) [http://www.4manuals.cc](http://www.4manuals.cc/) [http://www.manual-lib.com](http://www.manual-lib.com/) [http://www.404manual.com](http://www.404manual.com/) [http://www.luxmanual.com](http://www.luxmanual.com/) [http://aubethermostatmanual.com](http://aubethermostatmanual.com/) Golf course search by state [http://golfingnear.com](http://www.golfingnear.com/)

Email search by domain

[http://emailbydomain.com](http://emailbydomain.com/) Auto manuals search

[http://auto.somanuals.com](http://auto.somanuals.com/) TV manuals search

[http://tv.somanuals.com](http://tv.somanuals.com/)